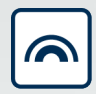

MobileKey Cilindro di chiusura (Z4) DoorMonitoring

Manuale 23.04.2024

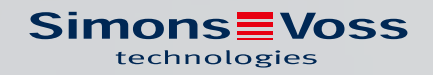

# Sommario

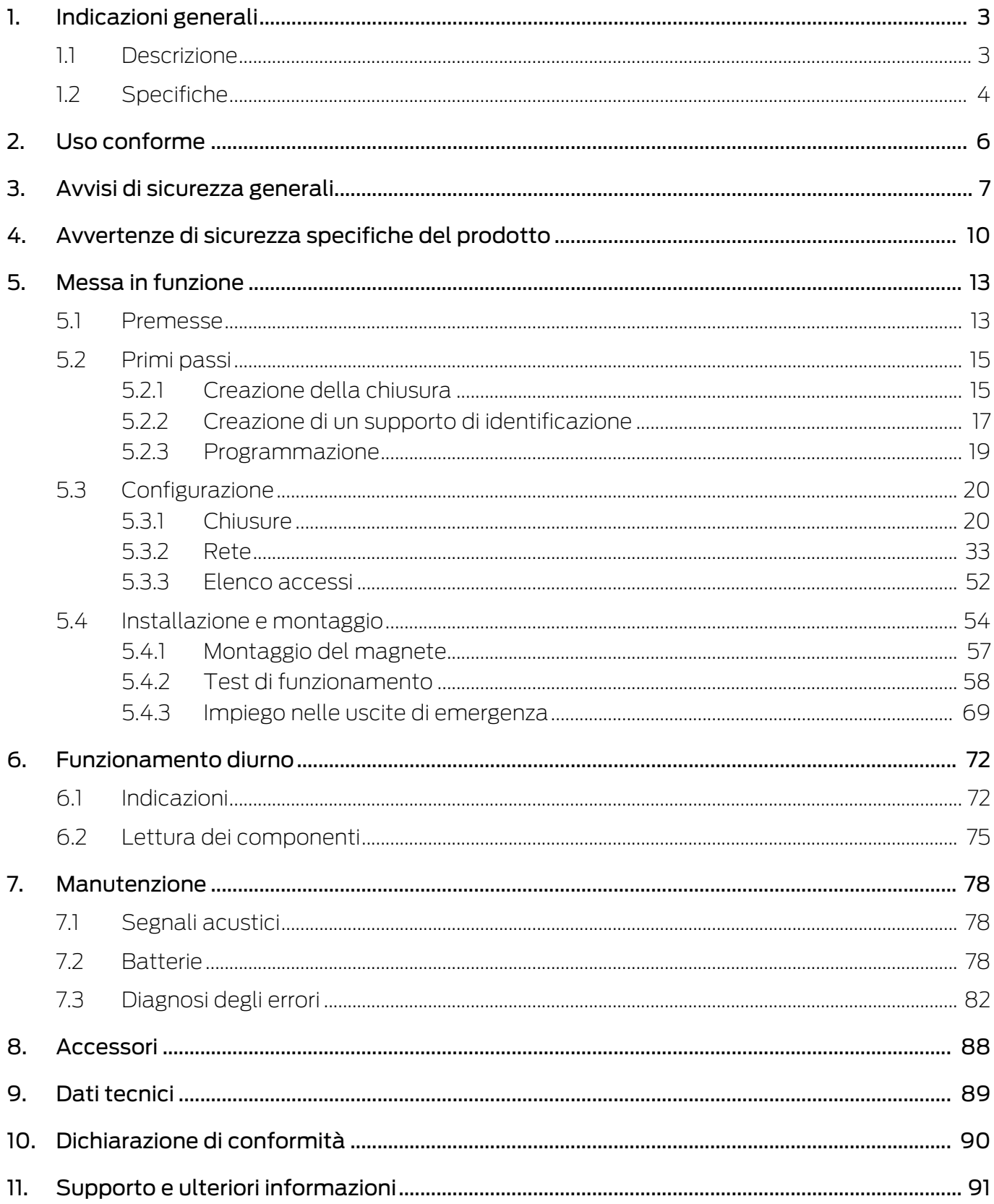

# <span id="page-2-0"></span>1. Indicazioni generali

Il presente manuale costituisce un'integrazione al manuale "Cilindro di chiusura digitale e semicilindro digitale 3061 – TN4". Nel precedente documento si descrivono l'installazione, l'uso e la sostituzione batteria della generazione di cilindri TN4, che si applicano anche al cilindro DoorMonitoring (DM). Nel documento sono riportati anche gli avvisi di sicurezza validi anche per il cilindro DM.

Dieses Dokument beschreibt die Funktionen des DM-Zylinders. Nelle funzioni base, il cilindro DM si comporta come un cilindro di chiusura digitale SimonsVoss. Per tale motivo, la presente descrizione prodotto tratterà solo gli aspetti particolari del cilindro DM. Si rimanda al manuale prodotto "Cilindro di chiusura digitale e semicilindro 3061– TN4", che descrive i cilindri e la loro installazione e gestione.

## <span id="page-2-1"></span>1.1 Descrizione

Il cilindro DoorMonitoring 3061 [Cilindro DM] è un cilindro di chiusura elettronico con monitoraggio porta integrato. Il monitoraggio porta integrato del cilindro DM può essere effettuato senza stendere cavi nella porta.

I sensori all'interno del cilindro DM monitorano il movimento di rotazione dell'ingegno. I sensori nella vite di ritenuta intelligente controllano lo stato di apertura della porta.

Il cilindro DoorMonitoring [DM] registra gli accessi (elenchi accessi) e monitora lo stato e le modifiche nello stato della porta (aperta, chiusa, bloccata, chiusa a chiave, tentativo di manipolazione e apertura violenta).

Vengono registrati i seguenti stati della porta:

- Porta aperta / chiusa
- Ingegno ruotato una volta / due volte (massimo quattro) Porta non chiusa / bloccata / chiusa a chiave
- Allarme

Questi stati porta possono essere trasmessi al software mediante la rete ed esservi rappresentati qui affinché l'utente possa riconoscere lo stato trasmesso in un solo colpo d'occhio.

Nel software si possono definire gli eventi che, in caso di cambiamento nello stato di una chiusura, provocano temporaneamente una determinata reazione (ad es. una finestra pop-up con avviso, un'e-mail ecc.).

Tutte le modifiche vengono salvate nell'elenco accessi insieme a ID transponder, data e ora per essere eventualmente lette e analizzate dal gestore dell'impianto di chiusura o da un addetto alla sicurezza.

# <span id="page-3-0"></span>1.2 Specifiche

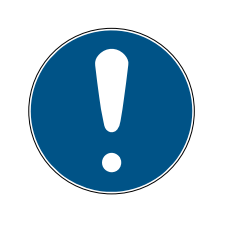

# **NOTA**

I cilindri DM non possono essere utilizzati nelle chiusure multipunto con ingranaggio (serrature a ingranaggi)!

Fanno eccezione i cilindri di tipo DM.AP2 (senza monitoraggio chiavistello), che possono essere utilizzati anche in chiusure multipunto con ingranaggi.

## Versione standard

Il cilindro DM è fornito nella seguente configurazione standard:

- **...** DM Monitoraggio porta
- .G2 Disponibile solo in versione G2
- .ZK Controllo accessi e gestione fasce orarie

Per la configurazione standard, ordinare i seguenti accessori:

Z4.DM.dd.SCREW.n Vite di ritenuta

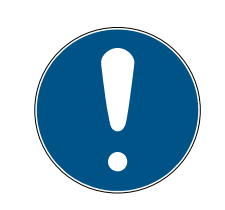

# **NOTA**

#### Nell'ordinare la vite di ritenuta, indicare l'entrata

La vite di ritenuta viene fornita in base all'entrata e può variare in lunghezza di alcuni millimetri

Le informazioni vengono trasmesse correttamente al cilindro solo se la vite di ritenuta è della lunghezza giusta.

L'abbreviazione dd indica l'entrata della serratura. La vite di ritenuta è fornita di serie in passi di 5 mm per un'entrata compresa fra 25 e 110 mm. Sono possibili lunghezze maggiori in passi di 5 mm.

## Opzioni

Per il cilindro DM sono disponibili le seguenti opzioni:

- .FD A rotazione libera
- .AP2 Cilindro antipanico (senza monitoraggio della posizione del chiavistello)
- **...** HZ Semicilindro
- .FH Versione ignifuga (aumento della portata di trasmissione)
- **..** WN(M).LN.I LockNode integrato, in alternativa con o senza autoconfigurazione

#### Lunghezze

Il cilindro DM è disponibile a partire da 30-35 mm (esterno – interno).

#### Codici di ordinazione

Per i rispettivi codici di ordinazione, si rimanda al listino prezzi in vigore o al catalogo prodotti aggiornato.

# <span id="page-5-0"></span>2. Uso conforme

I cilindri digitali SimonsVoss Cilindro MobileKey vengono utilizzati nelle apposite serrature per porte (ad es. serrature ad incasso DIN) per integrare quest'ultime in un sistema di chiusura digitale.

Il cilindro digitale Cilindro MobileKey può essere utilizzato in un'apposita serratura per porte solo per questo scopo. Non è ammesso un utilizzo diverso!

I cilindri digitali Cilindro MobileKey sono disponibili in varie lunghezze. La scelta della misura giusta è fondamentale. La lunghezza del cilindro di chiusura è stampata sulla confezione e può essere rimisurata in qualunque momento. Se il cilindro è troppo corto, i pomoli non possono essere montati. Se il cilindro è troppo lungo, potrebbe fuoriuscire dalla serratura in seguito alla trazione. Per garantire il corretto funzionamento, il cilindro deve sporgere dal lato della porta per meno di 3 mm.

Il prodotto non può essere alterato in alcun modo, tranne che per le modifiche descritte nelle istruzioni.

# <span id="page-6-0"></span>3. Avvisi di sicurezza generali

#### Parola segnale: Possibili effetti immediati di non conformità

AVVERTENZA: Morte o lesioni gravi (possibili, ma improbabili) ATTENZIONE: Lesione minori AVVISO: Danni materiali o malfunzionamento NOTA: Basso o no

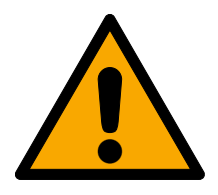

# **AVVERTENZA**

# Accesso bloccato

Con componenti montati e/o programmati in modo difettoso, l'accesso attraverso una porta può restare bloccato. La SimonsVoss Technologies GmbH non risponde delle conseguenze di un accesso bloccato, per esempio nel caso si debba accedere a persone ferite o in pericolo, di danni a cose o altri danni!

## Accesso bloccato tramite manipolazione del prodotto

Se si modifica il prodotto da solo, possono verificarsi malfunzionamenti e l'accesso attraverso una porta può essere bloccato.

 Modificare il prodotto solo quando necessario e solo nel modo descritto nella documentazione.

## Non ingerire la batteria. Pericolo di ustioni dovute a sostanze pericolose

Questo prodotto contiene batterie a bottone al litio. Se la batteria a bottone viene inghiottita, possono verificarsi gravi ustioni interne nel giro di sole due ore che possono causare la morte.

- 1. Conservare le batterie nuove e usate lontano dalla portata dei bambini.
- 2. Se il vano batteria non si chiude in modo sicuro, interrompere l'uso del prodotto e tenerlo lontano dalla portata dei bambini.
- 3. Se pensate che le batterie siano state inghiottite o si trovino in una qualsiasi parte del vostro corpo, rivolgetevi immediatamente a un medico.

# Pericolo di esplosione a causa di un tipo di batteria non corretto

L'inserimento del tipo di batteria sbagliato può causare un'esplosione.

Utilizzare solo le batterie specificate nei dati tecnici.

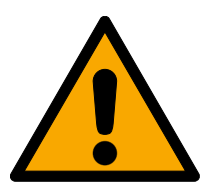

# **ATTENZIONE**

## Pericolo di incendio dovuto alle batterie

Le batterie utilizzate possono costituire un pericolo di incendio o combustione in caso di utilizzo scorretto.

- 1. Non tentare di caricare, aprire, riscaldare o bruciare le batterie.
- 2. Non cortocircuitare le batterie.

# **AVVISO**

## Danni dovuti a scariche elettrostatiche (ESD) quando l'alloggiamento è aperto

Il presente prodotto contiene componenti elettronici che potrebbero subire danni in conseguenza di scariche elettrostatiche.

- 1. Utilizzare materiali di lavori conformi ai requisiti ESD (ad es. fascetta antistatica al polso).
- 2. Effettuare la messa a terra dell'operatore prima di eseguire lavori in cui è possibile entrare in contatto con parti elettroniche. A tale scopo, toccare una superficie metallica opportunamente messa a terra (ad es. telaio porta, tubi dell'acqua o valvole di riscaldamento).

## Danni dovuti a fluidi

Il presente prodotto contiene componenti elettronici e/o meccanici che potrebbero subire danni dovuti a liquidi di qualunque tipo.

Tenere i componenti elettronici lontani da liquidi.

## Danni dovuti a detergenti aggressivi

La superficie di questo prodotto può essere danneggiata da detergenti non idonei.

Utilizzare esclusivamente detergenti adatti a superfici in plastica o metallo.

## Danni dovuti a effetti meccanici

Il presente prodotto contiene componenti elettronici che potrebbero subire danni dovuti a effetti meccanici di qualunque tipo.

- 1. Evitare di toccare le parti elettroniche.
- 2. Evitare ulteriori effetti meccanici sulle parti elettroniche.

# Danni dovuti all'inversione di polarità

Questo prodotto contiene componenti elettronici che possono essere danneggiati dall'inversione di polarità della sorgente di tensione.

Non invertire la polarità della sorgente di tensione (batterie o alimentatori).

# Funzionamento disturbato a causa di interferenze radioelettriche

Questo prodotto potrebbe essere influenzato da disturbi elettromagnetici o magnetici.

 Non montare o posizionare il prodotto direttamente accanto a dispositivi che possono causare interferenze elettromagnetiche o magnetiche (alimentatori switching!).

# Interferenze nella comunicazione dovute a superfici metalliche

Questo prodotto comunica in modalità wireless. Le superfici metalliche possono ridurre significativamente la portata del prodotto.

**H** Non montare o posizionare il prodotto sopra o vicino a superfici metalliche.

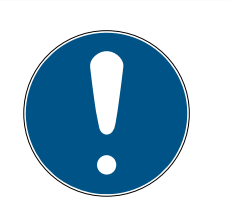

# **NOTA**

# Uso conforme

I prodotti MobileKey sono concepiti esclusivamente per l'apertura e la chiusura di porte e oggetti simili.

Non utilizzare i prodotti MobileKey per altri scopi.

# Malfunzionamenti dovuti a contatto insufficiente o a scarichi diversi

Superfici di contatto troppo piccole/contaminate o diverse batterie scariche possono portare a malfunzionamenti.

- 1. Utilizzare esclusivamente batterie autorizzate da SimonsVoss.
- 2. Non toccare con le mani i contatti delle nuove batterie.
- 3. Utilizzare guanti puliti e privi di grasso.
- 4. Sostituire sempre tutte le batterie contemporaneamente.

# Tempi diversi per chiusure G2

L'unità temporale interna delle chiusure G2 è tecnicamente vincolata a una tolleranza fino a ± 15 minuti all'anno.

# Qualifiche richieste

L'installazione e la messa in servizio richiedono conoscenze specialistiche.

Solo personale qualificato può installare e mettere in servizio il prodotto.

# Montaggio scorretto

SimonsVoss Technologies GmbH declina ogni responsabilità per danni a porte o componenti dovuti ad un montaggio scorretto.

Non si escludono modifiche o perfezionamenti tecnici, anche senza preavviso.

La versione in lingua tedesca è il manuale di istruzioni originale. Altre lingue (redazione nella lingua del contratto) sono traduzioni delle istruzioni originali.

Leggere e seguire tutte le istruzioni di installazione, installazione e messa in servizio. Passare queste istruzioni e tutte le istruzioni di manutenzione all'utente.

# <span id="page-9-0"></span>4. Avvertenze di sicurezza specifiche del prodotto

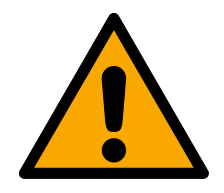

# **AVVERTENZA**

#### Malfunzionamento della porta di emergenza

L'uso di componenti inappropriati o non operativi può pregiudicare il funzionamento di una porta di emergenza. Se si utilizza il cilindro antipanico in serrature non autorizzate, il funzionamento della porta di emergenza potrebbe essere compromesso e non più autorizzato.

- 1. Assicurarsi che tutti i componenti della chiusura siano operativi.
- 2. Assicurarsi che la funzione antipanico della serratura a incasso sia garantita.
- 3. Prestare attenzione alla documentazione del produttore della serratura.
- 4. Utilizzare il cilindro antipanico nel range di temperature prescritto.
- 5. Dopo il montaggio, la conversione o la sostituzione delle batterie del cilindro antipanico eseguire una prova di funzionamento.

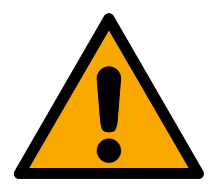

# **ATTENZIONE**

# Utilizzo della versione antipanico del cilindro di chiusura in serrature non omologate

Qualora la versione antipanico del cilindro di chiusura sia utilizzata in serrature non omologate, la funzione uscita di emergenza può risultare disturbata e può non essere più abilitata.

- 1. Utilizzare la versione antipanico del cilindro di chiusura solo in serrature per le quali il cilindro sia espressamente omologato.
- 2. Consultare la documentazione del rispettivo produttore di serrature.
- 3. Per maggiori informazioni a riguardo, contattare SimonsVoss Technologies GmbH (vedere [Supporto e ulteriori informazioni \[](#page-90-0)[}](#page-90-0) [91\]](#page-90-0)).

## Possibili lesioni alla mano causate dal rapido ritorno del trascinatore

Nella versione antipanico del cilindro di chiusura viene utilizzato un trascinatore a molla. Questo trascinatore, nello stato non inserito, può retrocedere rapidamente e ferire la mano.

Impugnare la versione antipanico del cilindro di chiusura evitando l'area del trascinatore.

# **AVVISO**

## Danni causati dall'umidità in caso di impiego all'aperto

L'umidità può danneggiare l'elettronica.

- 1. Se il cilindro di chiusura viene utilizzato all'aperto o in presenza di un elevato grado di umidità (bagni o toilette), usare la versione WP.
- 2. Inserire il cilindro di chiusura con cautela, per evitare danni agli O-ring.

## Danneggiamento meccanico del pomello causato da ostacoli

Il pomello può danneggiarsi se, per la sua posizione di installazione, va a sbattere contro la parete o altri oggetti.

In tali situazioni utilizzare un fermaporta adeguato.

## Danneggiamento meccanico del pomello in caso di utilizzo improprio come apriporta

Alcune porte sono molto massicce e pesanti. Il pomello non è adatto ad aprire porte di questo tipo.

- 1. Non tirare il pomello per aprire le porte.
- 2. Predisporre apriporta (impugnature adatte) per impedire l'uso improprio del pomello.

## DoorMonitoring nelle serrature ad ingranaggi

I cilindri di monitoraggio delle porte non sono adatti al funzionamento in chiusure multipunto con ingranaggio (serrature a ingranaggi). Eccezione: DM.AP2, senza monitoraggio chiavistello.

Non utilizzare i cilindri di monitoraggio delle porte nelle serrature ad ingranaggi.

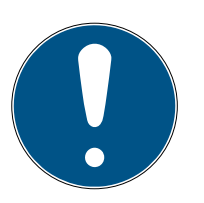

## **NOTA**

Intervallo di manutenzione non superiore a un mese per le chiusure delle uscite di emergenza

La Norma europea EN 179 Allegato C prevede, nell'ambito degli interventi di manutenzione sulle chiusure delle uscite di emergenza, di garantire, ad intervalli non superiori a un mese, che tutte le parti della chiusura siano in soddisfacenti condizioni di funzionamento.

## Intrappolamento di persone senza supporto di identificazione

Il design a rotazione libera del cilindro della serratura può essere aperto da entrambi i lati solo con un supporto di identificazione.

Assicurarsi che nessuna persona senza supporto di identificazione si trovi nell'area chiusa.

## Lunghezza della password dell'impianto di chiusura

Per motivi di sicurezza, la password dell'impianto di chiusura deve avere una lunghezza minima di 8 caratteri. La lunghezza del codice per i cilindri di chiusura digitali *(sia per il sistema* 3060/3061 che MobileKey) corrisponde a 2<sup>168</sup> Bit.

# Malfunzionamento del pomolo interno a causa dell'umidità

Il pomolo interno del cilindro di chiusura ha un grado di protezione IP40, quindi non è a prova di umidità.

Assicurarsi che il pomolo interno non venga a contatto con l'acqua.

La sostituzione della batteria deve essere effettuata esclusivamente da personale specializzato e addestrato e solo con l'apposita chiave per batterie (Z4.SCHLUESSEL)!

## Programmazione con la vecchia versione LSM

I nuovi componenti possono essere programmati esclusivamente con la versione attuale di LSM.

## Difficoltà di azionamento della serratura a causa della mancata scorrevolezza dello scrocco o del catenaccio

Se lo scrocco o il catenaccio della serratura ad incasso sono difficilmente azionabili, anche il cilindro di chiusura sarà difficilmente azionabile.

Verificare che lo scrocco o il catenaccio della serratura a incasso siano facilmente azionabili.

#### Errore di assemblaggio a causa di un ordine errato

Se si commette un errore nel misurare la porta e di conseguenza nell'ordinare un cilindro di chiusura, il cilindro di chiusura non sarà adatto.

Prima dell'ordine controllare ancora una volta le dimensioni della porta.

# <span id="page-12-0"></span>5. Messa in funzione

Per le istruzioni di montaggio generali, consultare il manuale prodotto "Cilindro di chiusura digitale e semicilindro – TN4". Nel manuale viene descritto il montaggio delle diverse varianti del cilindro.

Il presente manuale tratterà solo gli aspetti particolari del cilindro DM. Nel montaggio e nella messa in servizio del cilindro DM, osservare i seguenti punti:

- Sostituzione del cappuccio sul lato attivo con il nodo di rete WaveNet
- Configurazione del cilindro DM nell'LSM e programmazione del cilindro
- Montaggio del cilindro DM, vedere sotto
- Messa in servizio della rete a livello locale tramite il PC o il server CommNode (vedere a tale riguardo le FAQ alla voce "Istruzioni passo passo WaveNet tramite server CommNode" nell'area "Assistenza" sulla homepage SimonsVoss (www.simons-voss.com), sotto le FAQ).
- Integrazione del cilindro (LN.I del cilindro) nella rete, vedere il manuale sulla rete radio WaveNet. A tale riguardo prestare particolare attenzione all'intensità del segnale, evitando di scendere al di sotto del valore minimo di 70 dBm.
- Test di funzionamento con un supporto di identificazione autorizzato

## 5.1 Premesse

<span id="page-12-1"></span>Requisiti minimi del cilindro DM per l'impianto di chiusura e l'LSM:

- **L** LSM 3.2 SPI Basic, Business o Professional installato
- Impianto di chiusura G2 o G2+G1
- Per l'integrazione online (task e reazioni/eventi) nel cilindro DM è necessario il software LSM.Business con i moduli LSM Online e LSM Network xx (128 o Enterprise)

Per poter elaborare gli stati porta dall'LSM, devono essere installati i rispettivi moduli software e componenti hardware, che definiscono gli eventi importanti per l'impianto di chiusura e le necessarie azioni. Ad esempio, se una porta tagliafuoco resta aperta troppo a lungo il responsabile viene informato via e-mail.

- **LSM Business**
- **LE** I SM NFTWORK xx
- **LI** I SM ONLINE
- Componenti WaveNet (router e nodi di rete)

A seconda della configurazione, sono disponibili varie funzioni:

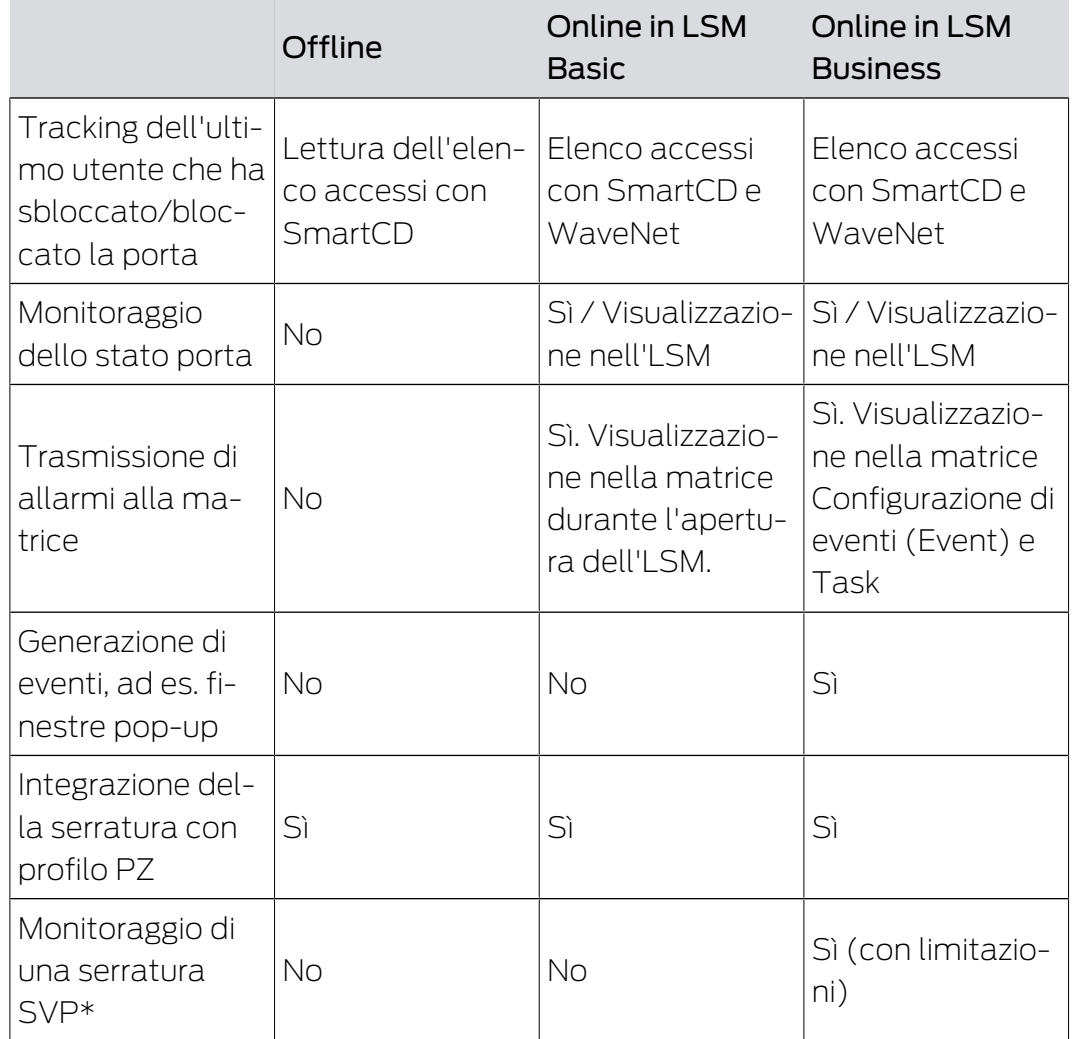

Tab. 1: Cilindro DM in diversi tipi di impianti di chiusura

\* SVP: serratura antipanico autobloccante

- <span id="page-14-0"></span>5.2 Primi passi
- 5.2.1 Creazione della chiusura

## <span id="page-14-1"></span>Creazione di una nuova chiusura

- $\checkmark$  È stato creato un database
- $\checkmark$  È stato creato un piano di chiusura
- 1. Fare clic su [Nuova chiusura]

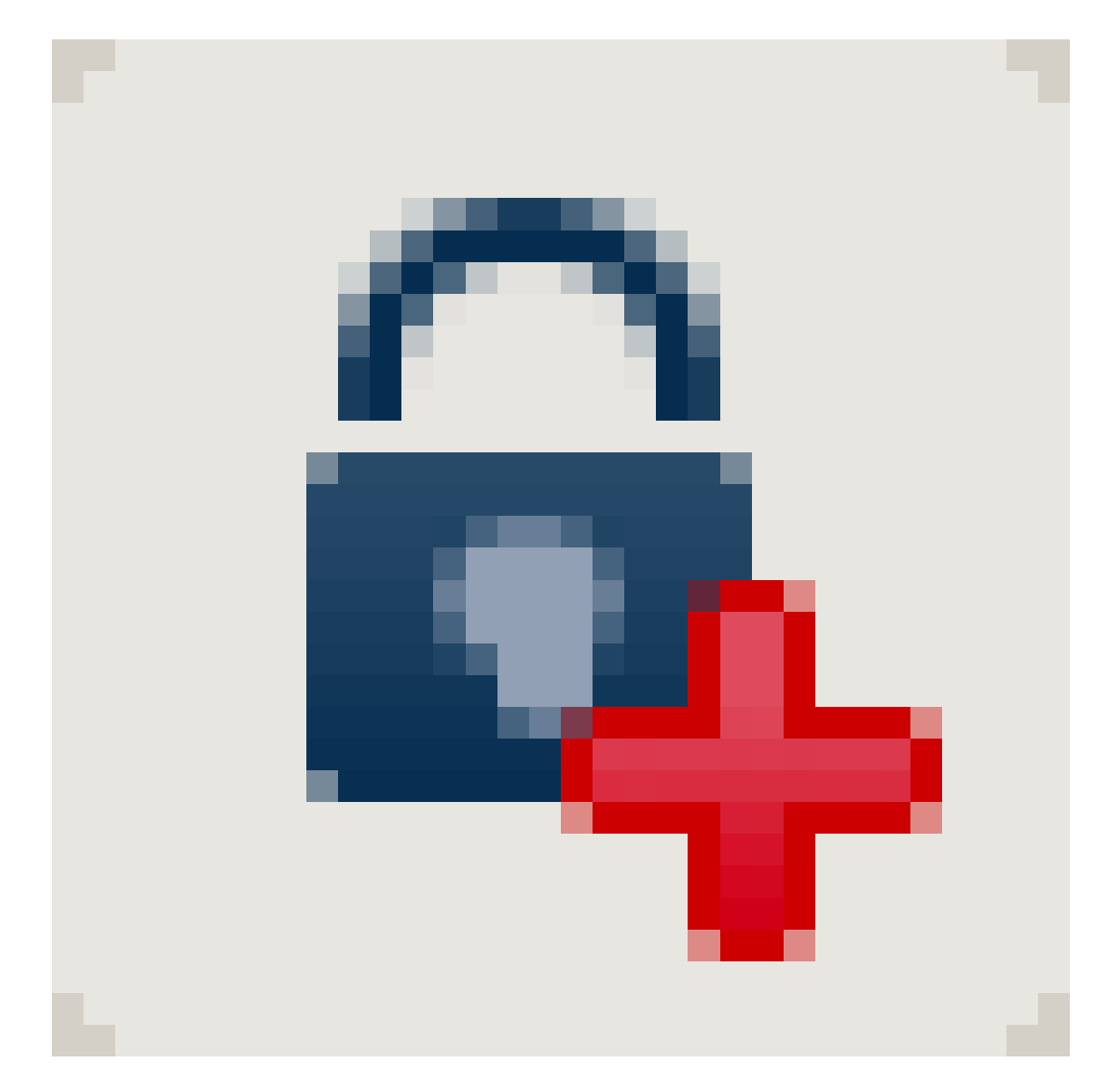

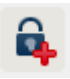

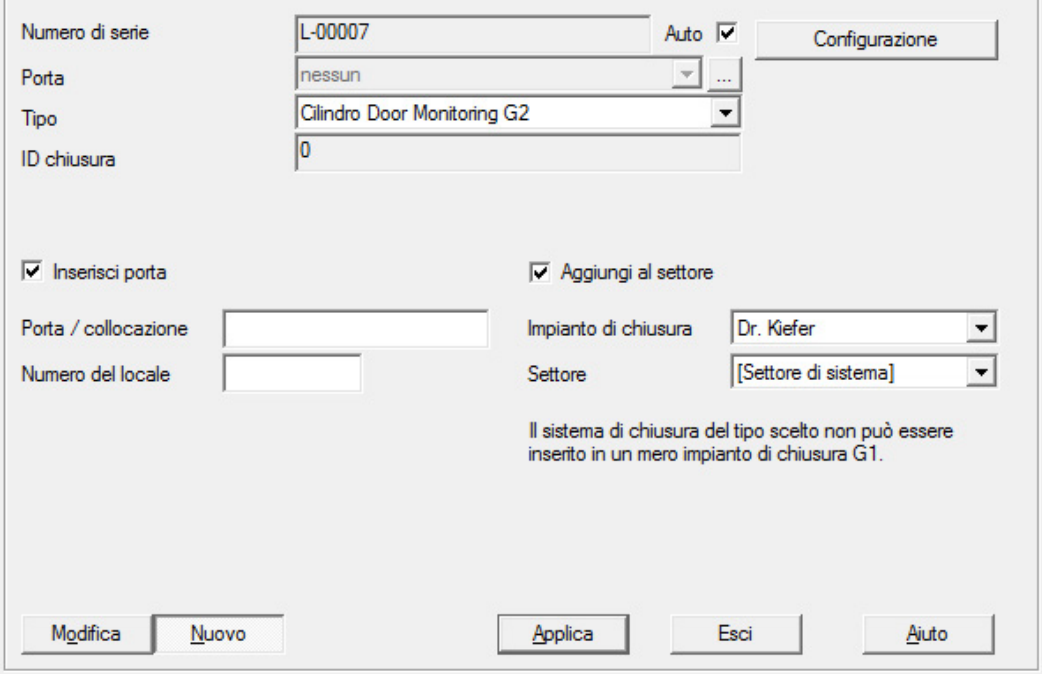

Fig. 1: Creazione di una nuova chiusura

- 2. Selezionare il tipo di chiusura "Cilindro G2 DoorMonitoring"
- 3. Assegnare un nome alla porta
- 4. Fare clic su [Applica]
- 5. Fare clic su [Termina]

## 5.2.2 Creazione di un supporto di identificazione

## <span id="page-16-0"></span>Creazione di un nuovo transponder

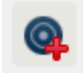

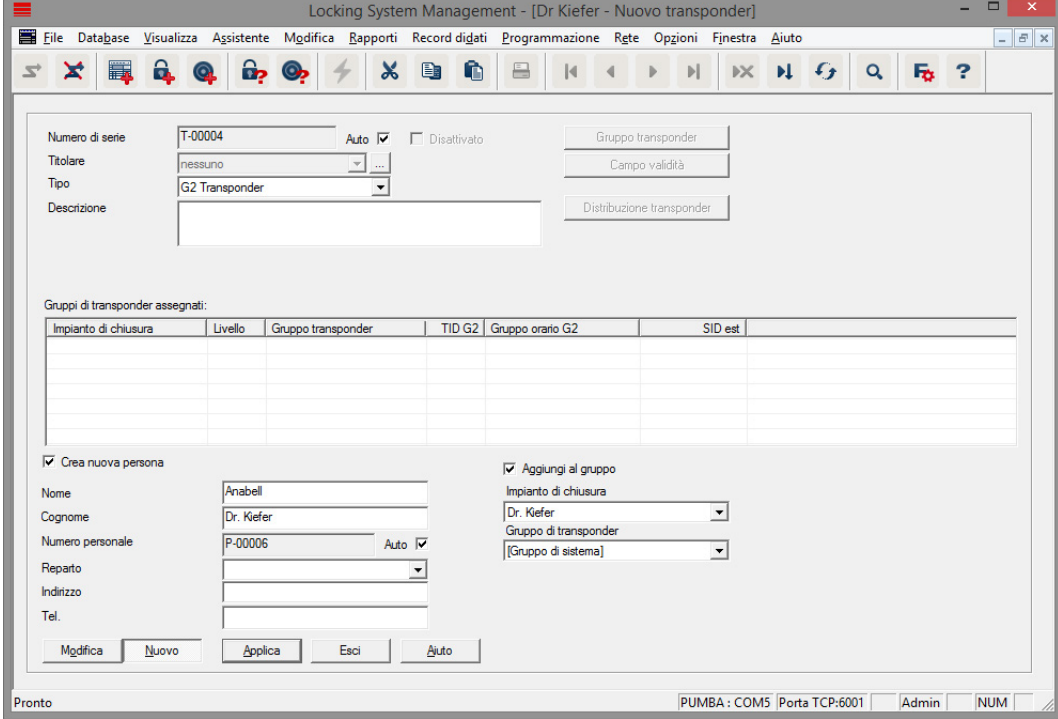

Fig. 2: Creazione di un nuovo transponder

1. Premere il pulsante [Nuovo transponder]

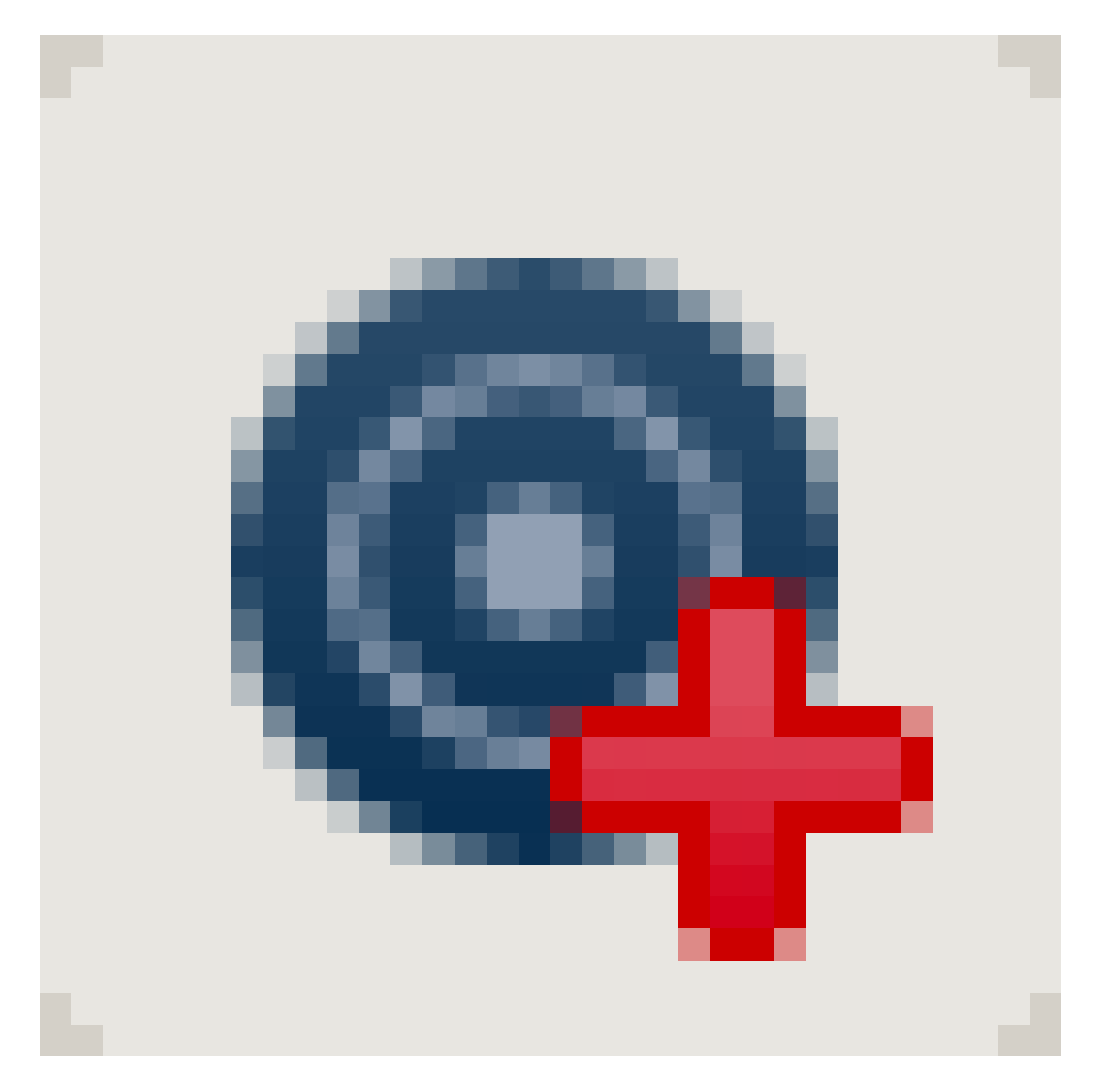

- 2. Selezionare il tipo
- 3. Assegnare un nome personale
- 4. [Applica]
- 5. [Termina]
- 6. Impostare la croce di autorizzazione nel piano di chiusura

#### 5.2.3 Programmazione

# <span id="page-18-0"></span>Programmazione della chiusura

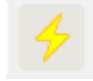

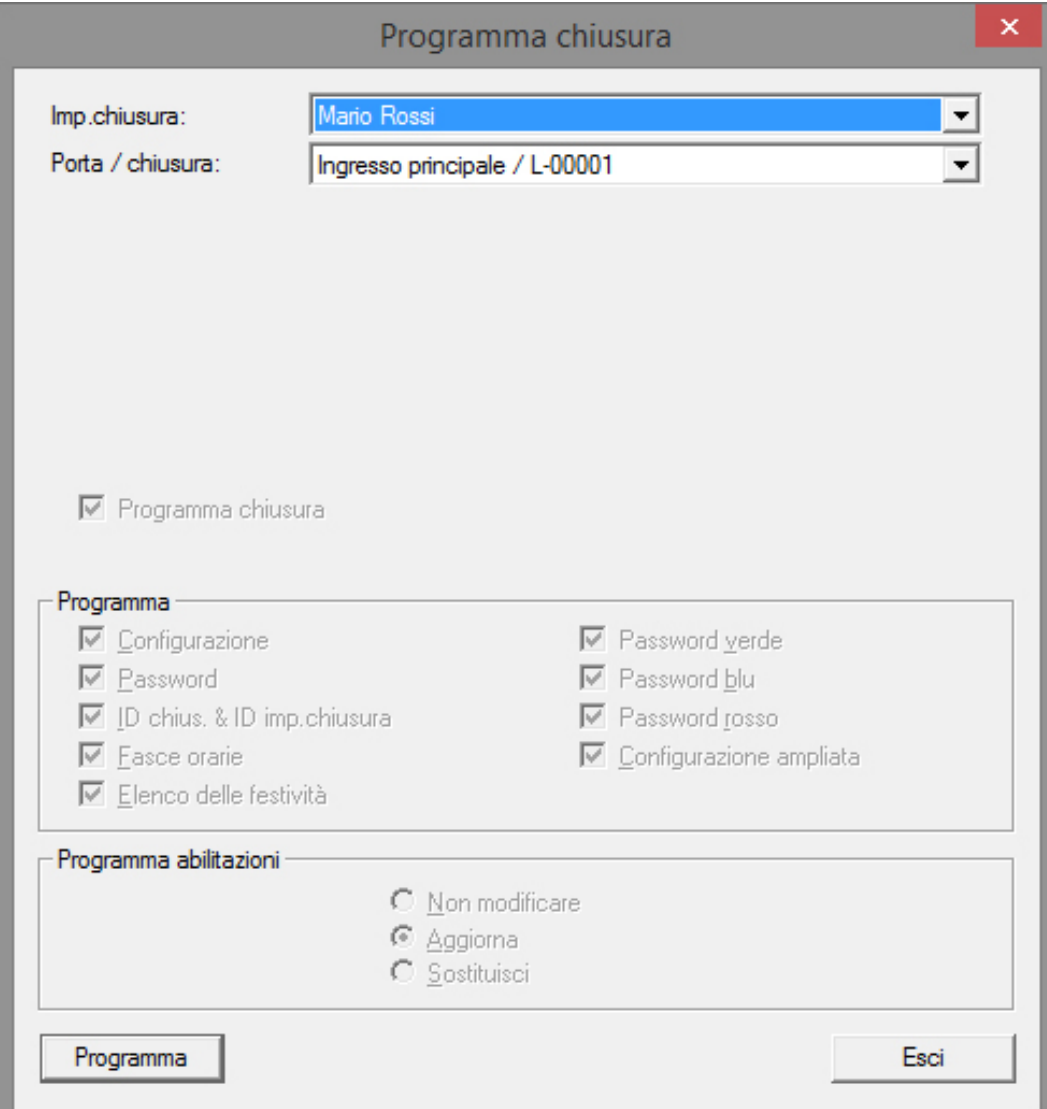

- Posizionarsi con il dispositivo di programmazione a circa 20 cm di distanza dalla chiusura
- **B** Selezionare la chiusura
- Premere [Lampo di programmazione]
- **:** [Programmazione]

# <span id="page-19-0"></span>5.3 Configurazione

#### <span id="page-19-1"></span>5.3.1 Chiusure

5.3.1.1 Cilindri

Le proprietà del cilindro possono essere impostate con precisione in modo che la porta si comporti esattamente come lo desideriamo.

#### Premesse

- **II** Il software LSM è aperto
- È stato creato almeno un cilindro nel piano di chiusura
- La matrice del piano di chiusura sarà visualizzata sul monitor

Fare doppio clic sul cilindro nella vista del piano di chiusura

#### Nome

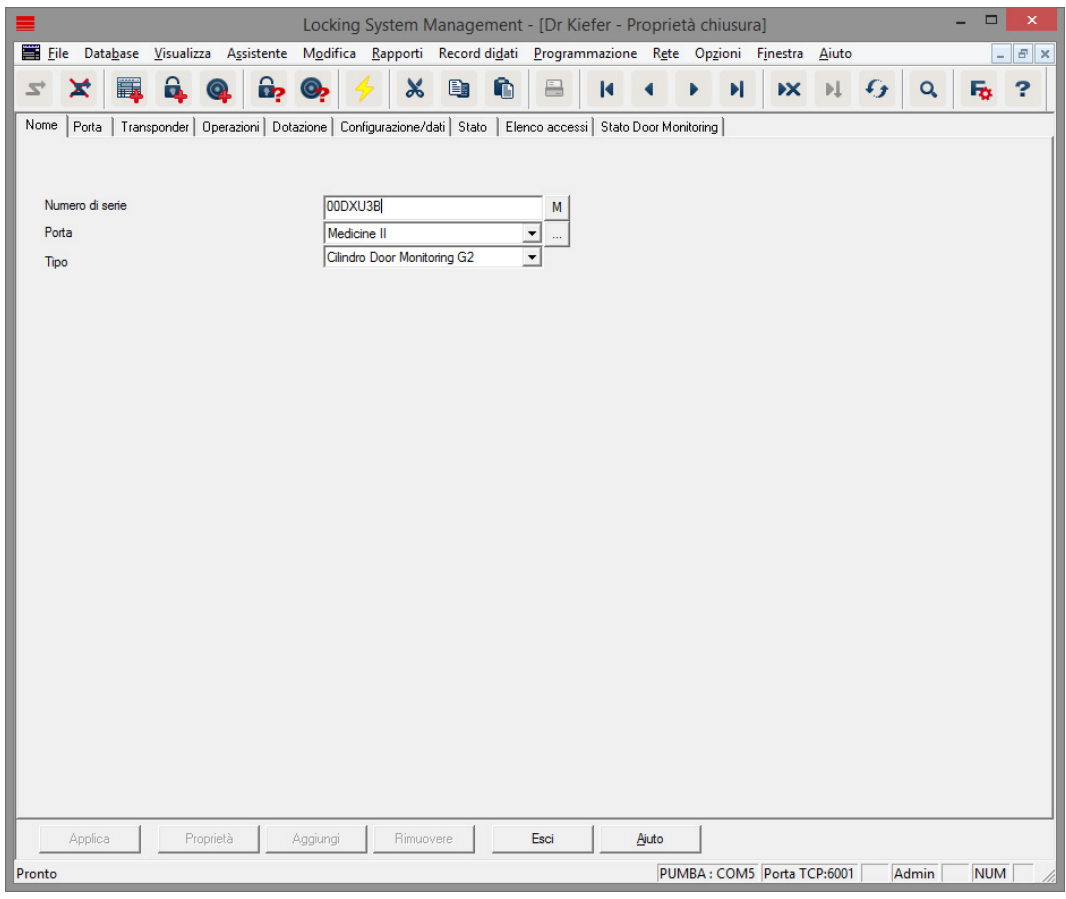

#### Fig. 3: Scheda "Nome"

Si apriranno le proprietà del cilindro. Si vedrà la scheda "Nome"

 Si vedrà il nome della porta. Facendo clic nel campo del nome è possibile eventualmente modificare il nome

- Con il numero di serie è possibile assegnare il cilindro in modo univoco. Il numero è memorizzato nell'elettronica ed è inciso sul corpo del cilindro
- Il tipo mostra di quale genere di chiusura si tratta.

#### Porta

Nella scheda "Porta" vengono visualizzate le informazioni della porta

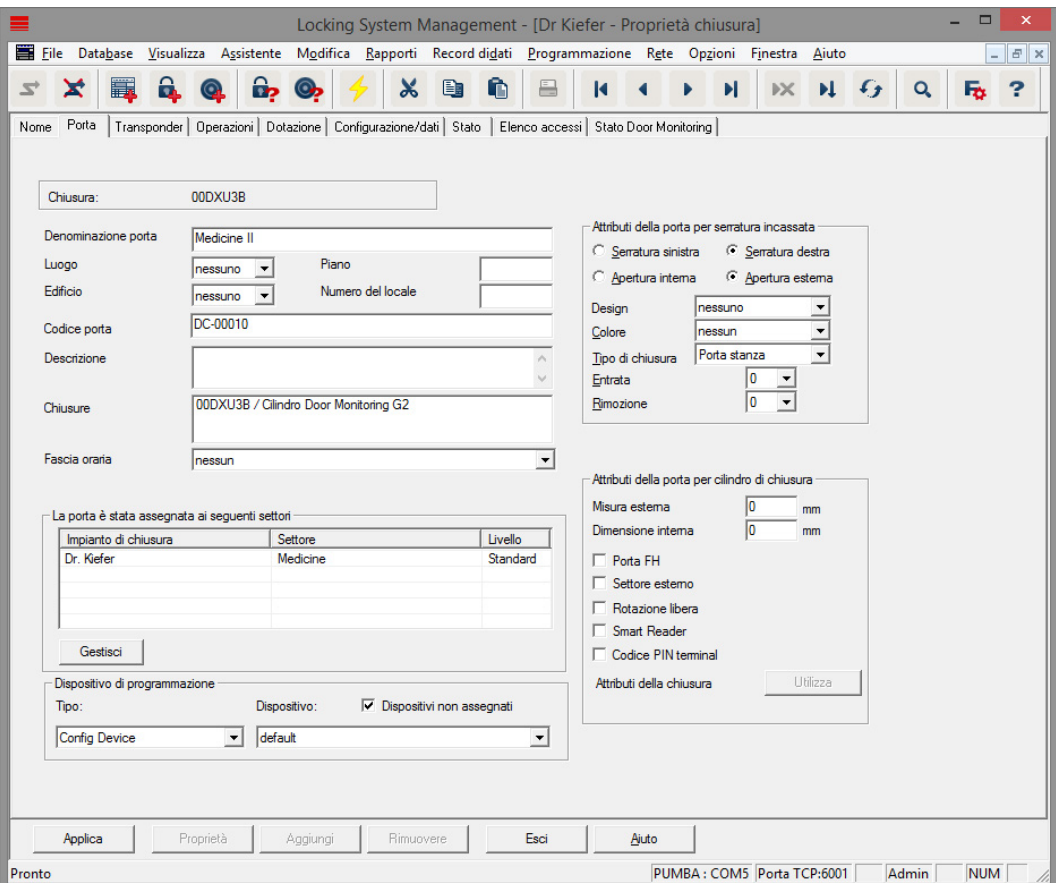

Fig. 4: Scheda "Porta"

- Chiusura: il numero ID della chiusura
- Denominazione porta: il nome della porta
- Luogo: se è stato creato un luogo, qui è possibile selezionarlo
- Edificio: se è stato creato un edificio, qui è possibile selezionarlo
- Piano: il piano in cui si trova la porta
- Numero di stanza: definizione del numero di stanza
- Codice porta: l'ID della porta viene generato automaticamente
- Descrizione: campo per ulteriori informazioni
- Chiusure: Chiusure assegnate alla porta

- Fascia oraria: elenco dei programmi delle fasce orarie assegnabili alla porta. In questo modo, solo determinate persone sono autorizzate ad accedere alla porta in determinati orari
- Settori: informazioni sull'impianto di chiusura, sul settore e il piano
- Dispositivo di programmazione: in che modo viene programmata la chiusura?
	- Config Device: dispositivo di programmazione stazionario, ad es. SmartCD
	- Lock Node: modulo di rete. Montato sotto intonaco accanto alla porta
	- Nodo WaveNet: Central Node o Router Node in abbinamento ad un modulo di rete interno (LN.I). Nel LN.I, la scheda di rete è integrata nella calotta del pomello
- Attributi porta per la serratura ad incasso: informazioni dettagliate sulla serratura
- Attributi porta per cilindri di chiusura: informazioni dettagliate sul cilindro

## **Transponder**

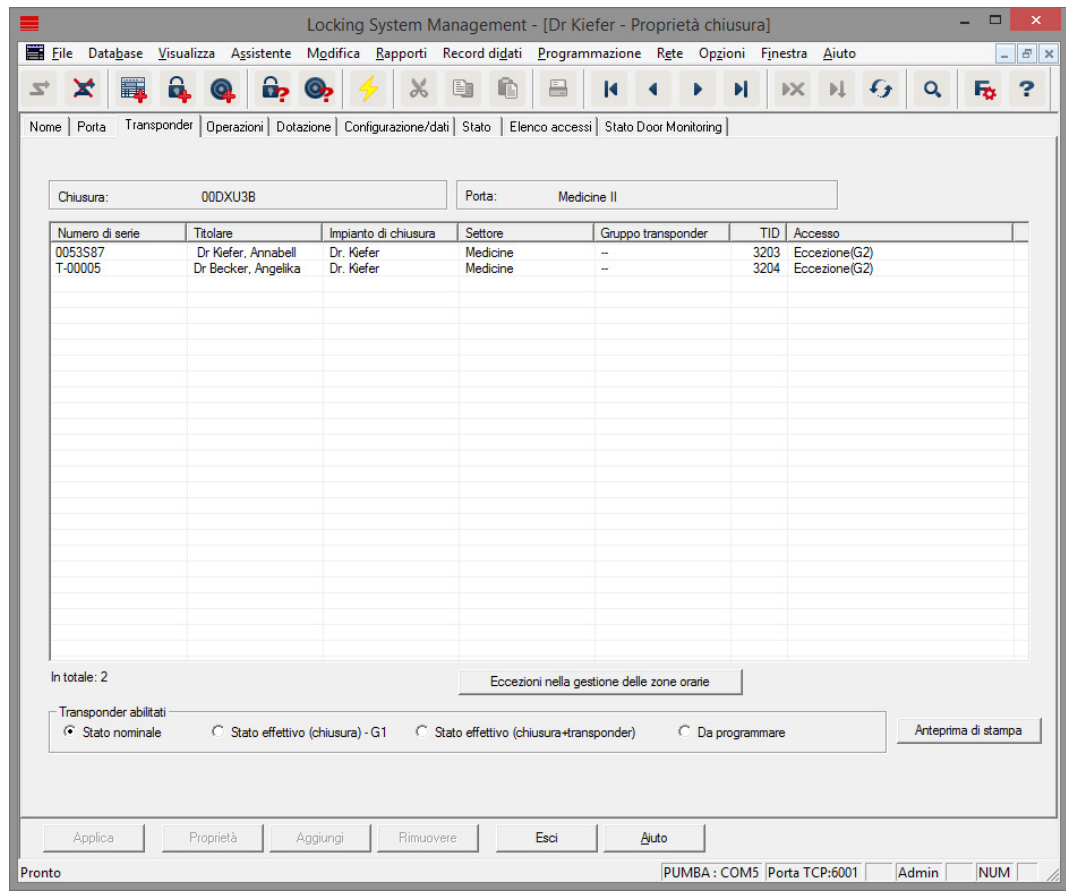

Fig. 5: Scheda "Transponder"

Nella scheda "Transponder" sono elencati i transponder autorizzati

#### Azioni

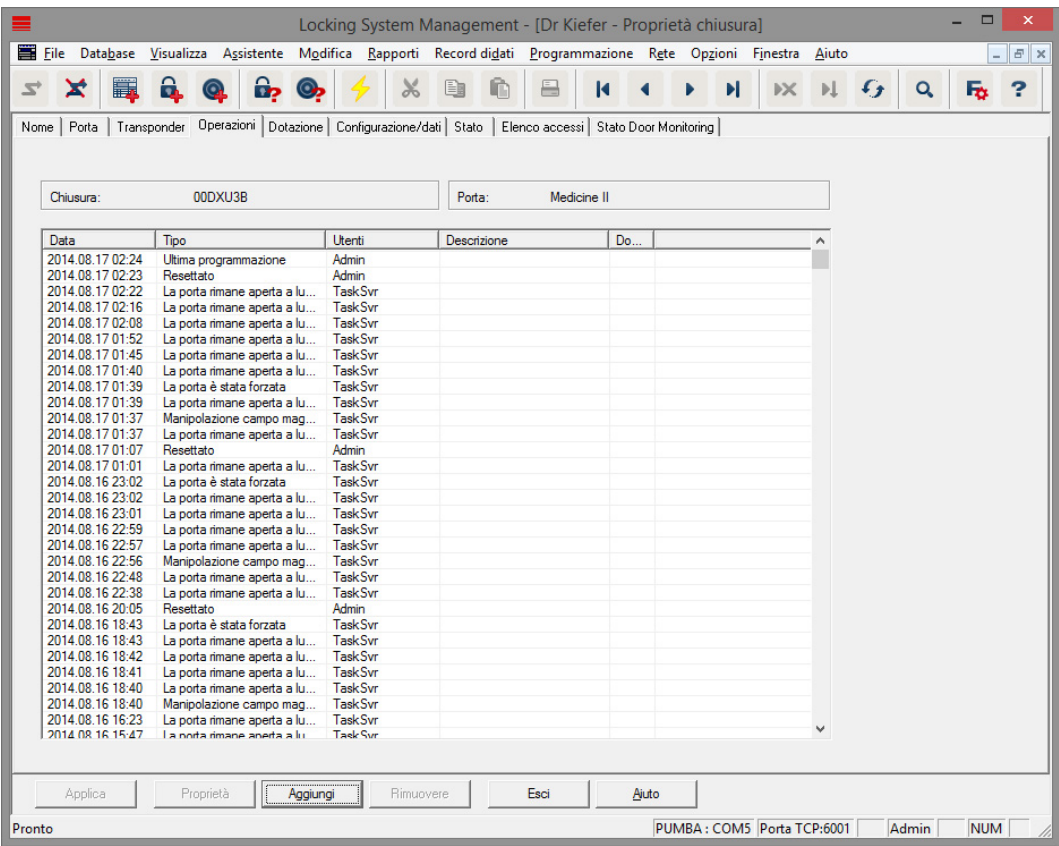

Fig. 6: Scheda "Azioni"

Nella scheda "Azioni" sono elencate le programmazioni effettuate

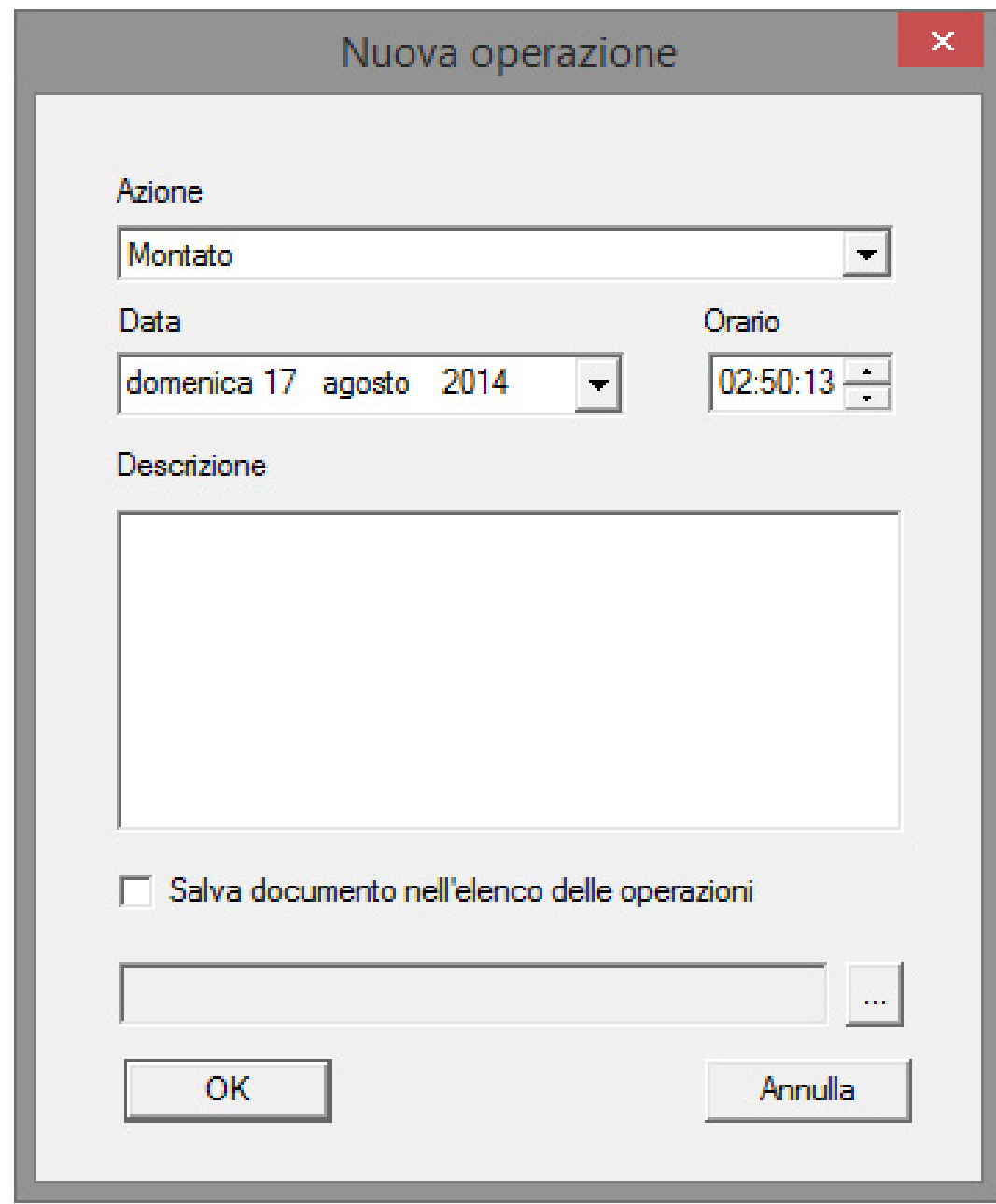

È possibile registrare altre azioni tramite la funzione [Aggiungi]. Con il menu a discesa si selezionano varie azioni

- **H** Smontata
- **::** Sostituita
- **:** Montata
- $\blacksquare$  Ultimo cambio batteria
- Cambio batteria programmato

#### Dotazione

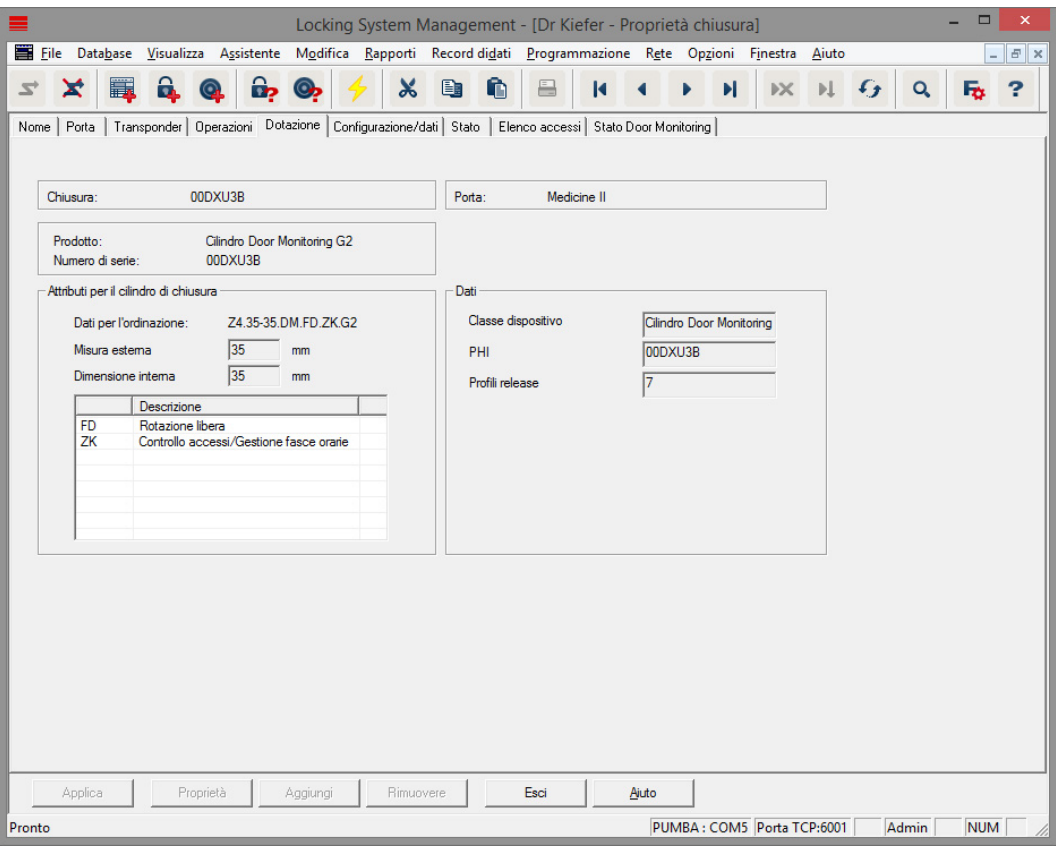

Fig. 7: Scheda "Dotazione"

Nella scheda "Dotazione" sono visualizzate le informazioni dettagliate sulla chiusura

- Chiusura: il numero di serie del cilindro. Di norma corrisponde al numero PHI. A scelta è possibile inserire un proprio numero di serie
- **:** Porta: nome porta
- Dati di ordinazione: numero articolo della chiusura
- Misura esterna: lunghezza del cilindro dalla filettatura della vite di ritenuta fino al bordo esterno PZ
- Misura interna: lunghezza del cilindro dalla filettatura della vite di ritenuta fino al bordo interno PZ
- A seconda del tipo di chiusura nella tabella sono disponibili ulteriori informazioni
- Classe apparecchio: indicazione della classe della chiusura
- PHI: Physical Hardware Identifier. Numero di identificazione univoco del componente
- Profile Release: la versione del profilo

#### Configurazione/Dati

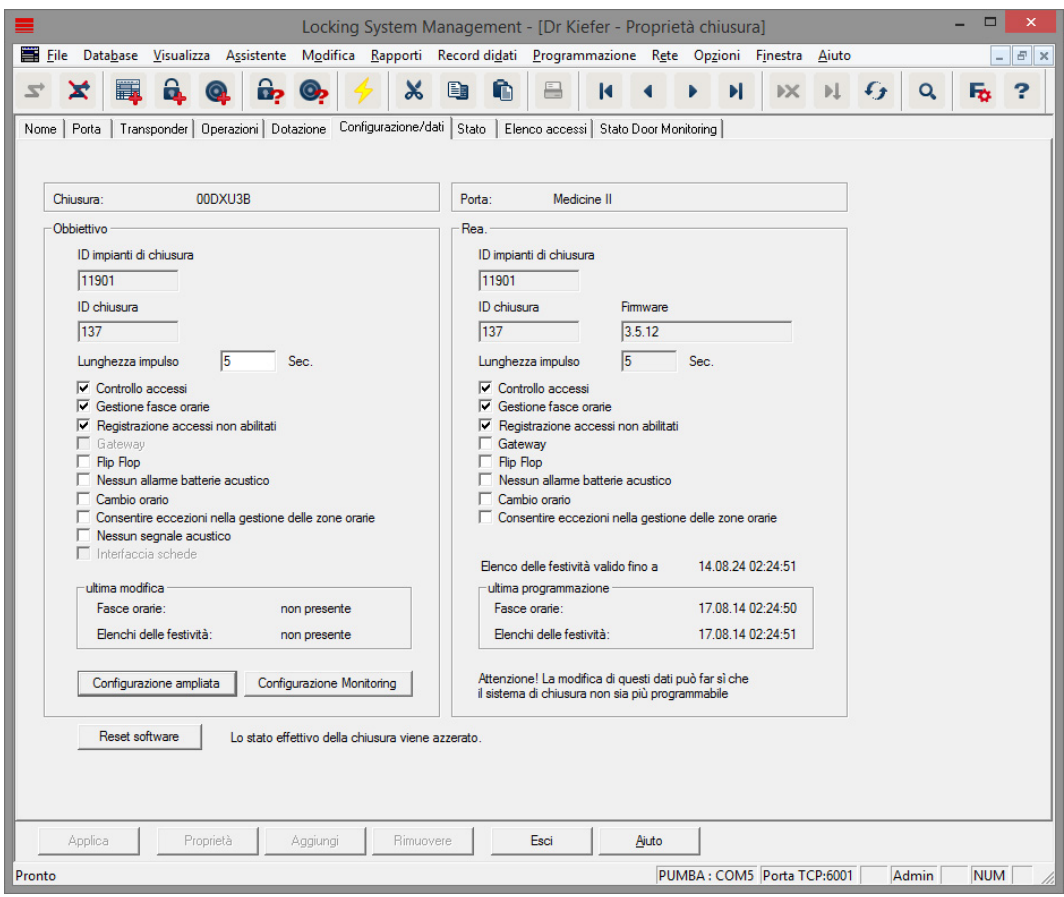

Fig. 8: Scheda "Configurazione/Dati"

Nella scheda "Configurazione/Dati" viene configurata la chiusura

- Si vedranno due sezioni: un campo nominale e un campo reale. Nel campo nominale, impostare il comportamento dei componenti. Una volta programmate le modifiche, i due campi saranno identici
- Lunghezza impulsi: per quanto tempo il cilindro deve restare accoppiato? 1s - 25s
- Controllo accessi: il cilindro memorizza quale transponder è stato attivato e quando. Richiede l'opzione .ZK
- Gestione fasce orarie: alcune persone possono aprire la porta solo in determinati orari. Richiede l'opzione .ZK
- Registrazione dei tentativi di accesso non autorizzati: il cilindro memorizza il tentativo di apertura della porta da parte di una persona non autorizzata

- **Flip Flop:** il cilindro si accoppia in modo permanente in caso di autorizzazione finché non subentra un'altra autorizzazione. Se si seleziona la modalità FF, è necessario disattivare il monitoraggio chiavistello del cilindro DoorMonitoring. La posizione del chiavistello viene indicata correttamente solo con la modalità FF disattivata
- Nessun avviso batteria acustico: il cilindro non segnala la necessità di sostituire la batteria con un segnale acustico
- Commutazione temporizzata: il cilindro si accoppia e disaccoppia automaticamente/manualmente ad una determinata ora. Il comportamento esatto viene impostato alla voce "Configurazione estesa". Se si seleziona la commutazione temporizzata, è necessario disattivare il monitoraggio chiavistello del cilindro DoorMonitoring. La posizione del chiavistello viene visualizzata correttamente solo in assenza della commutazione temporizzata.
- Abilitazione di eccezioni nella gestione fasce orarie (a partire dalla versione LSM Business): è possibile impostare eccezioni nella gestione fasce orarie
- Nessuna conferma di programmazione acustica: durante la programmazione, il cilindro non emette segnali acustici di conferma
- Interfaccia scheda: se nel cilindro è montato un lettore schede, qui è possibile attivare la funzione.
- Configurazione estesa: qui si imposta il comportamento della commutazione temporizzata. Queste opzioni sono attive non appena viene creato un programma delle fasce orarie
	- Accoppiamento automatico: all'ora impostata la chiusura si accoppierà automaticamente
	- Accoppiamento manuale: all'ora impostata la chiusura rimane disaccoppiata. Dopo un'attivazione del transponder, la chiusura rimane accoppiata in modo permanente
	- Disaccoppiamento automatico: all'ora impostata la chiusura si disaccoppierà automaticamente
	- Disaccoppiamento manuale: all'ora impostata la chiusura rimane accoppiata. Dopo un'autorizzazione, la chiusura rimane disaccoppiata in modo permanente
	- **T** Transponder sempre attivo: quando la chiusura è accoppiata, i supporti di identificazione autorizzati possono continuare a chiudere
	- **T** Transponder attivo solo se disaccoppiato: quando la chiusura è accoppiata, i supporti di identificazione autorizzati non possono chiudere

 Reset software: nel software viene resettato lo stato reale, per esempio per riprogrammare un componente non completamente programmato

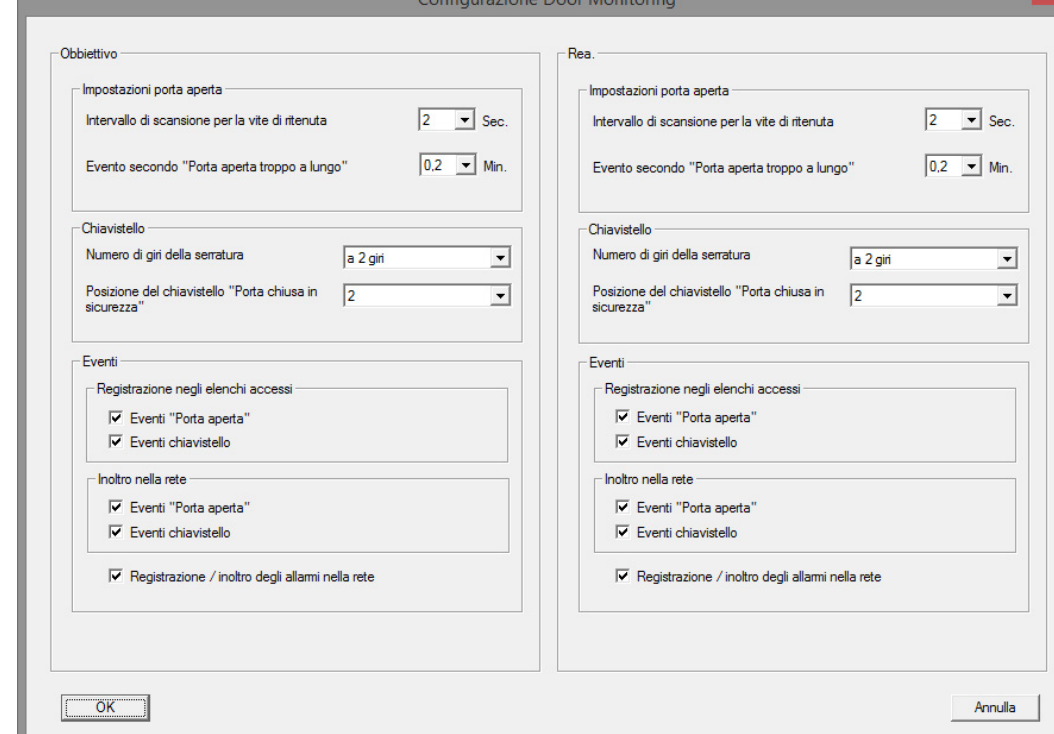

#### Configurazione Monitoring

Fig. 9: Menu "Configurazione Monitoring"

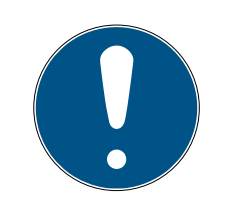

## **NOTA**

La configurazione Monitoring influisce direttamente sul consumo di corrente del cilindro.

Il consumo di corrente aumenta tanto più breve è l'intervallo di scansione per la vite di ritenuta.

# **NOTA**

Le modifiche alla configurazione DoorMonitoring sono attive dopo la programmazione del cilindro

 Intervallo di scansione per la vite di ritenuta: il sensore della vite di ritenuta effettua la scansione del campo magnetico ad intervalli impostabili. Quanto più breve è l'intervallo di scansione, tanto più continuo sarà il monitoraggio e tanto maggiore sarà il consumo di corrente del cilindro. Impostando l'intervallo di scansione a 2-3 secondi, si ottiene un compromesso equilibrato fra il monitoraggio porta e il consumo di corrente. Se l'apertura della porta non deve essere registrata, la funzione può essere anche disattivata. Impostazione: off

- Evento "Porta aperta troppo a lungo" dopo: dopo il tempo impostato viene inviato un messaggio all'LSM.
- Numero di giri della serratura: a seconda della serratura, il chiavistello fuoriesce completamente dopo uno o più giri e chiude la porta a chiave. In queste voci di menu si può impostare il numero di giri.

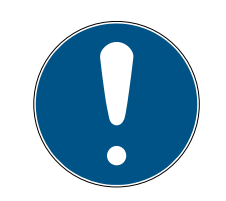

## **NOTA**

Nel cilindro antipanico .AP2 la posizione del chiavistello non viene monitorata.

Nel cilindro .AP2 selezionare Numero di giri "off"

In caso di cilindro .AP2, selezionare la posizione "Off" alla voce "Porta chiusa a chiave"

- Registrazione dell'elenco accessi: qui si imposta se la "Porta aperta" e gli eventi chiavistello debbano essere memorizzati nell'elenco accessi
- Inoltro nella rete: qui si imposta se la "Porta aperta" e gli eventi chiavistello debbano essere trasmessi all'LSM tramite la rete WaveNet
- Registrazione / inoltro degli allarmi nella rete: qui si imposta se gli allarmi debbano essere trasmessi all'LSM tramite la rete WaveNet. L'inoltro deve essere impostato anche per l'LN.I tramite "Rete" » "Gestione WaveNet". Gli allarmi trasmessi sono:
	- **Porta aperta troppo a lungo**
	- **T**entativo di manipolazione
	- La porta viene aperta nonostante sia bloccata o chiusa a chiave

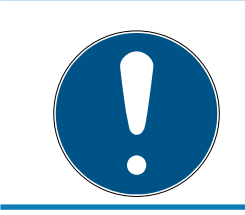

## **NOTA**

Se gli eventi non vengono registrati nell'elenco accessi, non è più possibile stabilire successivamente chi abbia avuto accesso ad una porta.

#### Stato

| Porta: | Medicine II |  |
|--------|-------------|--|
|        |             |  |
|        |             |  |
|        |             |  |
|        |             |  |
|        |             |  |
|        |             |  |
|        |             |  |

Fig. 10: Scheda "Stato"

Nella scheda "Stato" viene indicato l'ultimo stato della chiusura letto

- Stato batteria: mostra se le batterie devono essere sostituite
- Abilitazione di emergenza: il cilindro è stato accoppiato da un'apertura di emergenza tramite il software
- Disattivato: il cilindro è disattivato. Il cilindro non si accoppia neanche con un transponder autorizzato
- Accoppiato: il cilindro è accoppiato
- Modalità magazzino: le batterie si sono scaricate oltre il 2° livello di avviso e il cilindro è passato in modalità magazzino. La modalità viene eliminata per 30 secondi usando un transponder G2 per la sostituzione della batteria. Durante questo intervallo, il cilindro può essere aperto con un transponder autorizzato

#### Elenco accessi

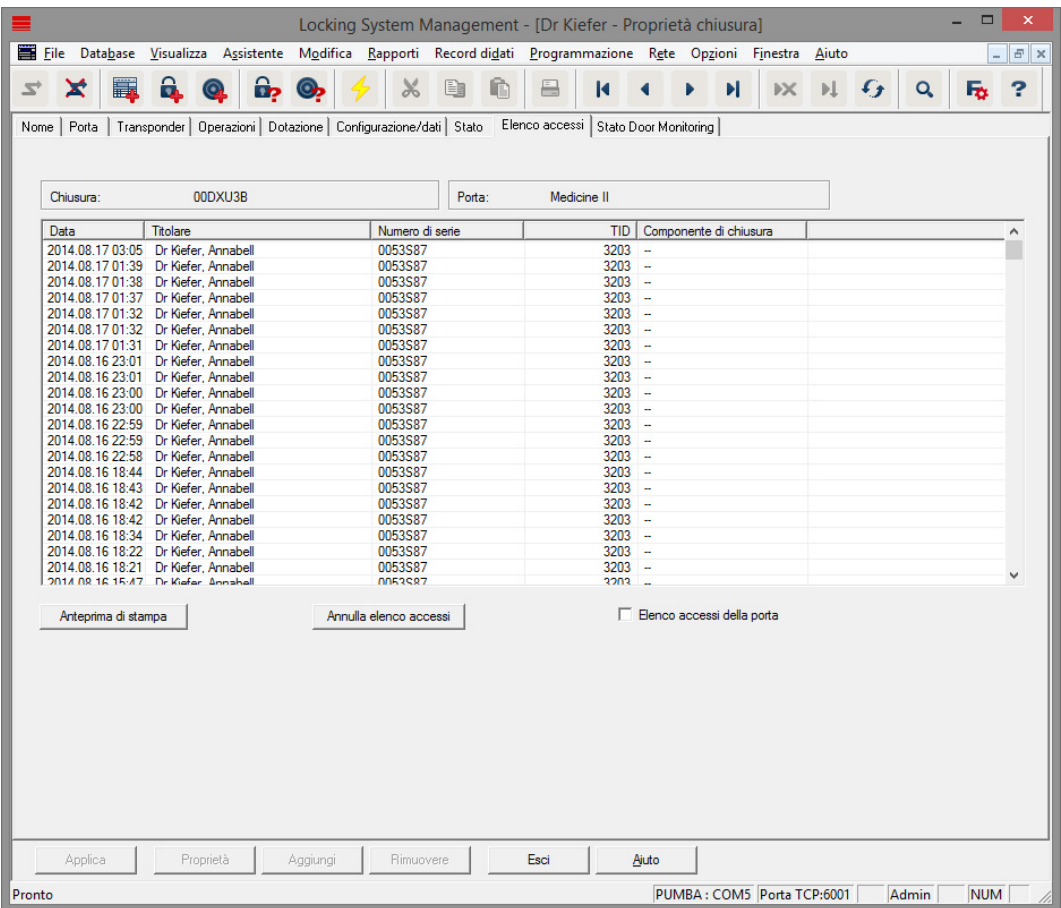

Fig. 11: Scheda "Elenco accessi"

Le chiusure dotate dell'opzione .ZK salvano le autorizzazioni con data, ora, nome, numero di serie e ID transponder

Elenco accessi per porta: se nella porta sono montate più chiusure, è possibile visualizzare gli accessi di tutte le chiusure

Per esportare l'elenco accessi, fare clic su [Vista stampa]. Dalla vista stampa è possibile stampare l'elenco o esportarlo. Possibili formati: PDF, TXT, RPT, REC, CSV, TTX, HTML 3.2 /4.0, XLS, RTF, ODBC e XML

#### Stato DoorMonitoring

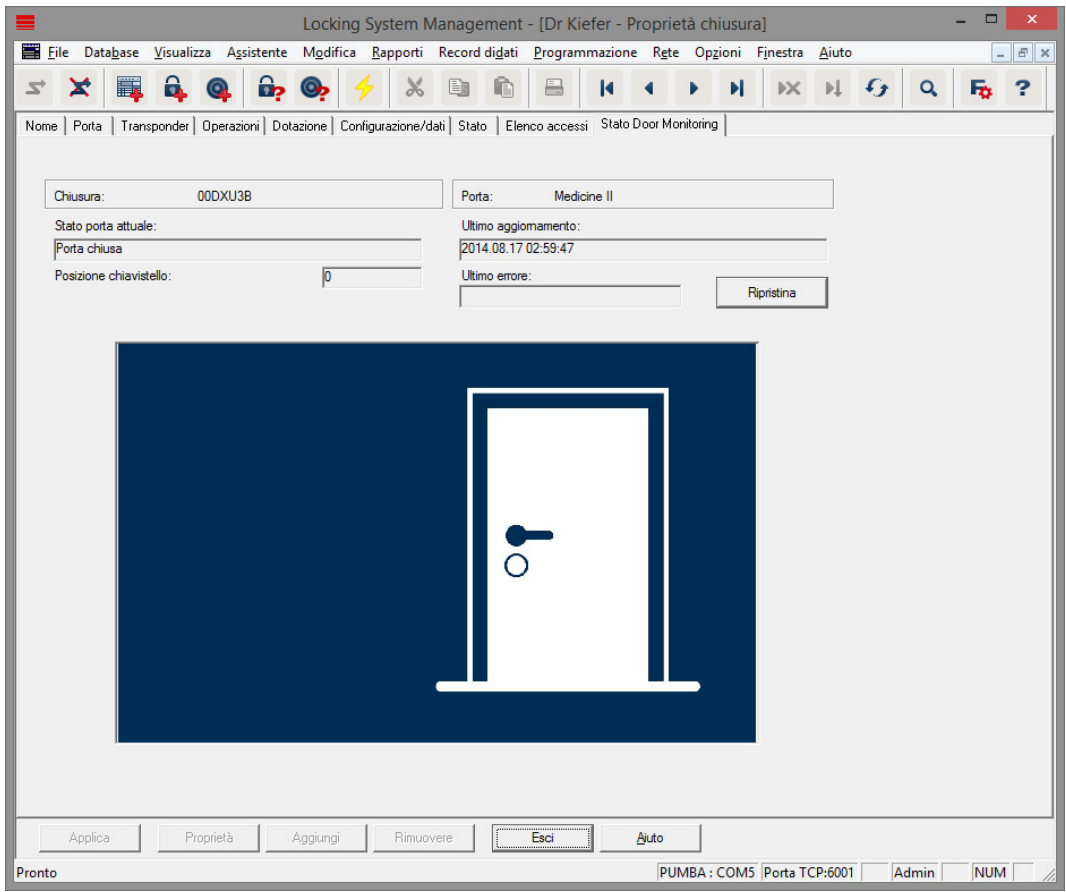

Fig. 12: Scheda "Stato DoorMonitoring"

Nella scheda "Stato DoorMonitoring" viene indicato l'ultimo stato della chiusura letto. Per questo stato esistono due possibilità

- Lo stato viene letto automaticamente tramite un LN.I non appena si verifica un cambiamento

#### oppure

- Lettura manuale tramite "Programmazione" » Lettura della chiusura
- **II** Stato porta attuale:
	- $\blacksquare$  Porta aperta troppo a lungo
	- **H** Porta aperta
	- **H** Porta chiusa
	- $\blacksquare$  Porta bloccata
	- $\blacksquare$  Porta chiusa a chiave
- Posizione chiavistello: posizione del chiavistello 0-4, a seconda del numero di giri della serratura
- **::** Ultimo errore:
	- $\blacksquare$  Stato indefinito della porta
	- **Porta aperta troppo a lungo**
	- La vite di ritenuta è stata manipolata (rimossa)
	- Manipolazione del campo magnetico (il campo magnetico della vite di ritenuta è troppo ampio)
	- La porta è stata aperta con violenza (la porta è stata aperta nonostante fosse bloccata)
- Resettare: i messaggi di errore devono essere resettati manualmente

#### 5.3.2 Rete

<span id="page-32-0"></span>Con il cilindro DoorMonitoring è possibile inviare lo stato porta all'LSM in pochi secondi. Le informazioni vengono trasmesse tramite la rete WaveNet di SimonsVoss

Per maggiori informazioni sull'installazione di WaveNet, consultare il manuale WaveNet sul sito web di SimonsVoss

#### Installazione dell'hardware

La modalità di installazione più semplice è tramite un CentralNode e un LN.I

- WNM.CN.UR.IO: CentralNode con collegamento USB al PC e interfaccia radio per le chiusure
- WNM.LN.I: calotta del pomello di rete per un cilindro TN4 per il collegamento in rete diretto
- $\checkmark$  È stato creato un database
- $\checkmark$  È stato creato un piano di chiusura
- $\checkmark$  È stato creato e programmato un cilindro DoorMonitoring
- $\checkmark$  È stato creato un transponder ed è stato programmato con un'autorizzazione per il cilindro DM
- ü Il Central Node è collegato al PC tramite il cavo USB
- $\checkmark$  I driver per il Central Node sono installati
- **✓** Il Wave Net Manager è installato
- $\checkmark$  Il software LSM è aperto

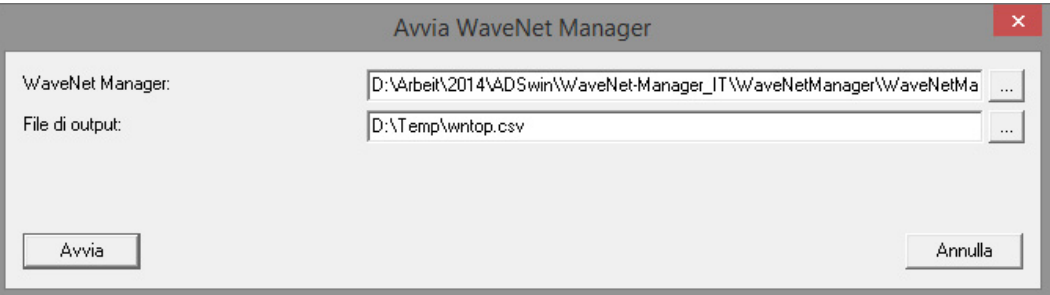

- 1. Avviare il WaveNet Manager (Rete > WaveNet Manager)
- 2. Impostare il percorso per il file WaveNetManager.exe e il file di output
- 3. Fare clic su [Avvia]

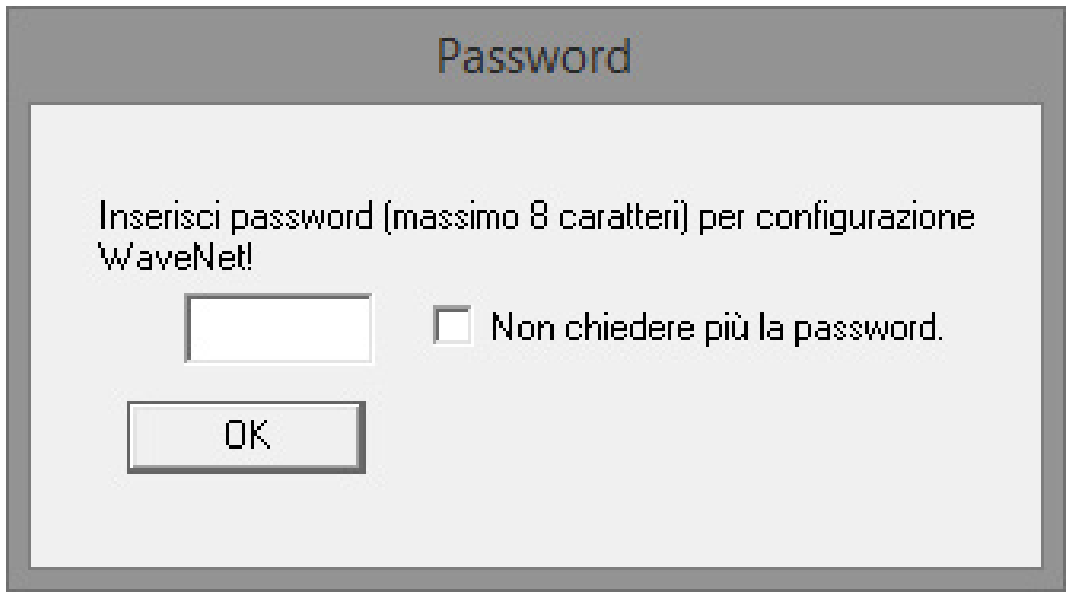

- 4. Assegnare una password per i componenti WaveNet. Avanti con [OK]
	- 9 Viene avviato il WaveNet Manager

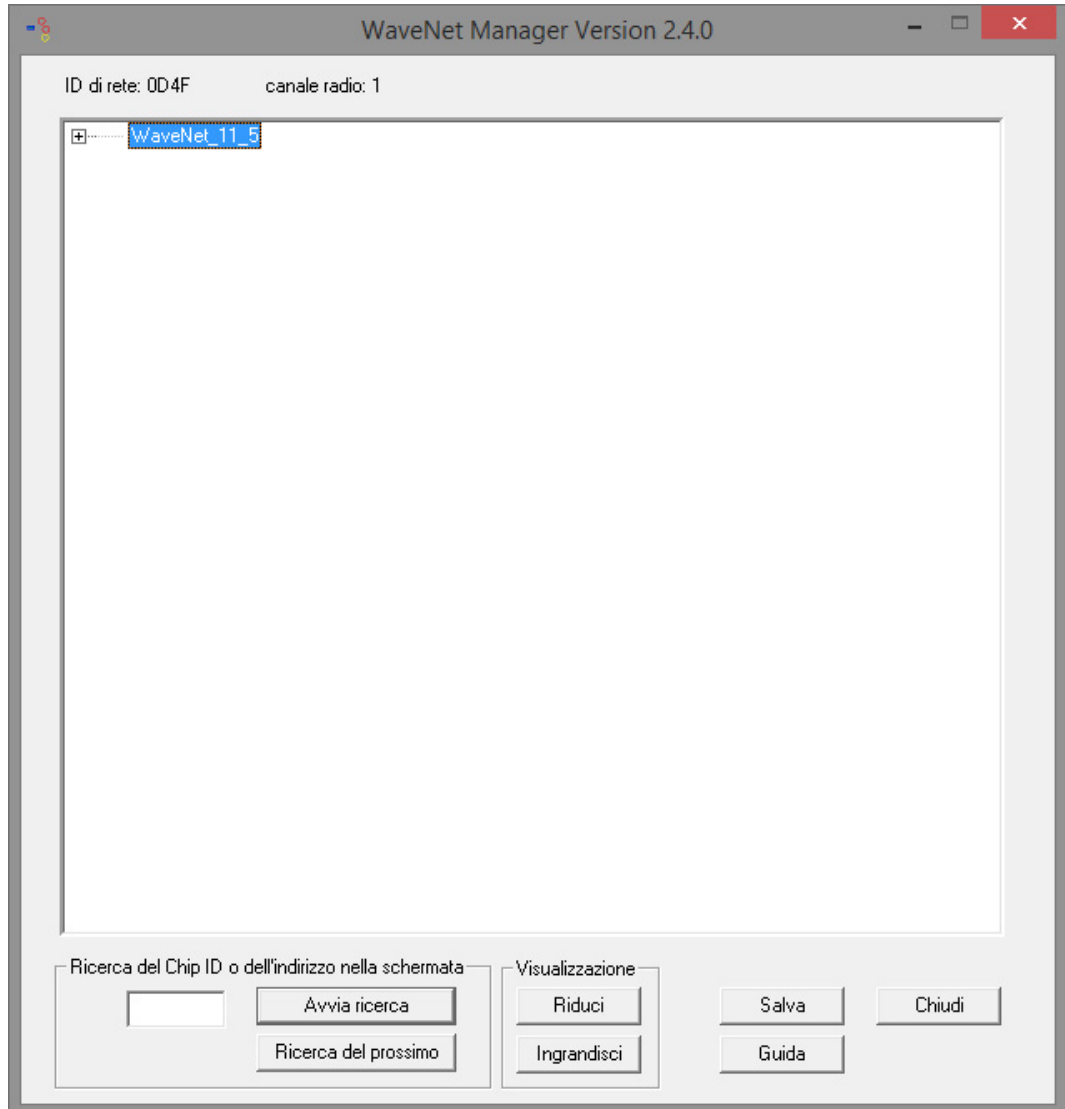

- 5. Avviare l'amministrazione facendo doppio clic su "WaveNet\_11\_5" o "WaveNet\_ 8\_8"
	- 9 Si aprirà l'amministrazione

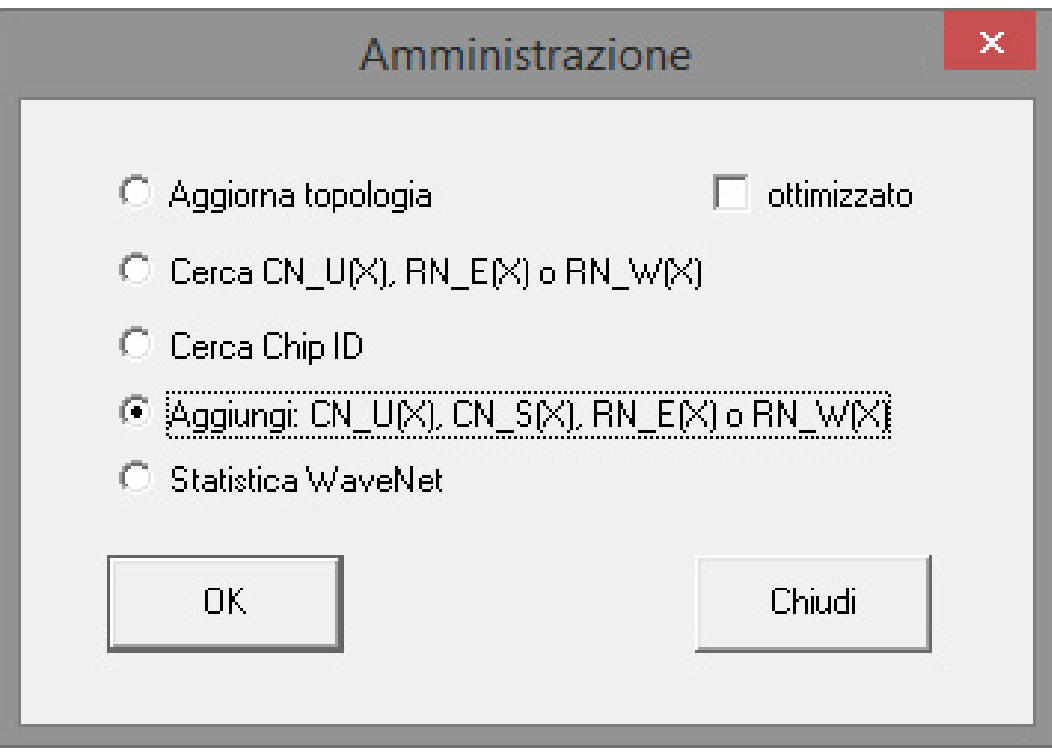

- 6. Selezionare "Aggiungi CN\_U(X), CN\_S(X), RN\_E(X) o RN\_W(X)". Avanti con [OK]
- 7. Modificare eventualmente la frequenza radio. Avanti con [Sì]
	- 9 Il Central Node fa parte della topologia

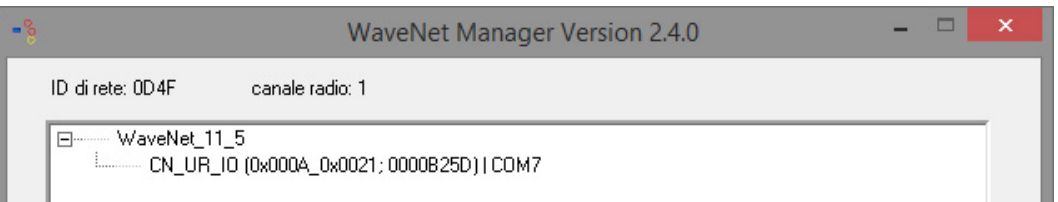

- 8. Fare doppio clic sulla voce per il Central Node
	- 9 Si aprirà l'amministrazione per il Central Node
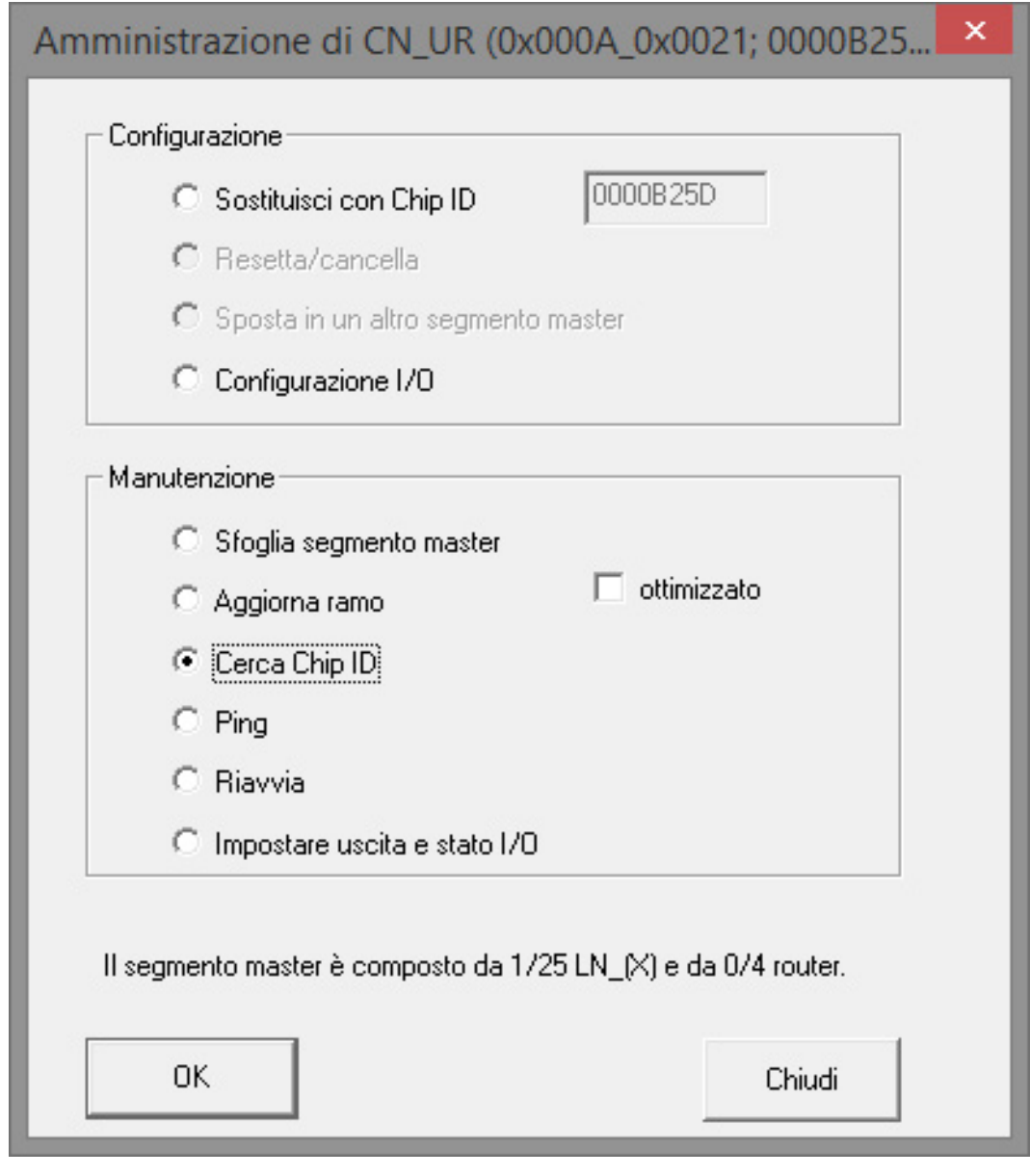

- 9. Selezionare "Cerca ID Chip". Avanti con [OK]
- 10. Immettere l'ID Chip del nodo di rete. L'ID Chip è riportato sulla confezione del nodo di rete e sul lato interno della calotta. Avanti con [Avvia]
	- 9 L'LN.I è stato assegnato al Central Node
- 11. [Salva] e [Termina]
	- 9 Si aprirà la maschera per l'importazione della topologia

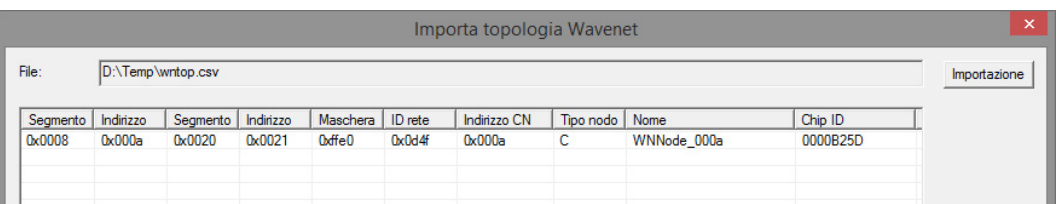

12. Avanti con [OK]

- 13. Fare doppio clic sul cilindro nel piano di chiusura. In questo modo si apriranno le proprietà del cilindro
- 14. Aprire la scheda "Porta"

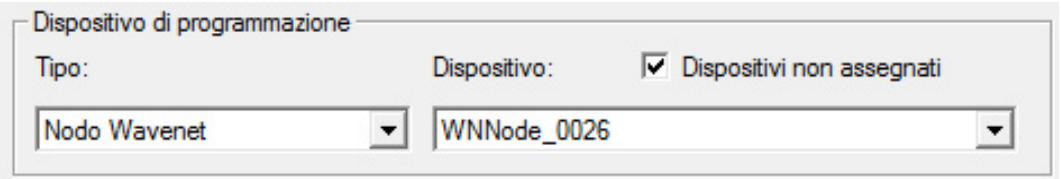

- 15. Nel campo "Dispositivo di programmazione" modificare il tipo di Config Device sul nodo WaveNet affinché le attività di programmazione siano eseguite tramite la rete
- 16. Avanti con [Applica] e [Termina]
- $\rightarrow$  La rete è configurata
- 9 Ora le attività di programmazione verranno eseguite tramite il nodo WaveNet

#### Operazioni cumulative

Programmare più chiusure contemporaneamente con "Operazioni cumulative"

- 1. Fare clic su "Rete" e selezionare "Operazioni cumulative" » "Nodo WaveNet"
- 2. Selezionare i componenti da programmare
- 3. Fare clic su [Configura automaticamente]
- 9 Le attività di programmazione vengono distribuite mediante la rete

#### Inoltro della modifica di stato

L'inoltro delle modifiche di stato deve essere attivato per le chiusure

1. Fare clic nel menu su "Rete" e selezionare "Gestione WaveNet"

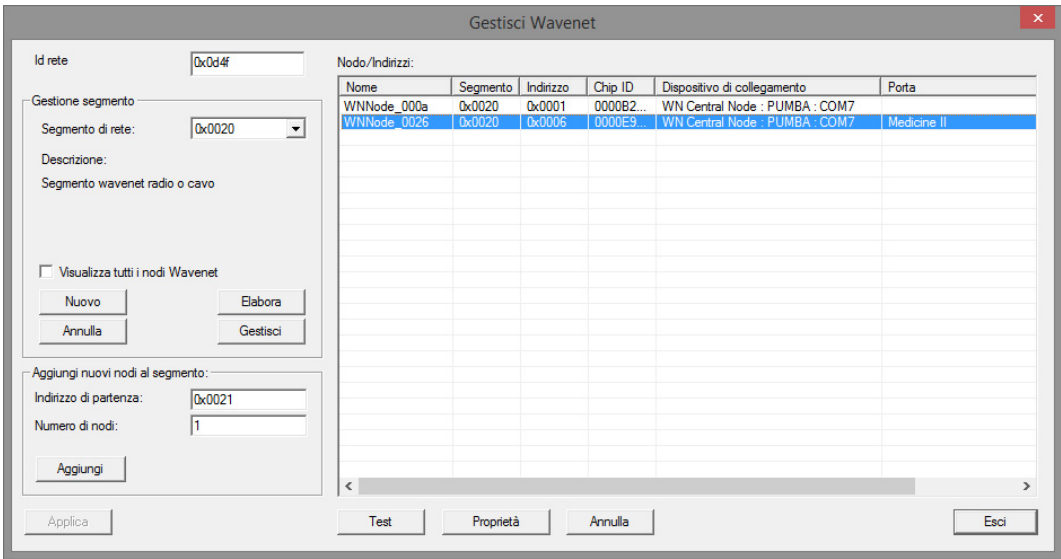

- 2. Nella gestione segmento, selezionare il segmento di rete con la chiusura
- 3. Selezionare la chiusura e aprire le [Proprietà]

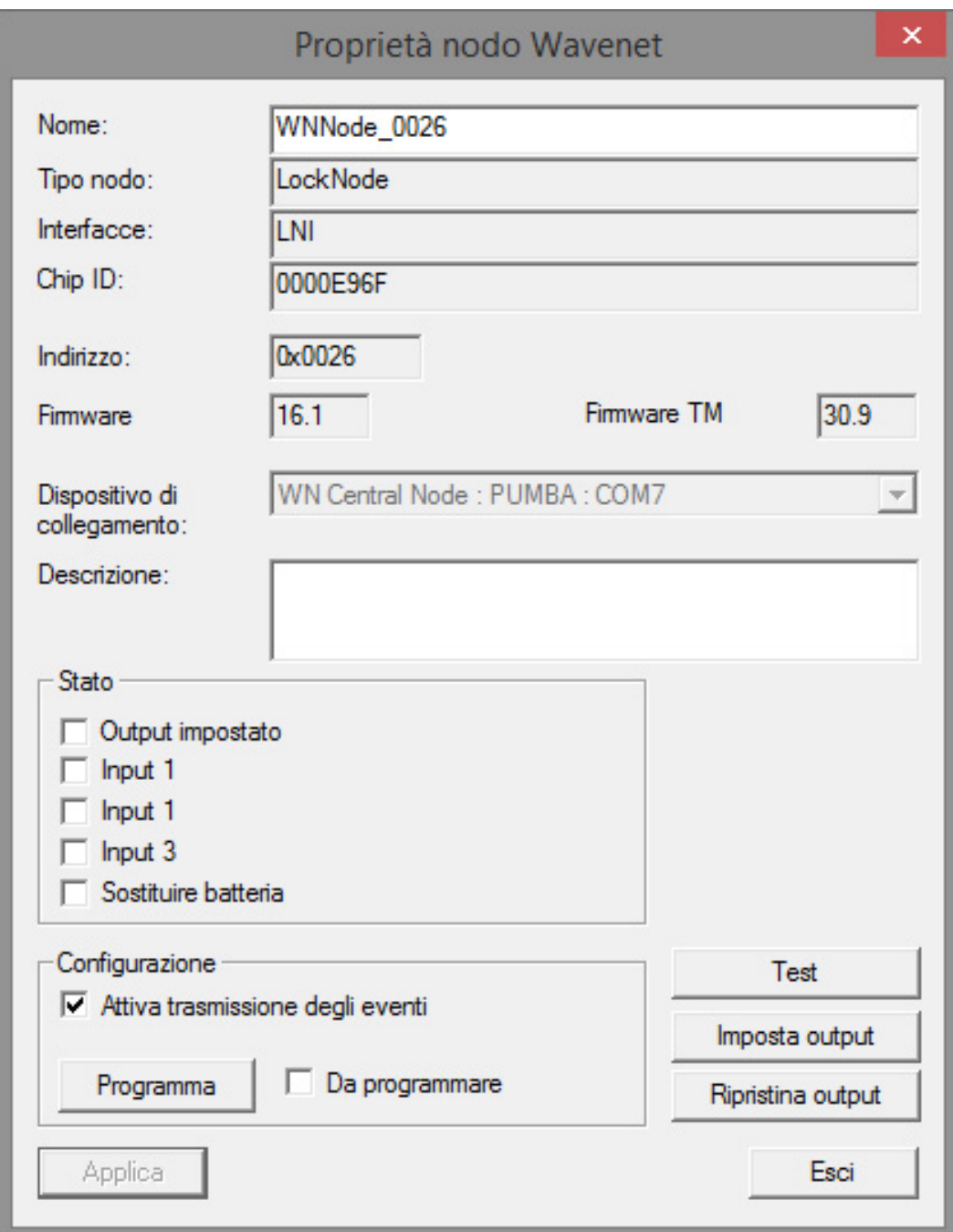

- 4. Nel campo "Configurazione", selezionare "Attiva inoltro degli eventi"
- 5. Fare clic su "Programma"
- 9 L'inoltro degli eventi è configurato

#### Reset / sostituzione del LockNode

Se dopo la configurazione e la messa in funzione il cilindro DM non inoltra automaticamente le modifiche di stato alla porta, la configurazione del LockNode potrebbe essere errata. In questo caso, resettare il LockNode. La stessa procedura consente anche di sostituire il LockNode.

- $\checkmark$  Il piano di chiusura è aperto
- $\checkmark$  Nel piano di chiusura è visibile la colonna "Rete"
- 1. Rilevare l'indirizzo WaveNet del LockNode. Spostarsi con il mouse sulla "W" della chiusura e annotare l'indirizzo
- 2. Aprire il WaveNet Manager tramite "Rete" » "WaveNet Manager"
- 3. Fare clic con il tasto destro del mouse sulla chiusura
- 4. Se il Locknode va resettato, selezionare "Sostituisci con ID Chip" e mantenere l'ID inserito
- 5. Se il Locknode va sostituito, immettere un nuovo ID Chip
- 6. Attivare l'inoltro eventi tramite "Rete" » "Gestione WaveNet"

7. Selezionare il segmento con l'LN.I e aprire le [Proprietà]

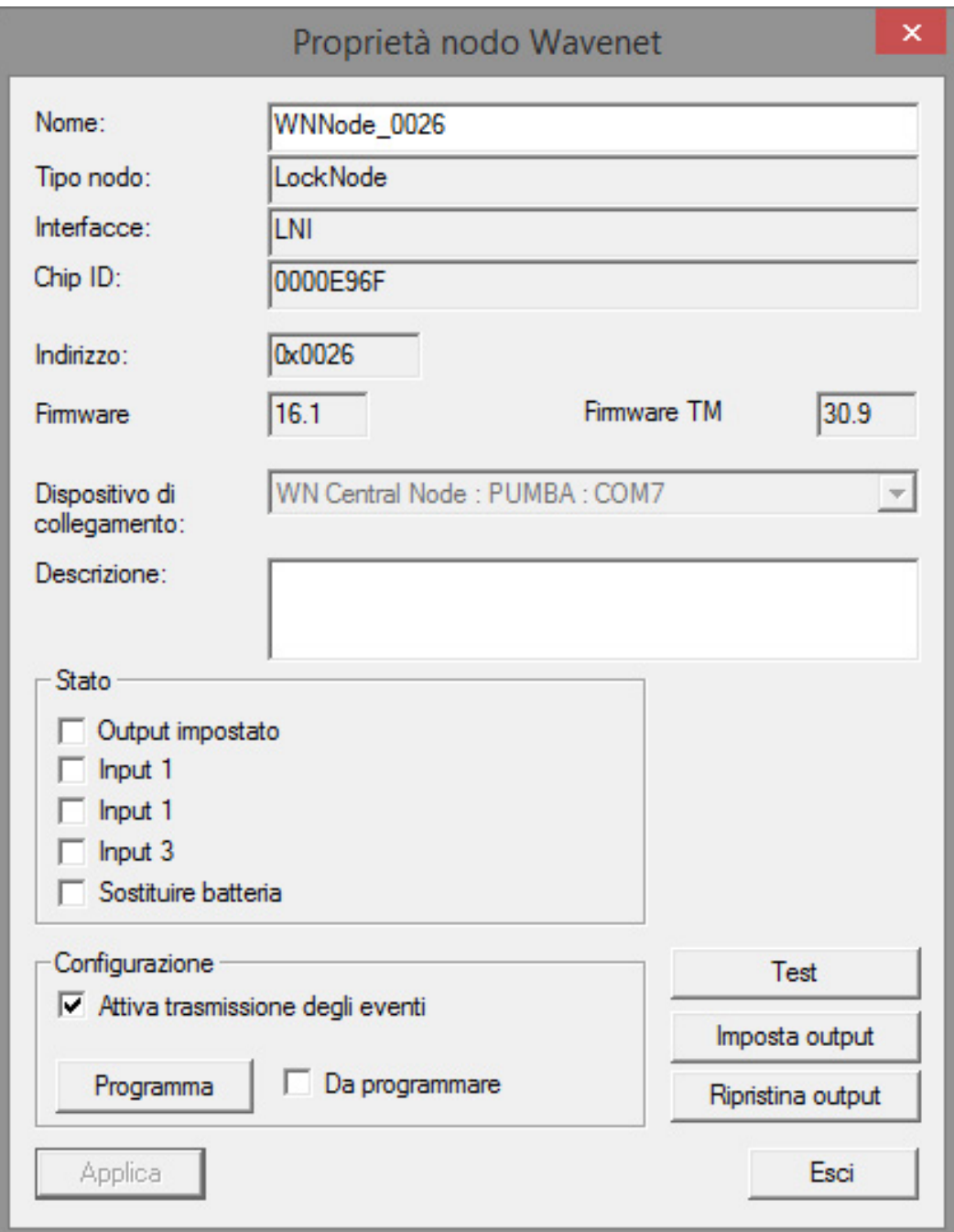

- 8. Selezionare "Attiva inoltro degli eventi"
- 9. Fare clic su [Applica]
- 10. Fare clic su [Programma]
- 5.3.2.1 CommNode Server

Nel software LSM, è possibile trasmettere gli stati porta tramite il CommNode Server. In questo modo, le attività e gli eventi possono essere gestiti via rete.

- $\checkmark$  Il software LSM è installato.
- ü Nell'LSM Business è necessario configurare anche il CommNode Server.
- $\checkmark$  LSB Basic: il modulo LSM Network 128 è abilitato.
- ü LSB Business: I moduli LSM Network XX, LSM CommNode e LSM Online sono abilitati.
- ü L'Advantage Database Server è installato e avviato (nell'LSM Business)
- $\checkmark$  Si dispone dei diritti di amministratore.
- 1. Installare il CommNode Server dal DVD del software. Eseguire il file commnode\_setup\_3\_x\_xx.exe
- 2. Dopo l'installazione, eseguire il file "install\_CommNodeSvr.bat"
- 3. Prima di poter avviare il servizio CommNode Server, è necessario generare i file di configurazione. "Rete" » "Nodi di comunicazione" » [Nuovo]
- 4. In "Rete" » "Task manager" nel campo "Servizio task", assegnare il CommNode Server
- 5. Generare i file di configurazione. "Rete" » "Nodi di comunicazione" » [File di configurazione]
- 6. Salvare i file netcfg.xml, appcfg.xml, msgcfg.xm e copiarli nella directory di installazione di "SimonsVoss CommNode Server". Assicurarsi che il CommNode Server disponga dei diritti di scrittura per la directory di installazione
- 7. Avviare il servizio "SimonsVoss CommNode Server"

Per maggiori dettagli sull'installazione del CommNode Server, consultare il manuale software "Amministrazione IT". Tutti i manuali possono essere scaricati dal sito web di SimonsVoss

## 5.3.2.2 Task - Attività

Un task è un'attività predefinita all'interno dell'LSM che deve essere effettuata automaticamente dal sistema. Tale attività può riguardare una o più chiusure. Il sistema può essere impostato in modo che le attività vengano svolte immediatamente, ad una determinata ora o periodicamente.

Queste funzioni presuppongono che il sistema sia sempre accessibile. Per tale motivo, sono disponibili solo nell'LSM Business dotato di modulo LSM.Online.

I task si differenziano per priorità, cosicché le attività urgenti vengono eseguite prima delle altre. Le modalità di esecuzione (orari, periodi e tipo di attività) possono essere specificate nell'interfaccia utente tramite la voce di menu. Per maggiori informazioni, vedere il manuale "LSM Online".

Per il cilindro DM si possono impostare due diverse attività, descritte dettagliatamente di seguito:

Configurazione cilindro DM

**Lettura cilindro DM** 

## Attività: configurazione cilindro DM

ü Il CommNode Server è installato e avviato

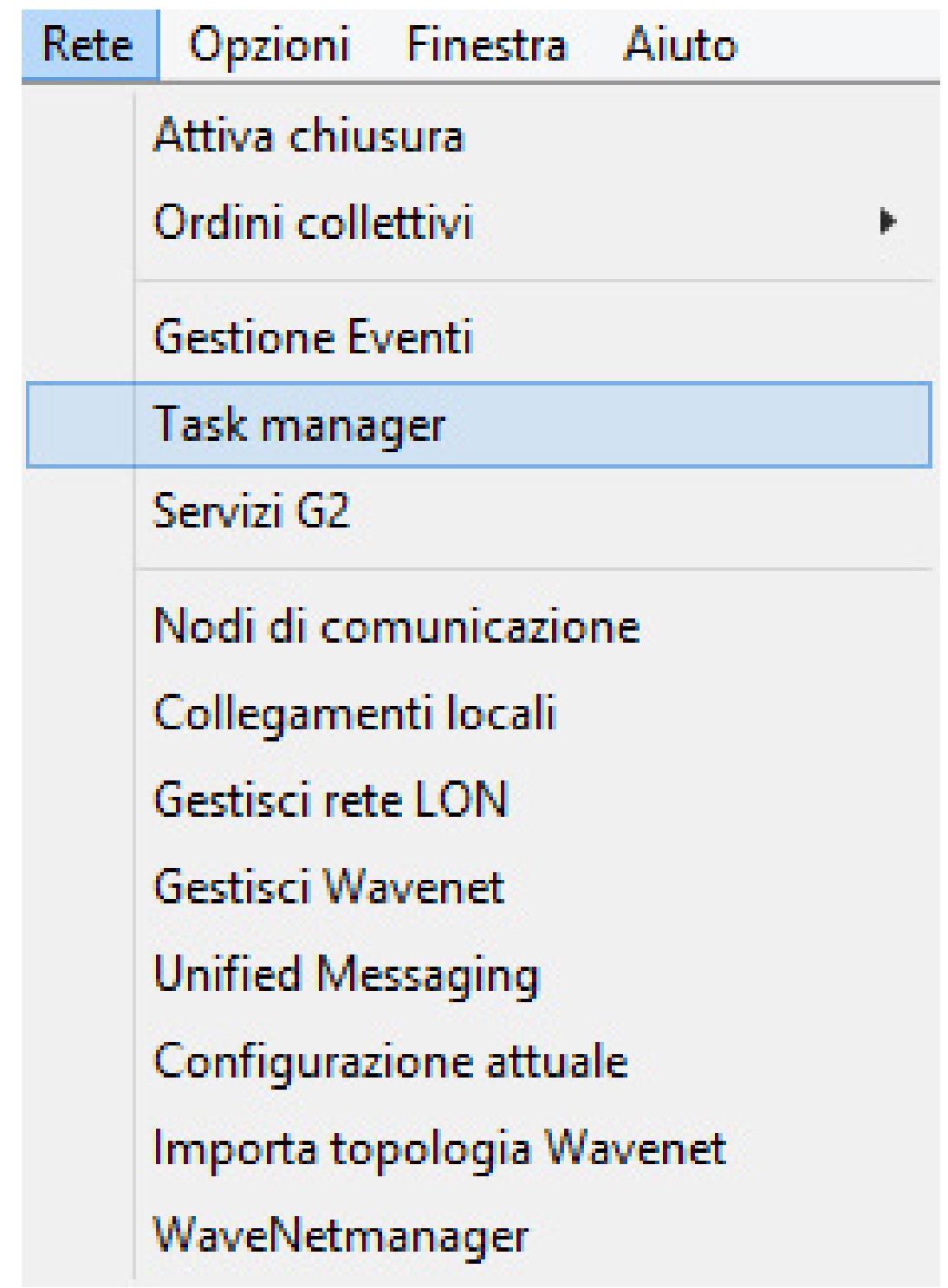

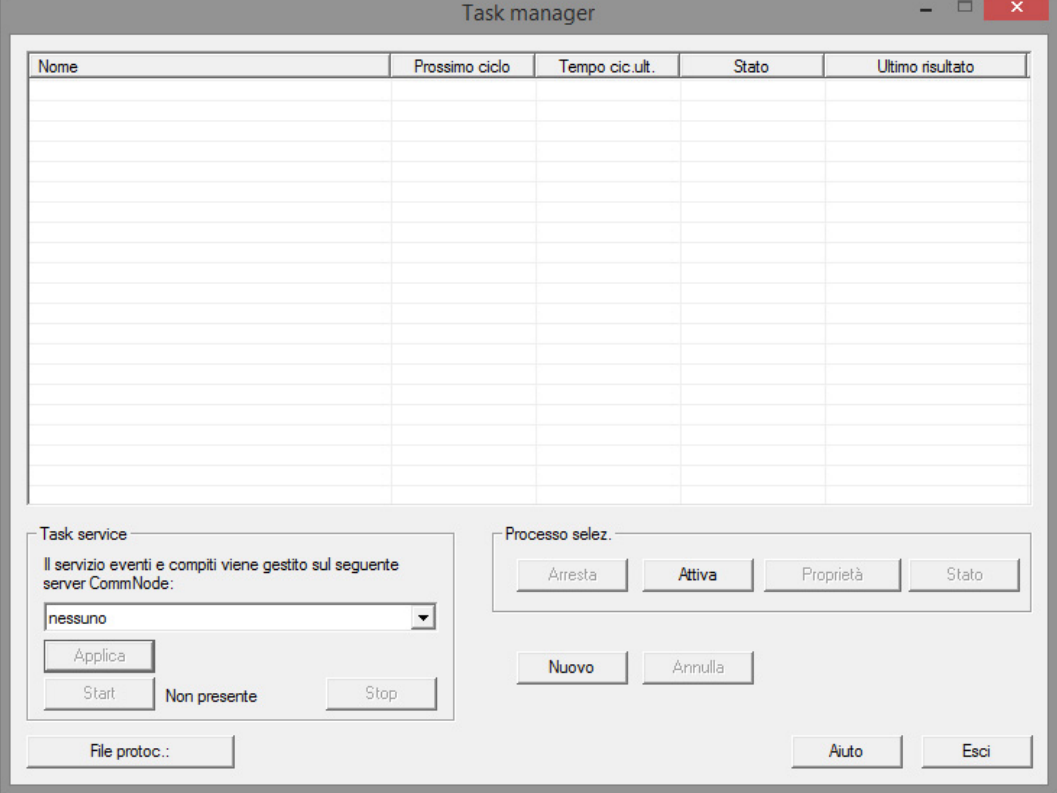

1. Aprire il Task Manager tramite "Rete" » "Task Manager"

2. Creare un nuovo task con [Nuovo]

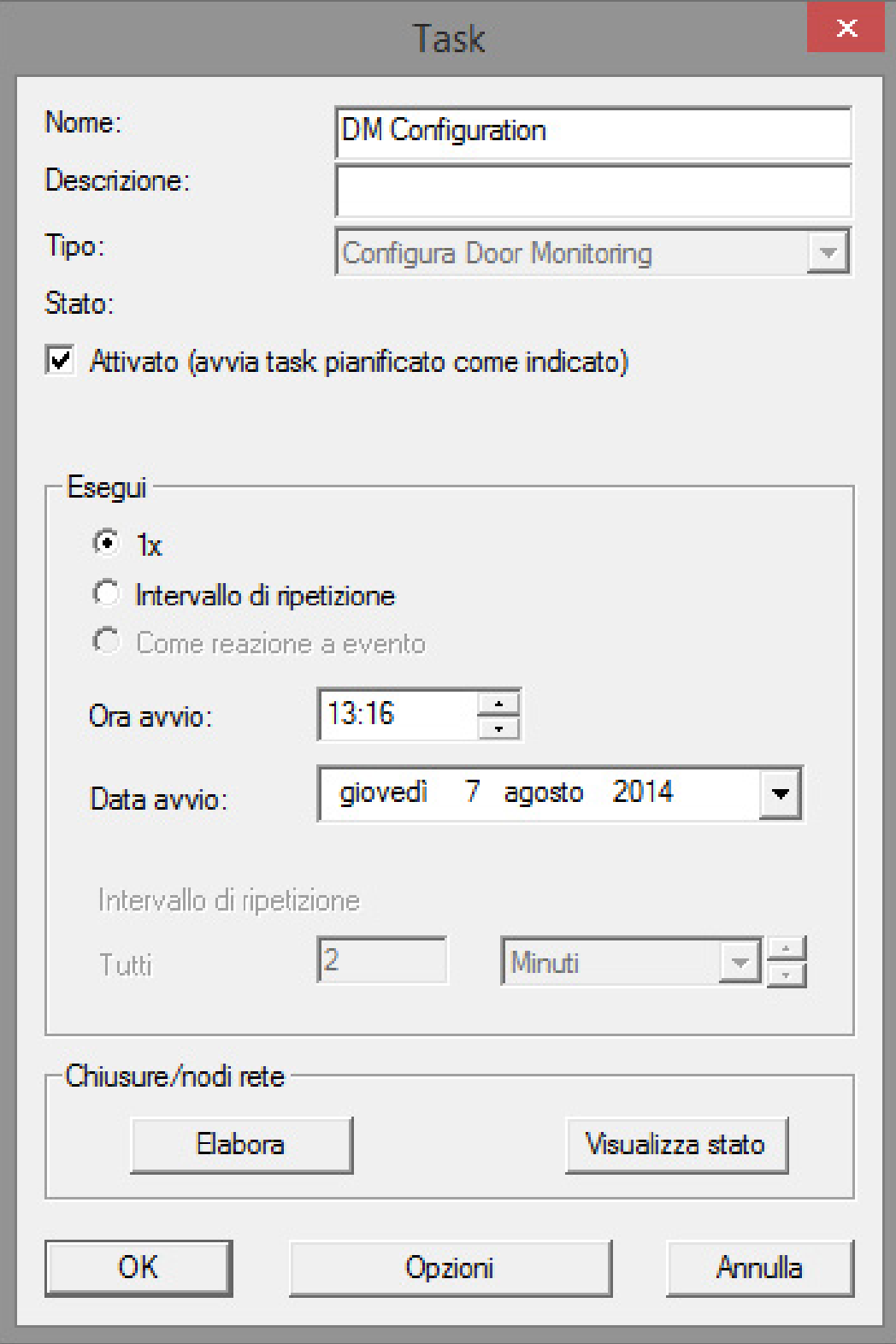

- 3. Assegnare un nome alle attività
- 4. Selezionare il tipo di attività, ad es. "Configurazione DoorMonitoring"

5. Impostare l'intervallo di ripetizione

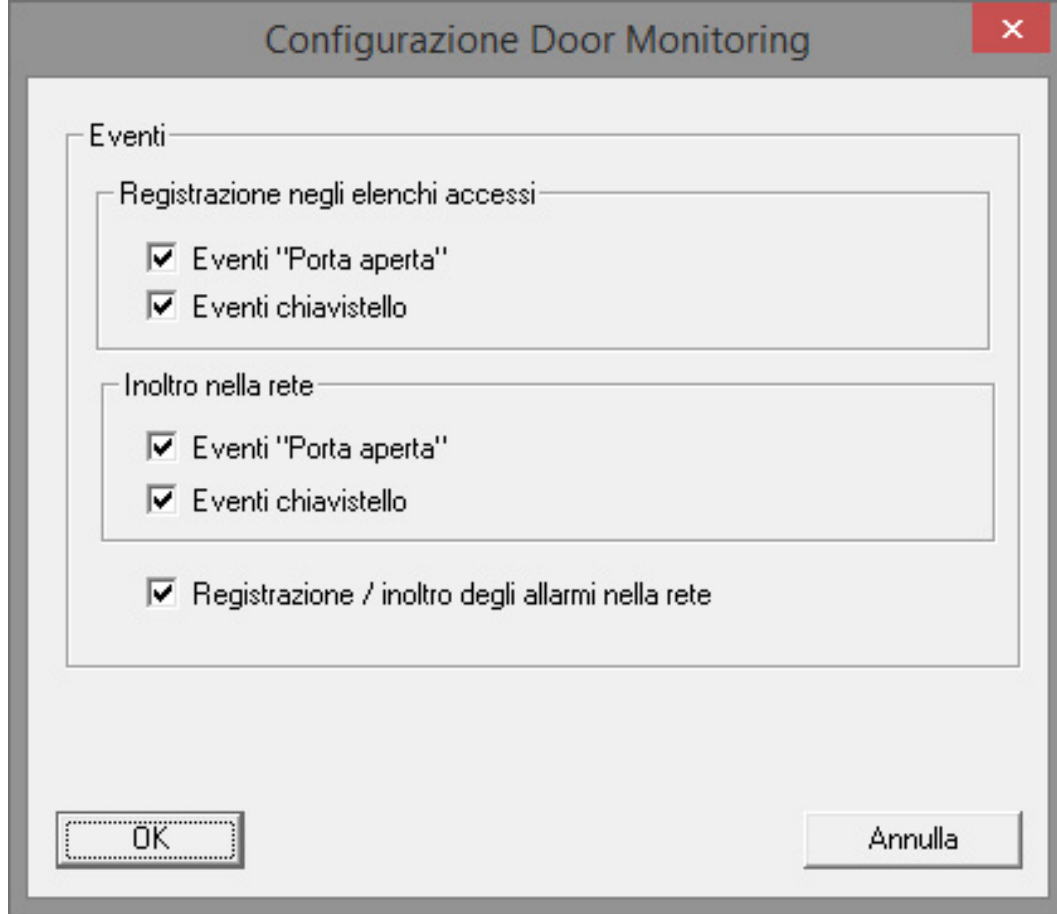

- 6. Fare clic su [Opzioni] per ulteriori impostazioni
	- 9 Registrazione degli eventi "Porta aperta"
	- 9 Registrazione degli eventi chiavistello
	- 9 Inoltro degli eventi "Porta aperta"
	- 9 Inoltro degli eventi chiavistello
	- 9 Registrazione / inoltro degli allarmi nella rete

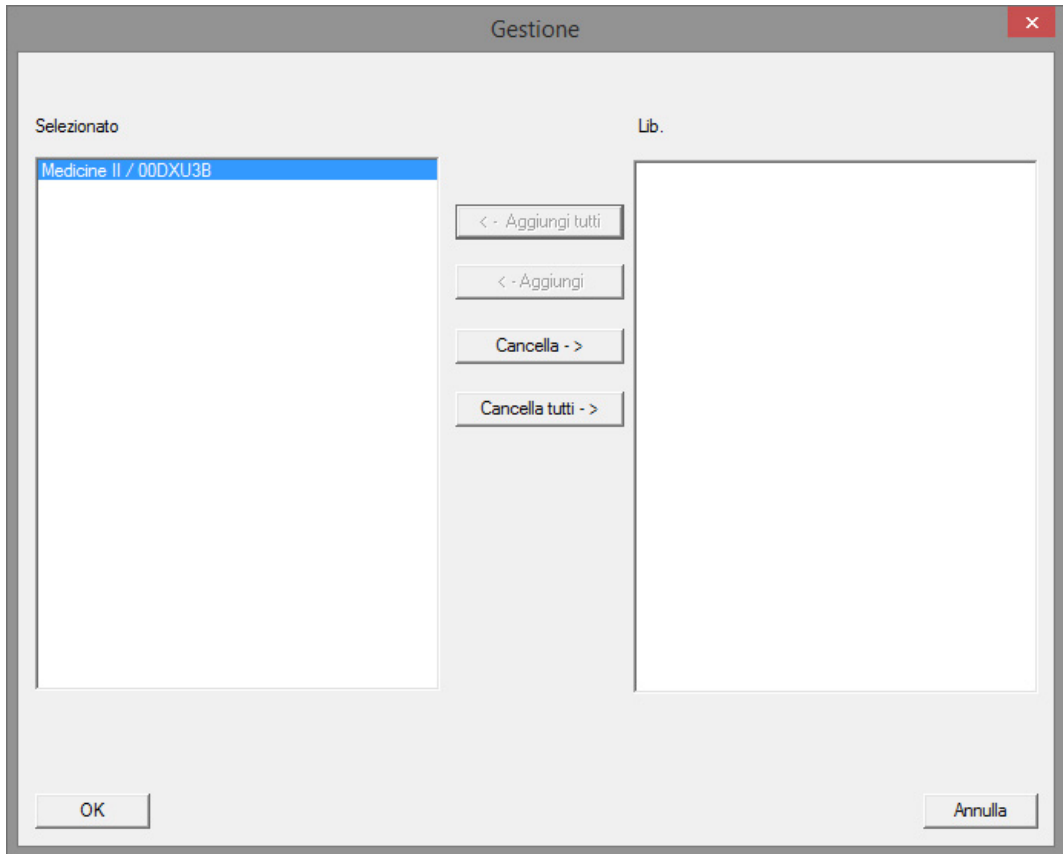

- 7. Nell'area "Chiusure / Nodi di rete" fare clic su [Modifica]
	- 9 Si aprirà la gestione porta. Selezionare qui le porte per l'attività
- 8. Terminare il menu Task con [OK]
- 9. Terminare il Task Manager con [Termina]
- 10. Confermare il messaggio con "Sì" se la configurazione deve essere inoltrata direttamente
- 11. Confermare il messaggio con "No" se si desidera trasmettere la configurazione successivamente in modo manuale tramite il menu "Nodi di comunicazione"
- 9 L'attività è stata completamente configurata

## 5.3.2.3 Event - Eventi

Nell'Event Manager, gli eventi (Event) all'interno della rete sono abbinati ad una o più reazioni. Il software LSM può innescare un'azione prestabilita al verificarsi di determinati eventi (ad es. porta aperta), quale la visualizzazione di un messaggio pop-up sul computer presente nella rete, l'attivazione di un allarme acustico e l'invio di un'e-mail al telefono cellulare dell'addetto alla sicurezza. Inserendo il giorno della settimana e l'ora, è possibile specificare entro quale intervallo debba scattare la reazione ad un evento.

Per il cilindro DoorMonitoring sono stati generati degli eventi speciali. Il presente capitolo fornisce una breve panoramica dell'Event Manager e degli eventi. Per maggiori informazioni, vedere il manuale "LSM Online"

- $\checkmark$  LSM Business o Professional
- $\checkmark$  Collegamento della chiusura alla rete
- $\checkmark$  Licenza per il modulo Online

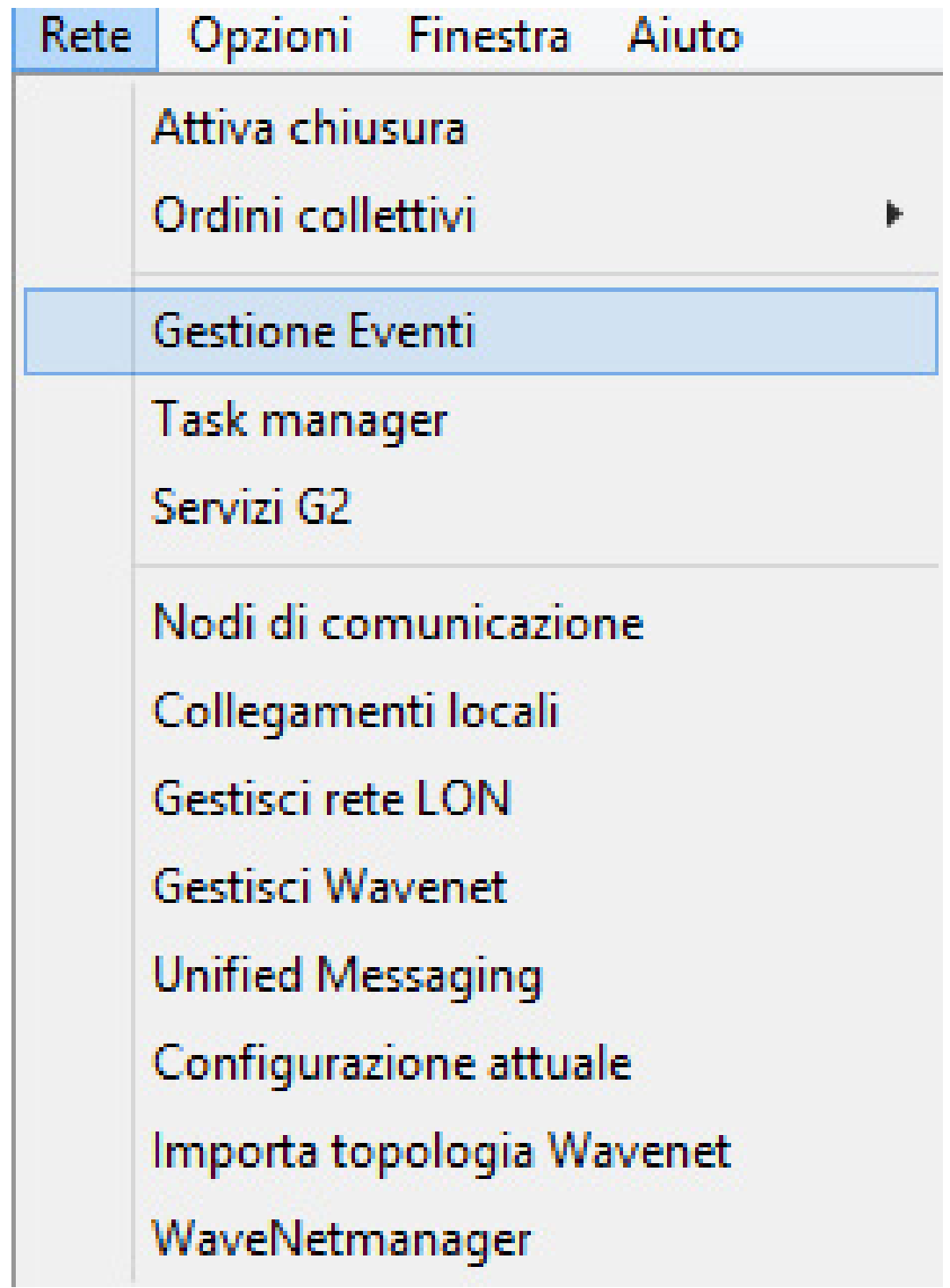

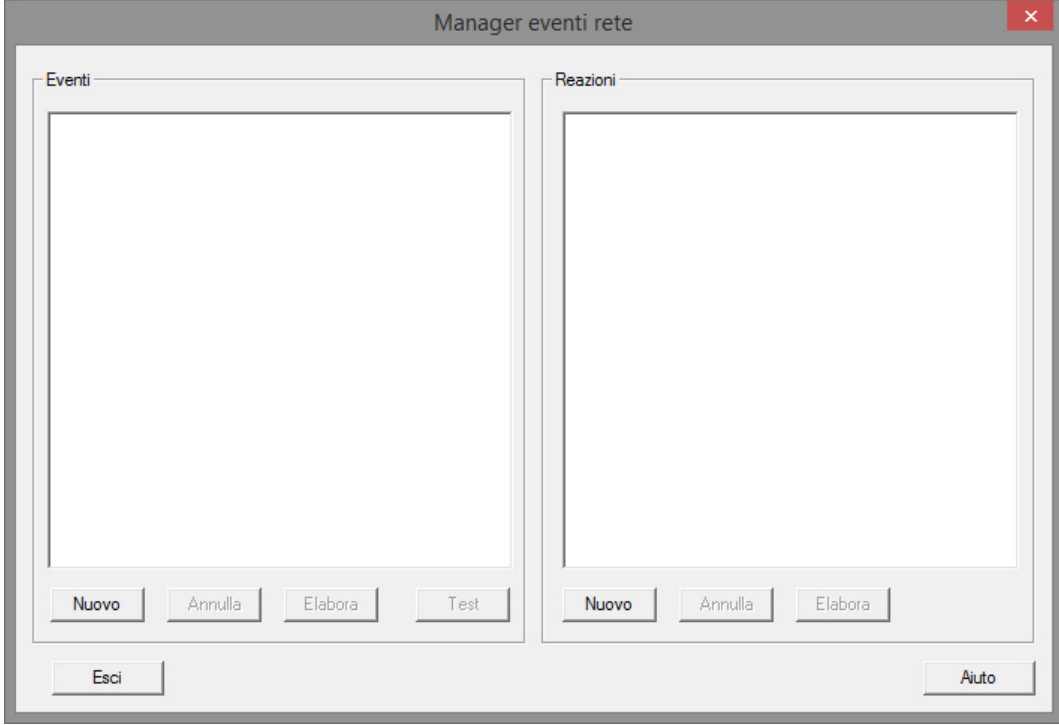

1. Aprire il Manager eventi tramite "Rete" » "Manager eventi"

2. Fare clic su [Nuovo] per creare un nuovo evento

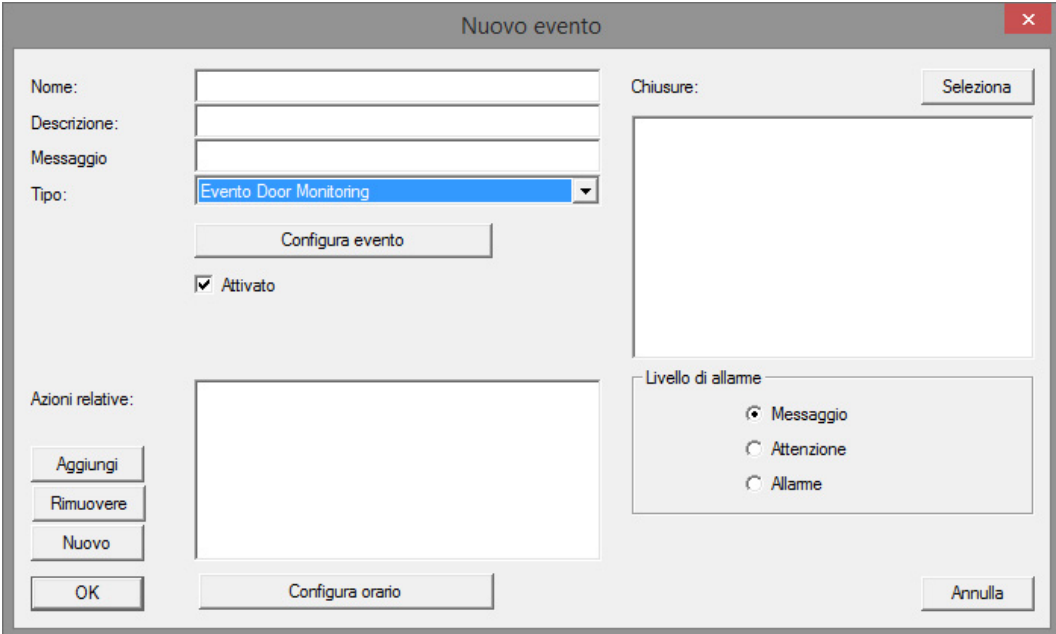

3. Nel tipo, selezionare "Evento DoorMonitoring" e assegnare un nome all'evento

4. Fare clic su [Configura evento]

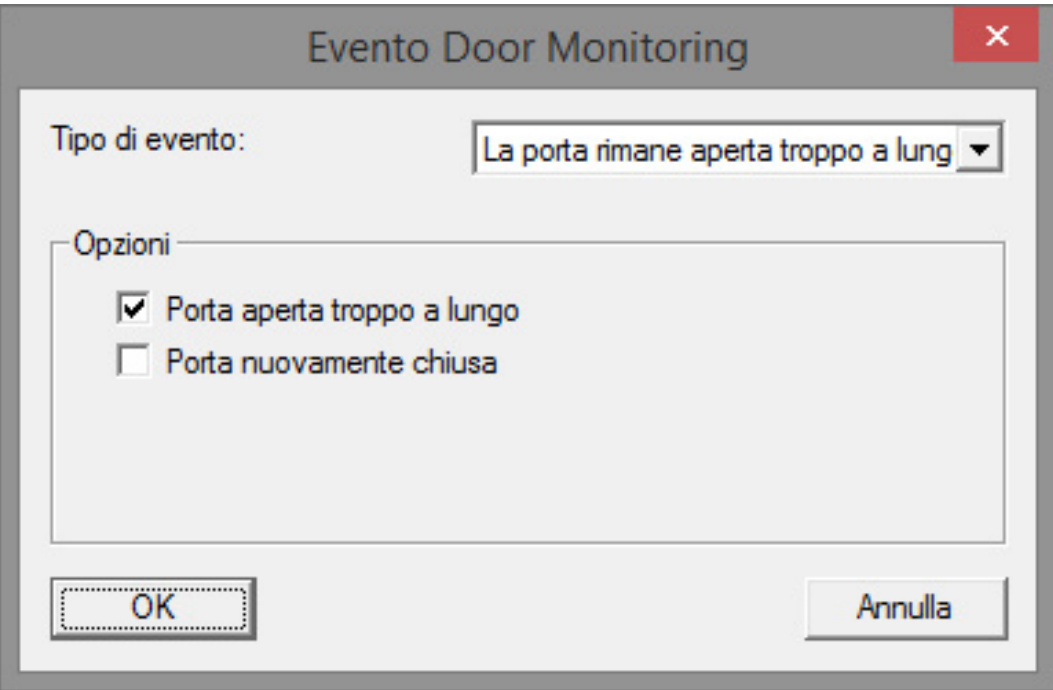

- 5. Selezionare il tipo di evento e l'opzione desiderata
	- Stato porta | Opzioni: "Porta aperta" / "Porta chiusa"
	- Movimento chiavistello | Opzioni: "Porta non chiusa" / "Porta chiusa" / "Porta chiusa a chiave"
	- Porta aperta troppo a lungo | Opzioni: "Porta aperta troppo a lungo" /

"Porta nuovamente chiusa"

- Tentativo di manipolazione
- Errore hardware

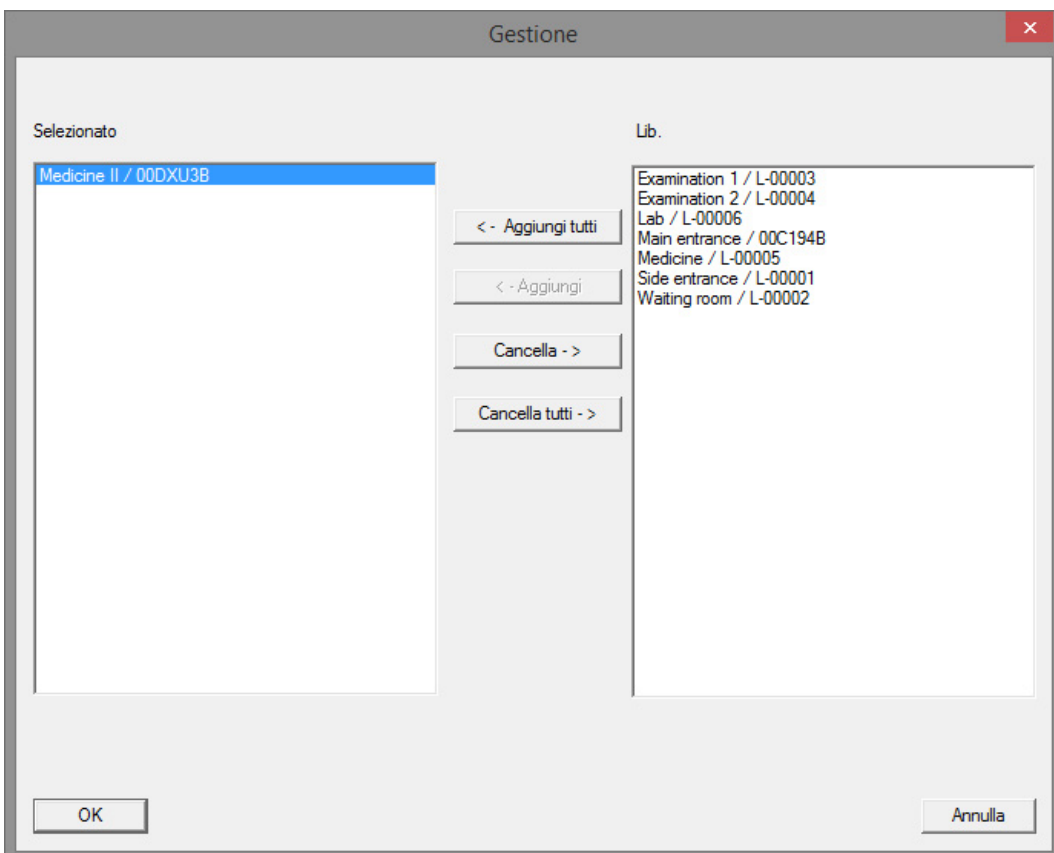

6. Fare clic in "Chiusure" su [Seleziona]

7. Aggiungere le chiusure per l'evento

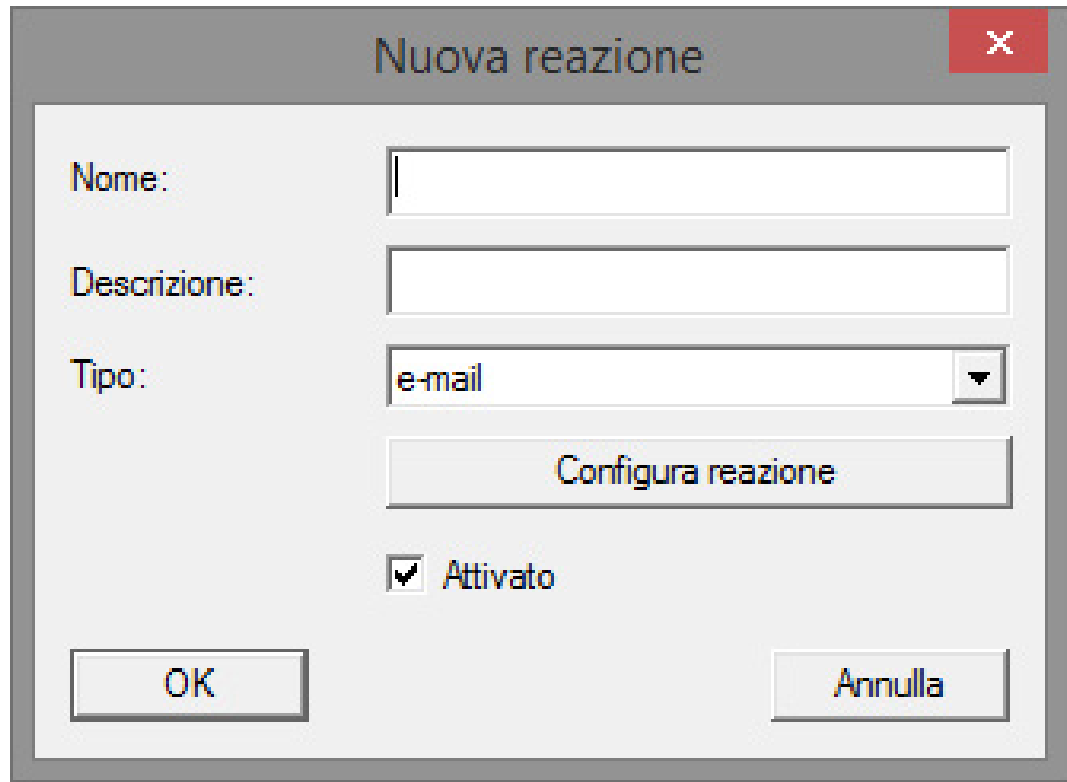

- 8. Creare una reazione all'evento. Fare clic su [Nuova]
- 9. Selezionare il tipo di reazione e assegnarvi un nome
	- Esecuzione file: viene avviato un programma, ad es. il file batch
	- E-mail: invio di un'e-mail predefinita ad un gruppo di destinatari
	- Attività di rete: qui è possibile eseguire una determinata attività mediante la rete SimonsVoss, ad es. eseguire un'apertura remota
	- Messaggio in rete: invio di un messaggio attraverso la rete IT ad un determinato computer di rete
	- File di log: l'evento è stato scritto in un file di log per l'analisi successiva
- 10. Configurare la reazione tramite [Configura reazione]
- 11. Fare clic su [Configura ora] e configurare l'intervallo per l'evento
- 12. Uscire dalla procedura guidata e confermare il messaggio con "Sì"
- 9 L'evento è completamente configurato

### 5.3.3 Elenco accessi

È possibile impostare il numero di accessi che possono essere inoltrati all'LSM dall'elenco accessi della chiusura. Poiché ogni modifica di stato rilevata dal cilindro DM viene registrata come record dati nell'elenco accessi, è utile selezionare l'impostazione in base ai requisiti tipici.

Le impostazioni valgono per tutte le chiusure .ZK

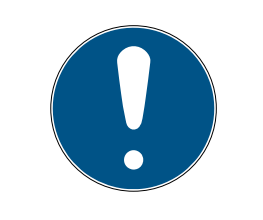

## **NOTA**

Il consumo di corrente aumenta a seconda della quantità di dati letti

Quanti più dati vengono trasmessi, tanto maggiore è la durata del processo di lettura

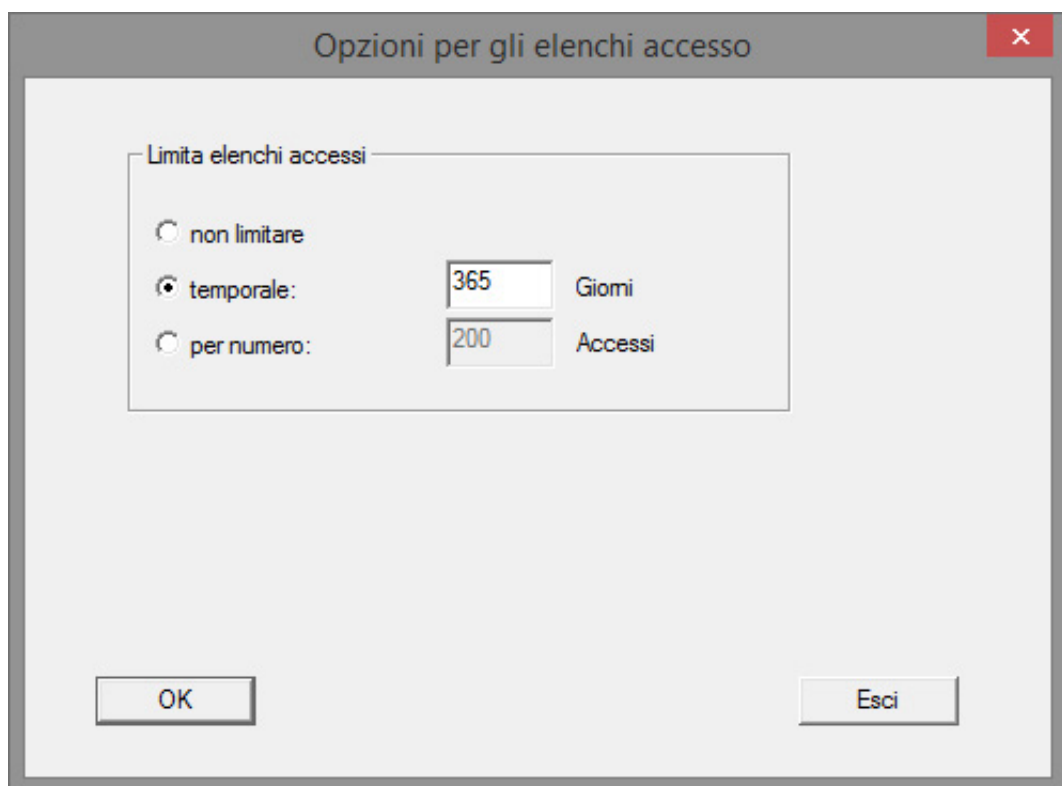

Fig. 13: Elenco accessi

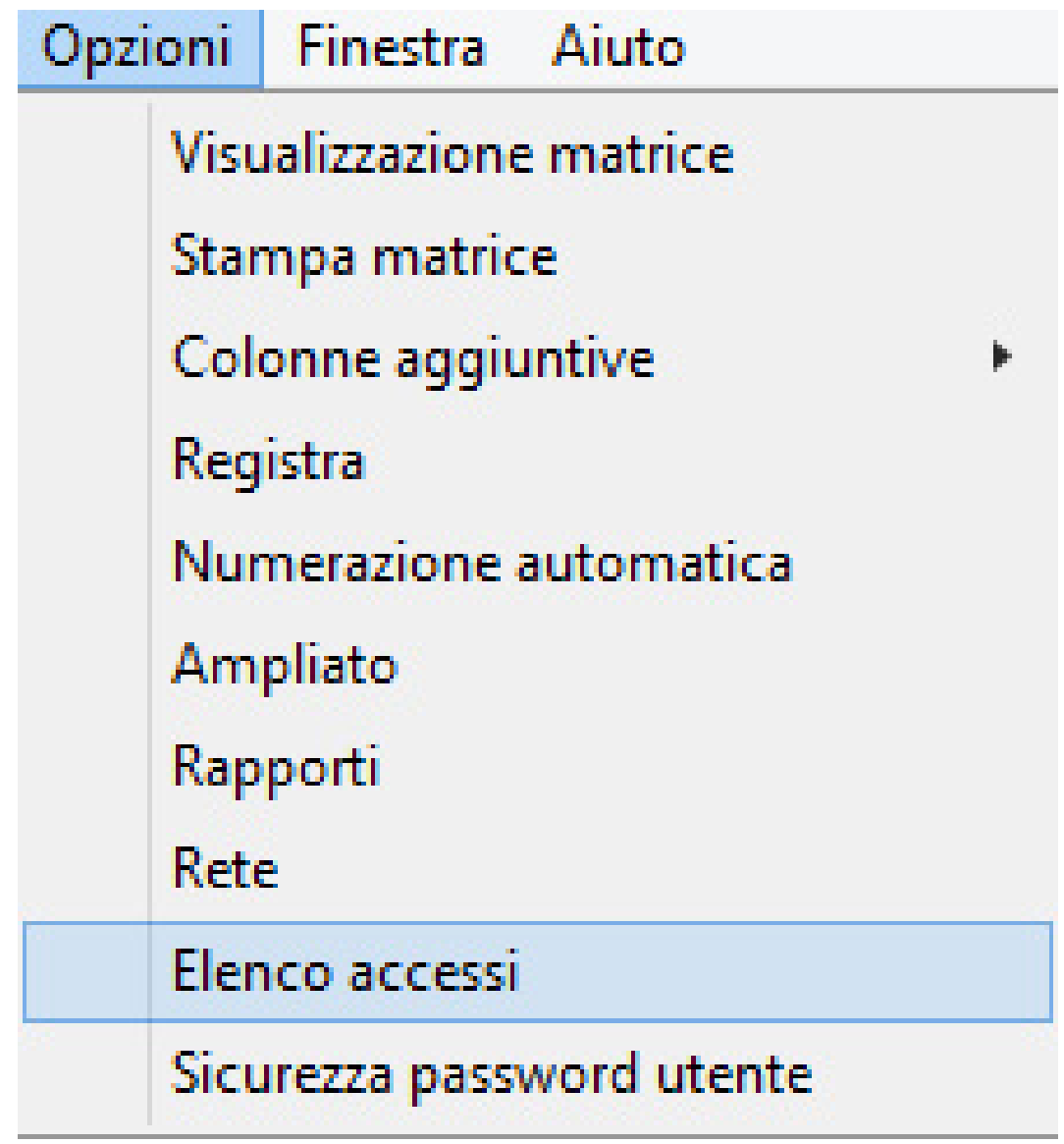

- 1. Fare clic nel menu su [Opzioni]
- 2. Selezionare [Elenco accessi]
- 3. Impostare la trasmissione dell'elenco accessi:
	- Senza limiti
	- Con limitazione temporale
	- Con limitazione numerica

## 5.4 Installazione e montaggio

## Istruzioni di montaggio

Il montaggio del cilindro DM avviene in modo analogo a quello di un qualsiasi altro cilindro digitale SimonsVoss

Al momento della consegna, le batterie sono già montate. Il cilindro è subito pronto all'uso

Nell'installazione del cilindro di chiusura digitale, assicurarsi che nelle immediate vicinanze non vi siano fonti di disturbo a bassa frequenza. Fonti tipiche sono:

- Alimentatori a commutazione
- $\blacksquare$  Conduttori elettrici ad alta potenza
- **H** Generatori
- **::** Convertitori di frequenza

I cilindri di chiusura dovrebbero essere montati ad una distanza di almeno 0,5 m l'uno dall'altro, gli Smart Relè o le unità di attivazione ad una distanza di 1,5 m

L'alloggiamento PZ del cilindro di chiusura può sporgere esternamente dalla porta o dalla maniglia per un massimo di 3 mm; eventualmente utilizzare una rosetta o maniglia per cilindro profilato

Durante il montaggio non colpire i pomoli

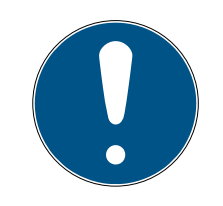

## **NOTA**

## Il cilindro DoorMonitoring non può essere montato con viti di ritenuta tradizionali

Le viti di questo tipo possono danneggiare irrimediabilmente il cilindro

- 1. Il cilindro DM va montato con una vite di ritenuta realizzata appositamente per il cilindro
- 2. La vite di ritenuta non è compresa nella fornitura e va ordinata a parte

La vite di ritenuta è fornita di serie in passi di 5 mm per un'entrata compresa fra 25 e 110 mm. Al momento dell'ordine, indicare l'entrata della serratura. In caso di utilizzo di una vite di ritenuta troppo corta, la vite non riesce a fare presa, mentre se la vite è troppo lunga, non può essere avvitata completamente sul battente

Nella testa della vite di ritenuta è presente un sensore. La vite va avvitata con un cacciavite o adattatore speciale. L'uso di un normale cacciavite a intaglio potrebbe danneggiare la vite e quindi il sensore

Per le serrature la norma prevede che il diametro del foro per la vite di ritenuta sia di almeno 5,4 mm. Alcune serrature vengono fornite con un foro più piccolo. In questo caso, è possibile allargare il foro con una punta in acciaio da 5,5 mm

#### Montaggio

Nel cilindro di chiusura digitale è presente un pomolo dotato di elettronica e un pomolo che ne è privo. Per il montaggio è necessario rimuovere il pomolo dotato di elettronica. In quasi tutte le varianti di cilindro il pomolo con l'elettronica è interno. Le uniche eccezioni sono:

- **II** Cilindro Comfort: CO
- $\blacksquare$  Cilindro tondo svizzero: .SR

Il lato interno del cilindro è contrassegnato dalla scritta "IN" incisa sul corpo del cilindro

Alla consegna, il pomolo privo di elettronica è soltanto infilato e può essere sfilato facilmente

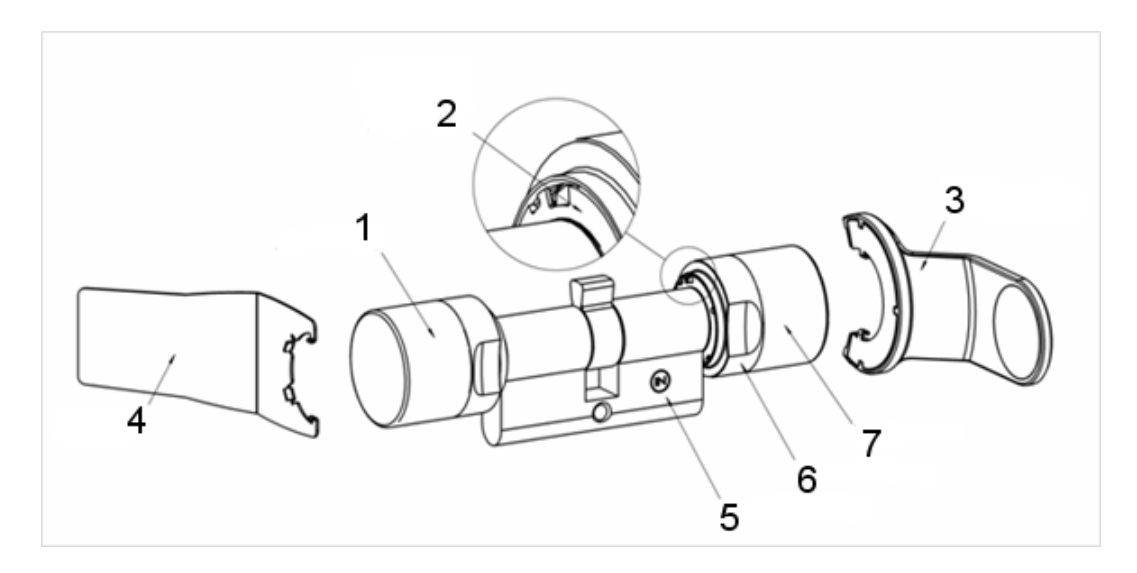

- 1. Pomolo esterno (privo di elettronica)
- 2. Disco di arresto con apertura
- 3. Chiave di montaggio/per batteria
- 4. Chiave di montaggio (non adatta al cambio batteria)
- 5. Tacca laterale
- 6. Anello dell'impugnatura
- 7. Pomolo interno (dotato di elettronica)
- 1. Sfilare il pomolo privo di elettronica

2. Inserire il cilindro nella serratura

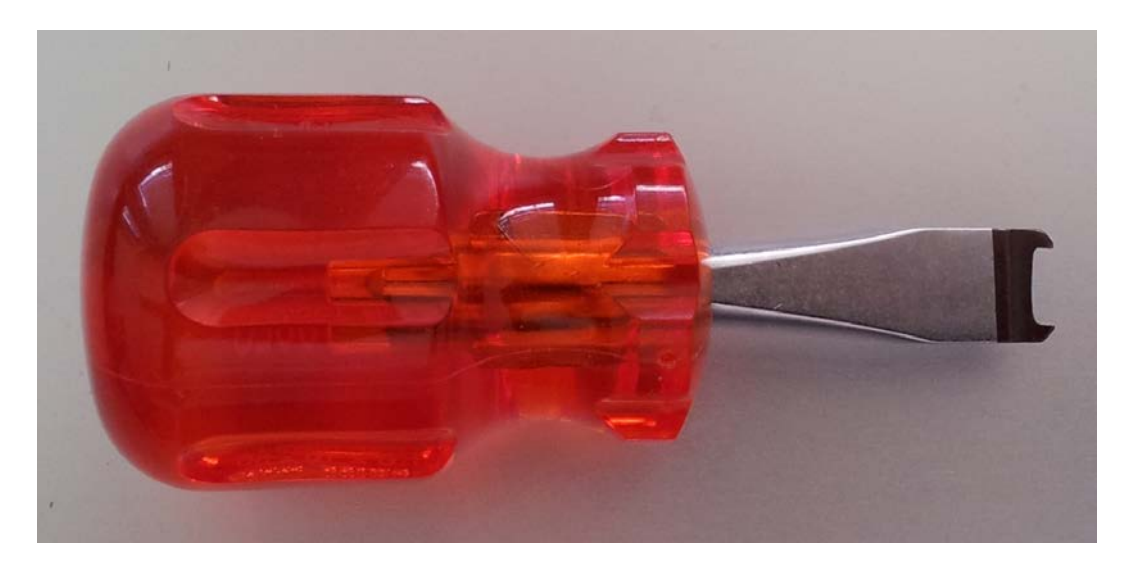

3. Fissare il cilindro con la vite di ritenuta adatta. Non stringere troppo la vite. Utilizzare solo un cacciavite adatto

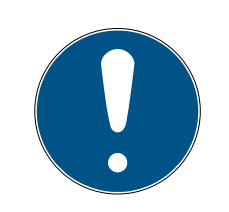

## **NOTA**

Il serraggio eccessivo della vite di ritenuta può causare malfunzionamenti (ad es. bloccaggio) del cilindro di chiusura nella serratura.

Serrare la vite di ritenuta a mano (max. 3,5 Nm)

Non utilizzare un avvitatore a batteria

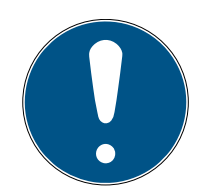

## **NOTA**

L'uso di un cacciavite normale può danneggiare il sensore all'interno della vite di ritenuta

Serrare la vite di ritenuta solo con un cacciavite adatto

- 4. Infilare nuovamente il pomolo e ruotarlo finché il pomolo si innesta nelle scanalature della flangia
- 5. Posizionare la chiave di montaggio in modo che i due naselli dell'attrezzo di montaggio si innestino nel pomolo esterno (se necessario ruotare il pomolo finché i due naselli della chiave si agganciano nel pomolo)
- 6. Richiudere il pomolo ruotandolo di 30° in senso orario

## 5.4.1 Montaggio del magnete

Il sensore nella vite di ritenuta è dotato di un funzionamento magnetico. È quindi necessario incollare nel telaio della porta le piastrine magnetiche, fornite unitamente alla vite di ritenuta. Successivamente, si deve eseguire una prova di funzionamento.

In base al materiale della porta/del telaio e alle dimensioni della fessura sarà opportuno incollare uno o più piastrine magnetiche.

## **NOTA**

## Sovraeccitazione del sensore

Montando un numero eccessivo di piastrine il campo magnetico diventa troppo potente. Il sensore nella vite di ritenuta risulta quindi sovraeccitato e non risponde più.

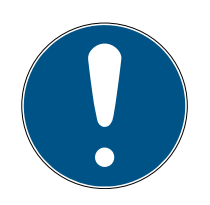

## **NOTA**

## Adesività insufficiente causata da un fondo inidoneo

Polvere, sporcizia e grasso riducono l'adesività della piastrina magnetica, che si può staccare, determinando malfunzionamenti.

- Assicurarsi che il fondo sia pulito e privo di grasso, prima di incollare le piastrine magnetiche.
- 1. Incollare leggermente le piastrine magnetiche nel telaio della porta, in modo che si trovino di fronte alla testa della vite di ritenuta.
- 2. Chiudere la porta con cautela, facendo sì che lo scrocco quasi si innesti.
- 3. Se durante la quasi chiusura della porta l'indicazione nell'LSM passa da "aperta" a "chiusa":
	- Ridurre il numero di piastrine magnetiche.
	- Spostare ulteriormente la piastrina verso il centro del telaio.
	- Rimpicciolire la piastrina.
- 4. Chiudere la porta.
	- 9 L'indicazione nell'LSM deve passare da "aperta" a "chiusa". In caso contrario, il campo magnetico è troppo debole per il sensore. Incollare un'ulteriore piastrina sul telaio e ripetere il test.

## 5.4.2 Test di funzionamento

Il test di funzionamento controlla l'intera catena di comunicazione, dai sensori all'LSM

Vanno eseguiti i seguenti test

- $\checkmark$  Il piano di chiusura è aperto
- $\checkmark$  Il cilindro DM è integrato nella rete SimonsVoss (WaveNet)
- $\checkmark$  Lo stato DoorMonitoring viene visualizzato nel piano di chiusura - oppure -
- ü Nella scheda "Stato DoorMonitoring" sono aperte le proprietà del cilindro
- $\checkmark$  I singoli risultati del test possono essere controllati nell'LSM
- 1. Apertura della porta
- 2. Chiusura della porta
- 3. Rotazione dell'ingegno del dente di trascinamento di un giro » chiusura. A seconda del numero di giri della serratura, ripetere il procedimento finché il chiavistello non è fuoriuscito completamente
- 4. Rotazione dell'ingegno del dente di trascinamento di un giro » apertura. A seconda del numero di giri della serratura, ripetere il procedimento finché il chiavistello non è rientrato completamente
- 5. Apertura della porta
- 6. Lasciare aperta la porta finché non compare il messaggio "Porta aperta troppo a lungo"

## Strumento di calibrazione

Questo controllo offline del cilindro viene eseguito con uno strumento di calibrazione a parte e si utilizza quando il cilindro DoorMonitoring viene impostato o fatto funzionare offline o è parte della ricerca guasti quando nel controllo online gli stati non vengono visualizzati o vengono visualizzati in modo errato.

Si consiglia l'uso dello strumento di calibrazione quando

- **I** il cilindro DoorMonitoring non è collegato in rete. In questo caso è possibile controllare i cambiamenti di stato con lo strumento
- **I** il cilindro DoorMonitoring è configurato da una persona. In questo caso, le modifiche dello stato non possono essere controllate direttamente nell'LSM
- deve essere controllato il funzionamento del cilindro DoorMonitoring ai fini della diagnosi degli errori

Lo strumento di calibrazione viene installato su un computer portatile esterno e si basa sull'LSM Mobile. È necessario un dispositivo di programmazione collegato al computer

#### Installazione dello strumento di calibrazione

Installare lo strumento di calibrazione su un PC portatile in modo da poter eseguire il controllo del cilindro nei pressi della porta

Inserire il CD del software LSM e avviare la routine di installazione (DMCalibrate\_3\_x\_xx.exe)

Seguire le istruzioni dell'installazione guidata

#### Esportazione della configurazione

- ü Il cilindro DoorMonitoring è stato creato e programmato nel piano di chiusura
- $\checkmark$  Lo strumento di calibrazione è installato su un PC portatile esterno
- $\checkmark$  È collegato un dispositivo di programmazione SmartCD.G2
- 1. Avviare il software "DM Calibrate"
- 2. I dati di configurazione del cilindro DoorMonitoring vengono esportati così come nell'LSM Mobile

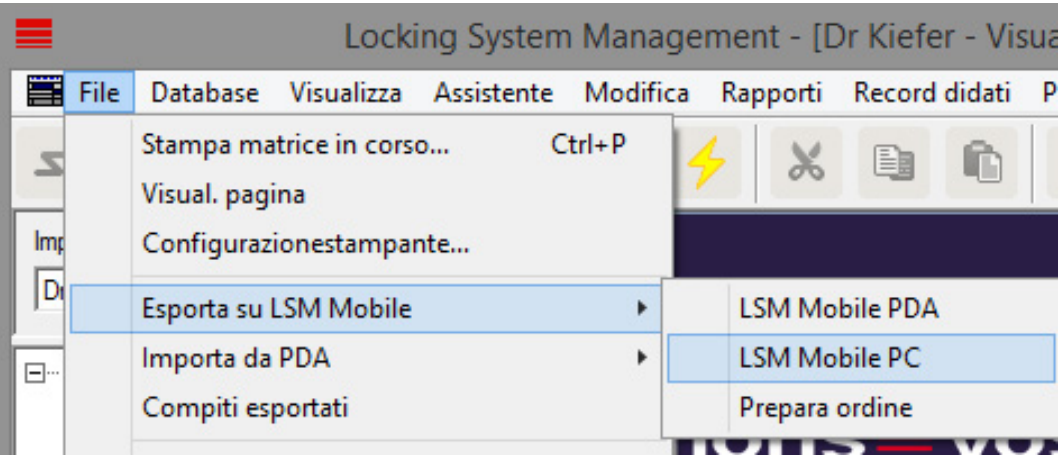

- 3. Fare clic nel menu su "File"
- 4. Selezionare "Esportazione su LSM Mobile" » "LSM Mobile PC"

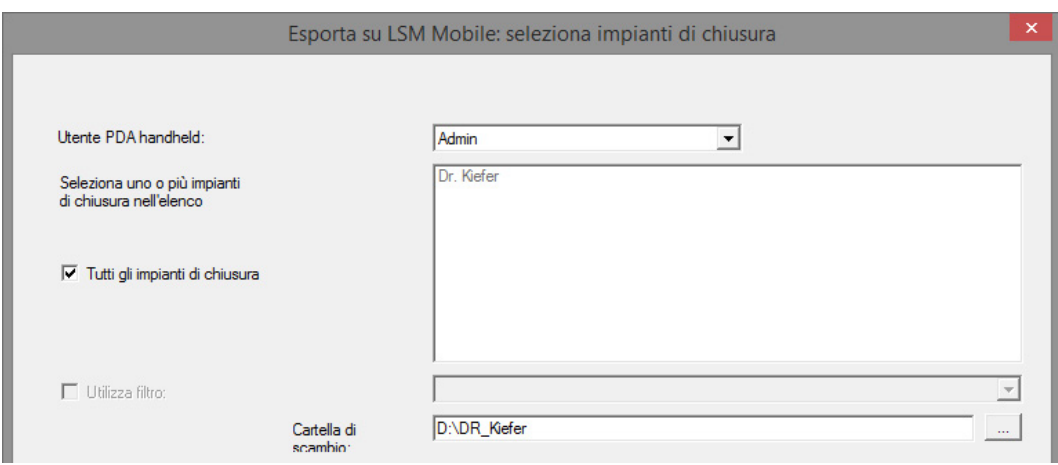

5. Selezionare l'impianto di chiusura

6. Indicare la cartella in cui vanno salvate le attività di programmazione

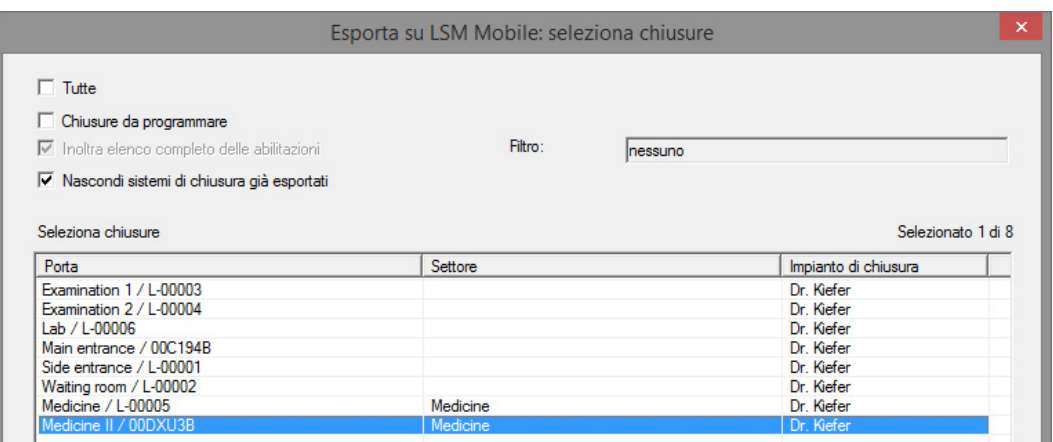

## 7. Selezionare le chiusure da esportare

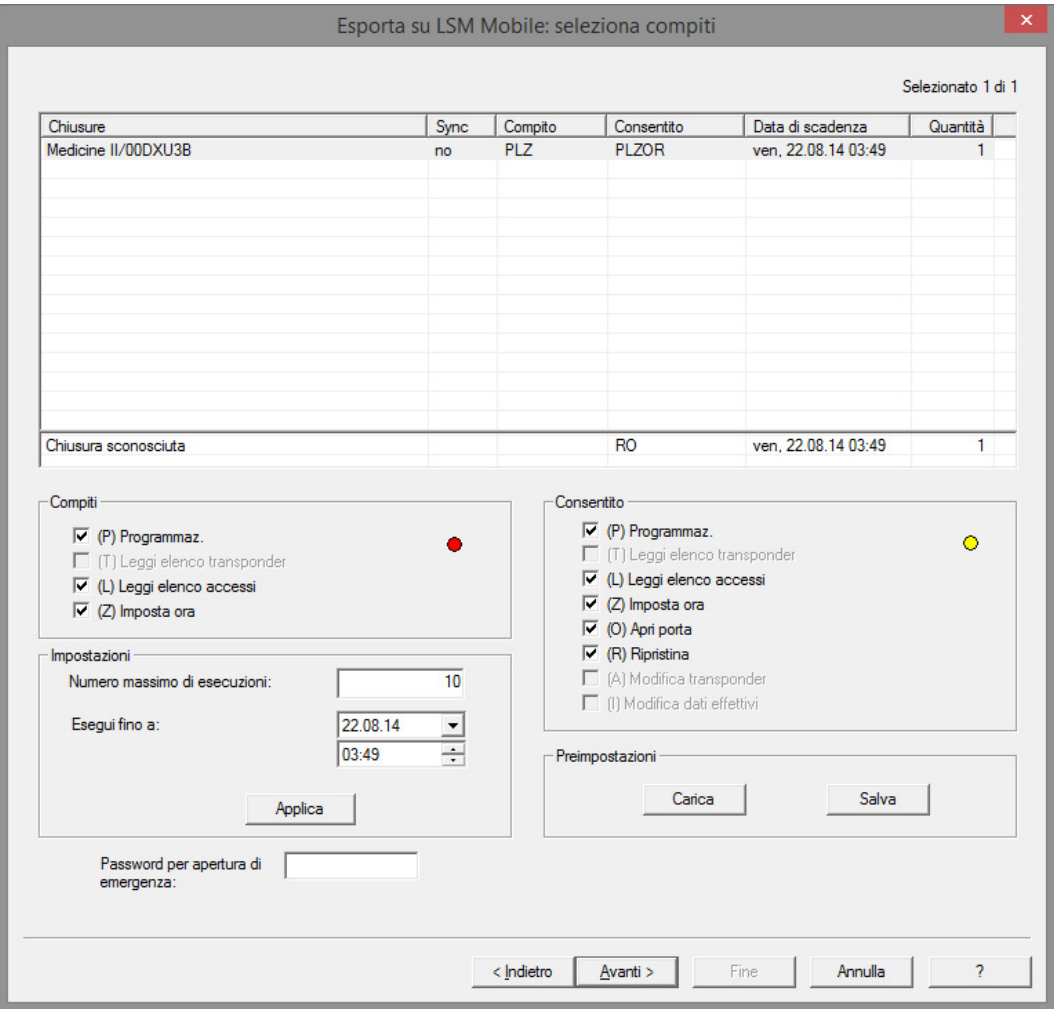

- 8. Selezionare le azioni e le attività consentite
- 9. Selezionare le chiusure e aumentare il "Numero massimo di esecuzioni". Sono possibili valori compresi fra 1-10
- 10. Seguire i passi successivi
- 11. Dopo aver salvato le attività, copiare la cartella sul computer portatile
- 12. Collegare lo SmartCD al computer portatile
- 13. Avviare il programma "DM Calibrate" sul computer portatile

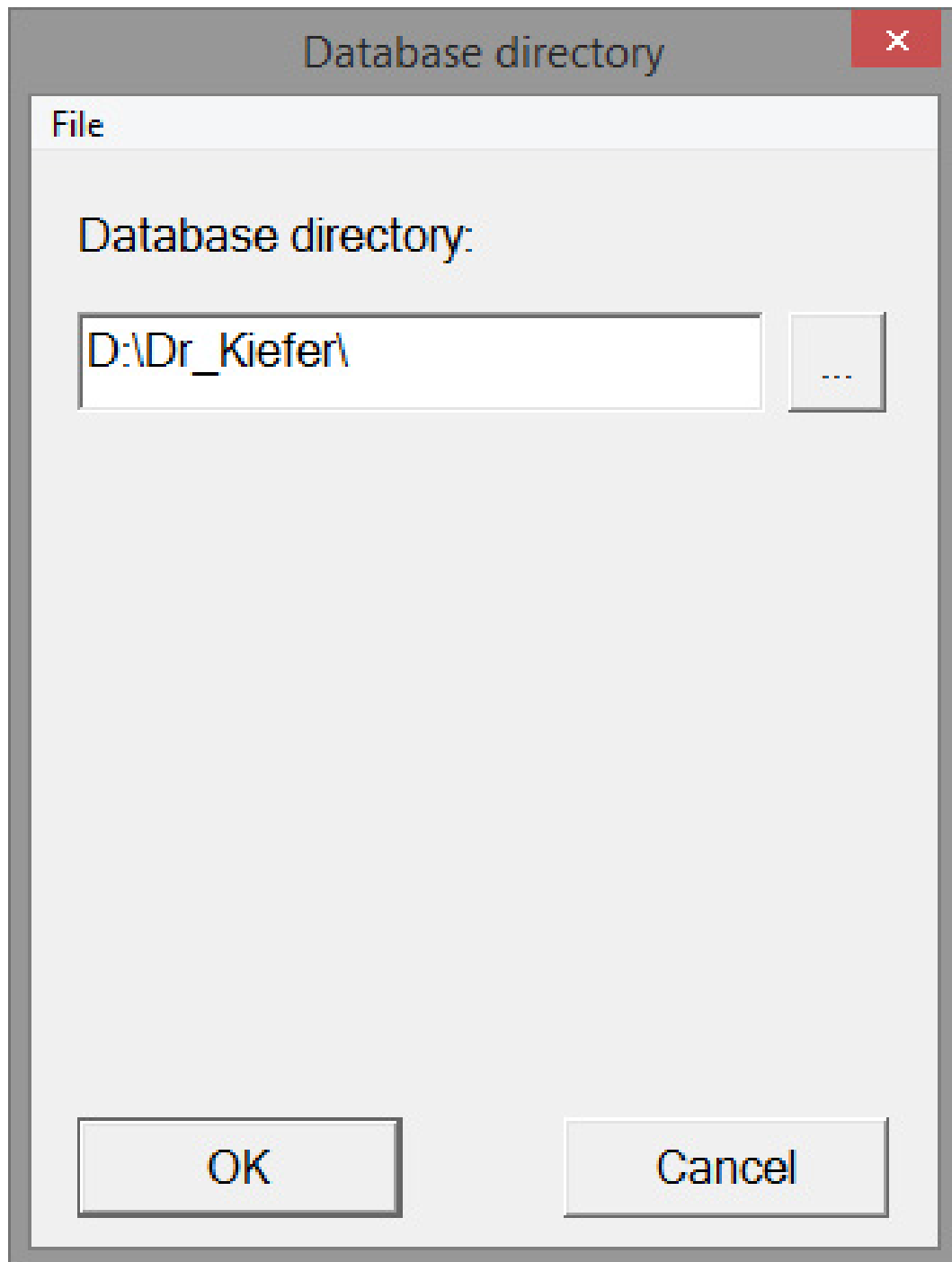

14. Selezionare la cartella con le attività di programmazione

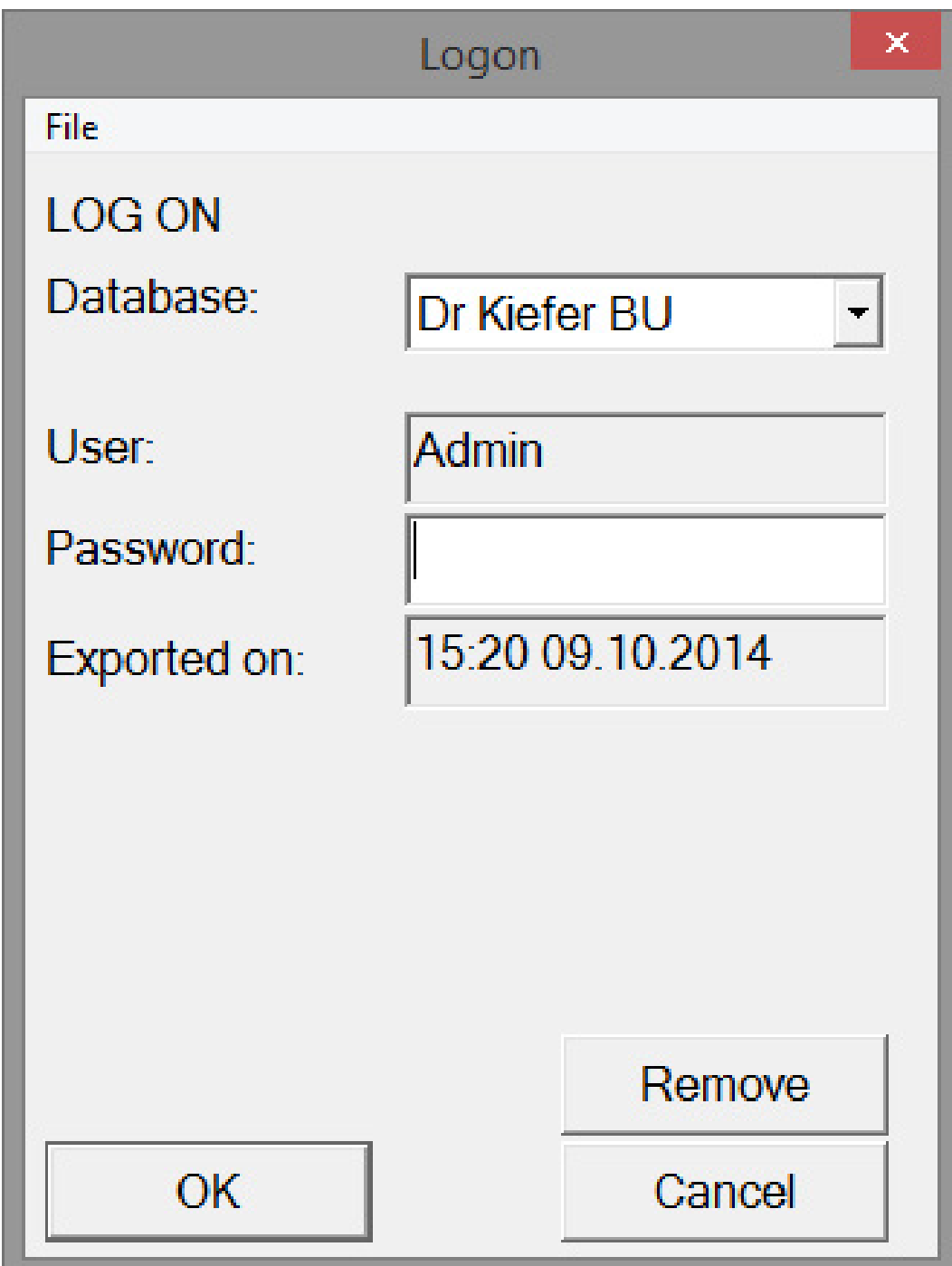

15. Accedere con la password del database

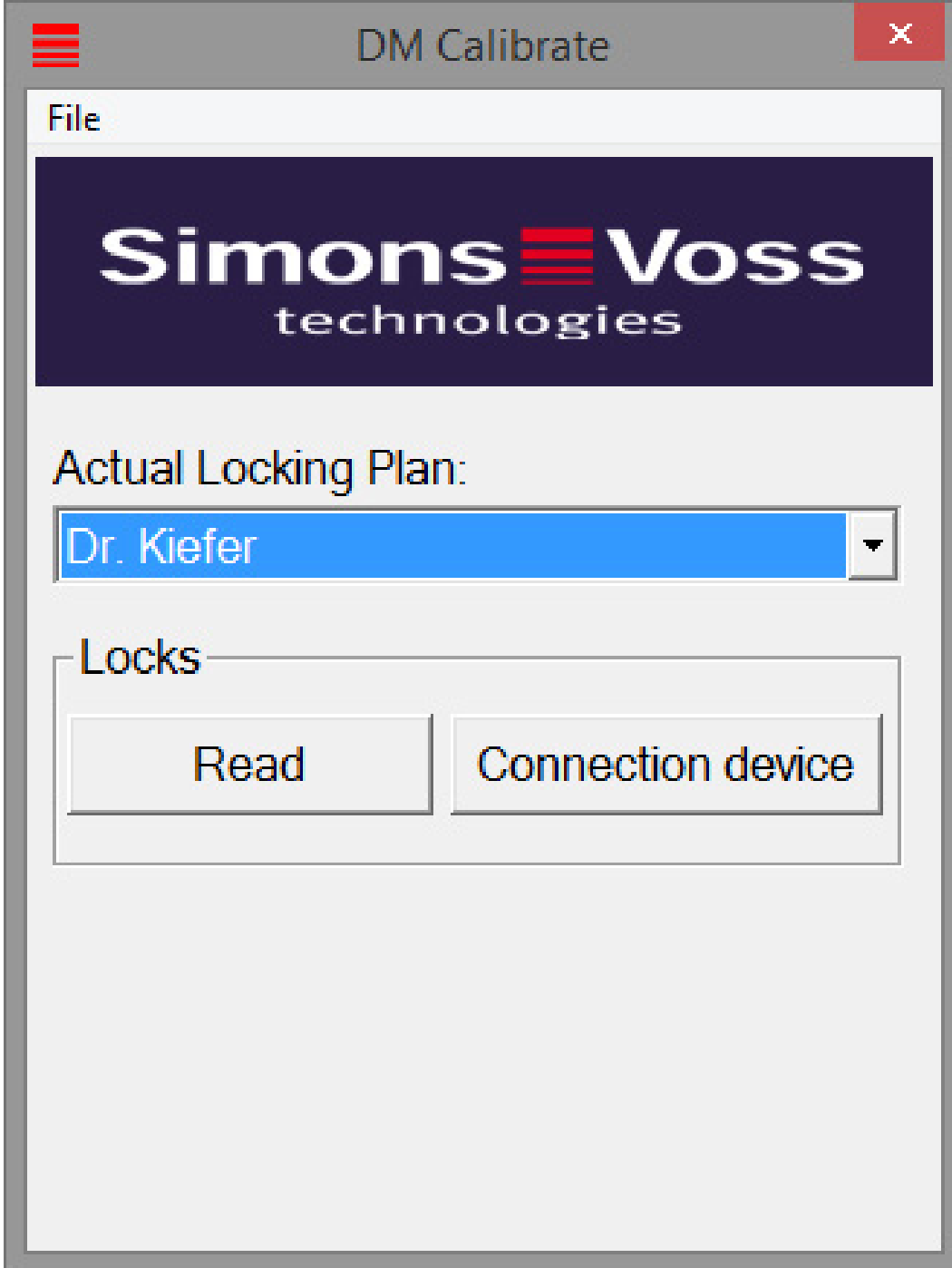

16. Fare clic su [Unità di collegamento]

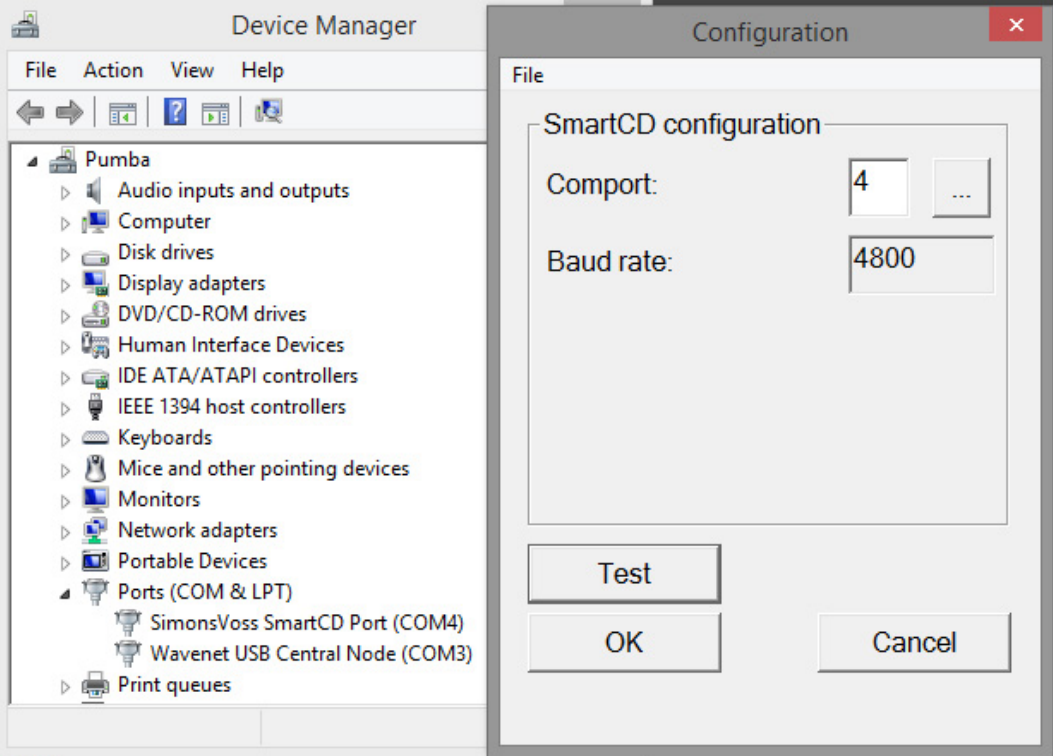

17. Immettere la Comport

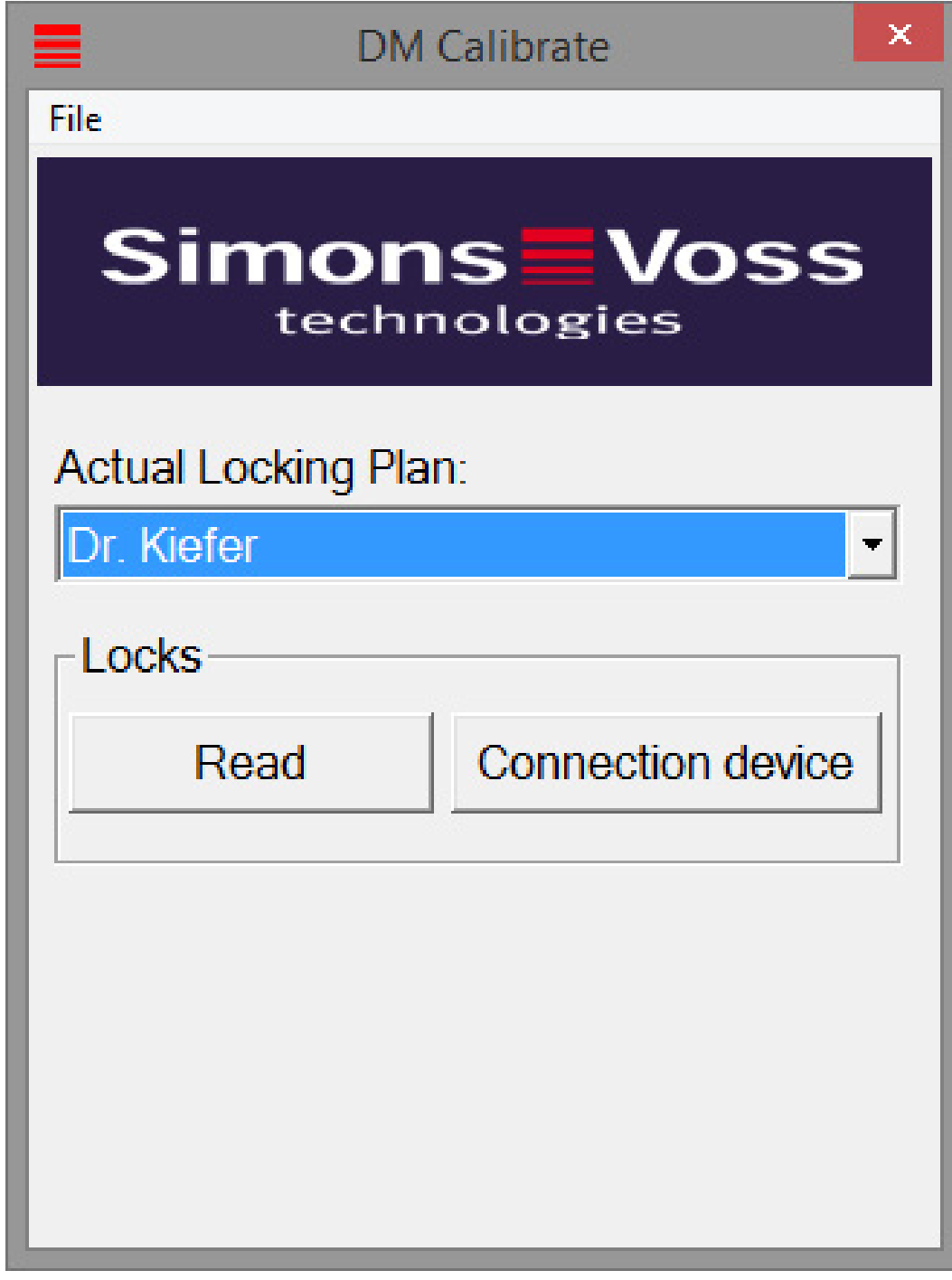

- 18. Fare clic su [Leggi]
	- 9 Comparirà il menu con la procedura di calibrazione

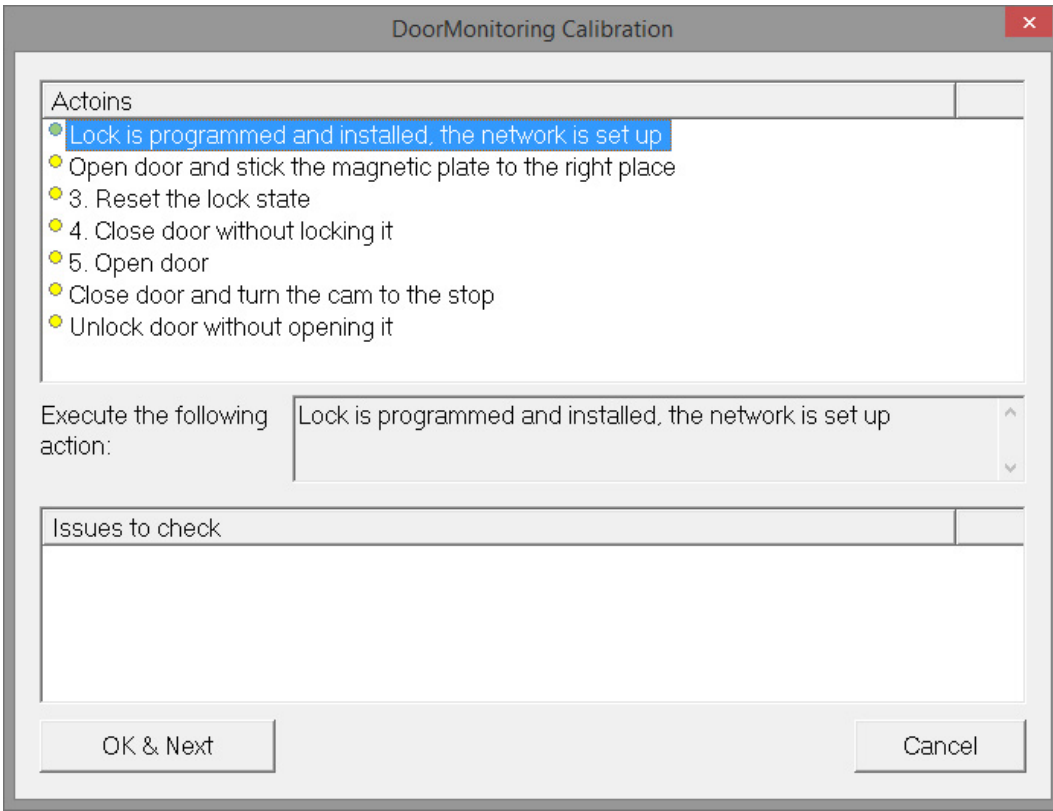

## 19. Seguire le istruzioni e confermare con [OK e Avanti]

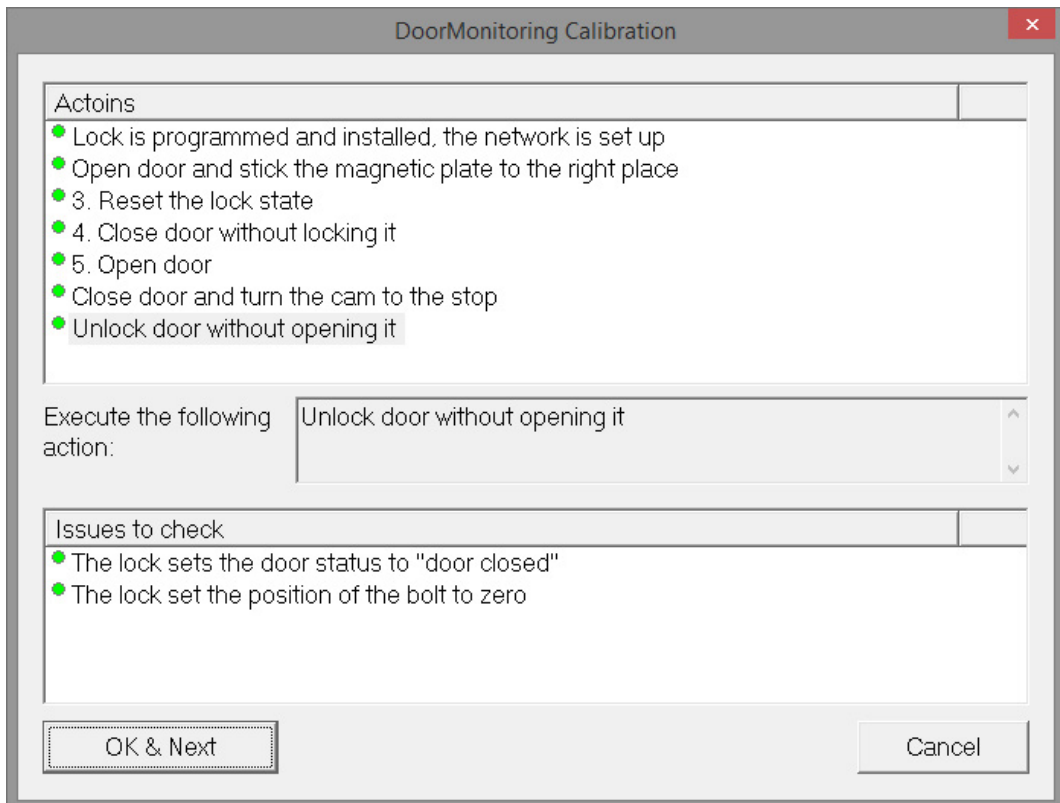

- 20.Non appena tutte le azioni sono state eseguite, terminare la calibrazione DoorMonitoring
- 21. Copiare i file nuovamente sul computer in cui si trova il piano di chiusura

22. Importare le attività tramite File » Importazione da LSM Mobile » LSM Mobile PC

## Operazioni di calibrazione

La calibrazione prevede sette passi

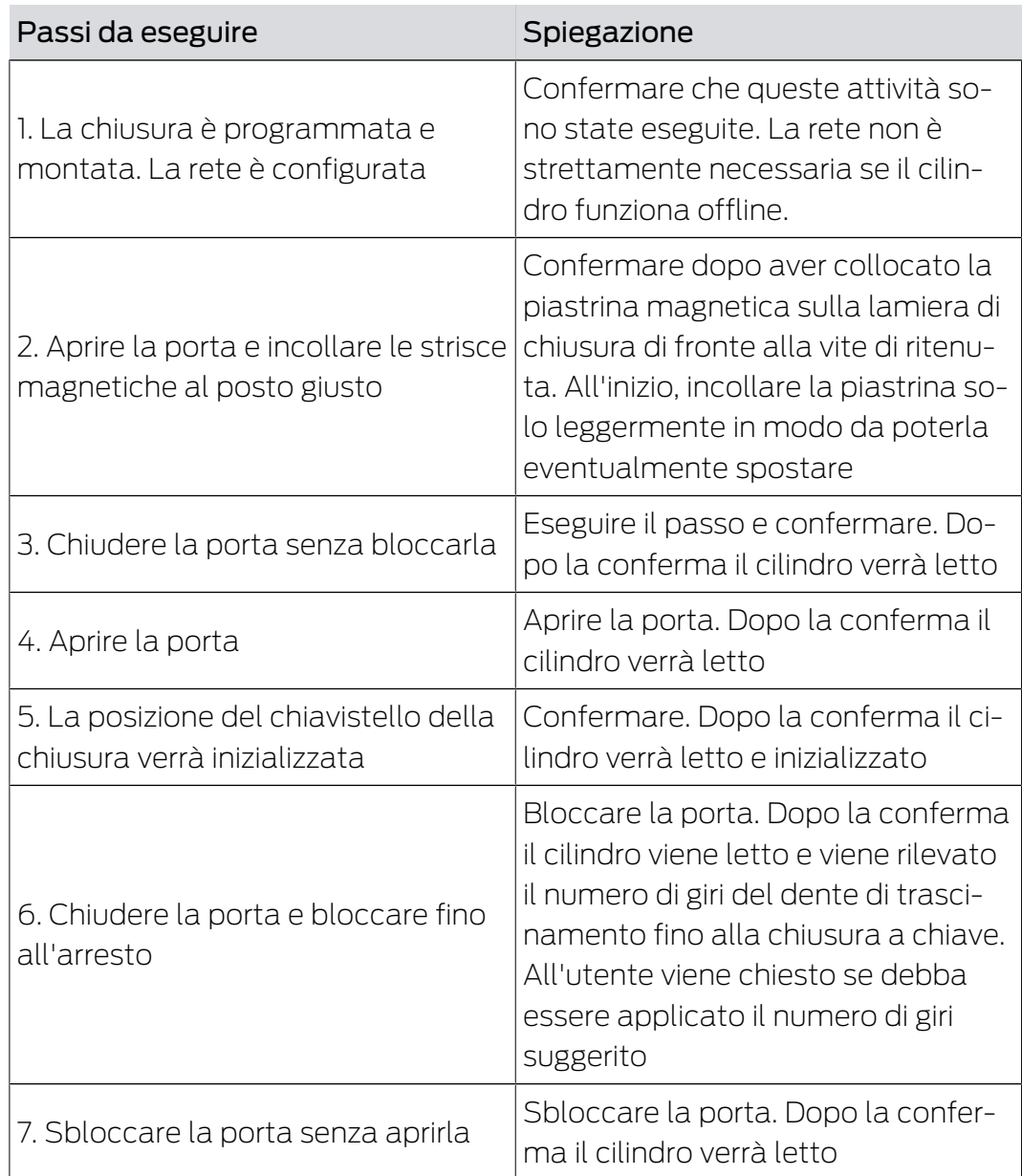

Il semaforo accanto a ciascun passo ne indica lo stato:

- Giallo: il passo non è ancora eseguito
- Verde: il passo è eseguito e il feedback è positivo
- Rosso: è presente un errore. Il passo non è stato eseguito o è stato rilevato un errore

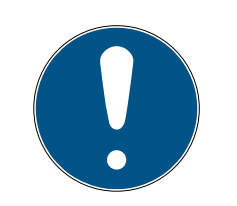

## **NOTA**

Nota sul cilindro antipanico: nel cilindro DM.AP2 non viene eseguito il monitoraggio del movimento del chiavistello. Per tale motivo nel controllo del cilindro DM.AP2 vanno eseguiti i passi da 1 a 4. Gli altri passi vanno saltati. Premere [OK e Avanti] e ignorare i commenti.

## Controllo della posizione del magnete

Se la porta è stata chiusa ma lo strumento di calibrazione rileva che la porta non è chiusa (Passo 3), è necessario controllare la posizione della piastrina magnetica o aumentare il numero delle piastrine magnetiche.

Il Passo 4 va eseguito con la porta accostata. Se dopo il Passo 4 con la porta accostata, questa viene rilevata ancora come chiusa, significa che il campo magnetico è troppo forte.

Spostare la piastrina magnetica verso il centro del telaio o ridurre le dimensioni della piastrina

## 5.4.3 Impiego nelle uscite di emergenza

#### Impiego nelle serrature delle uscite di emergenza

Le serrature antipanico hanno la caratteristica di potersi sbloccare e aprire dal lato interno della porta premendo la maniglia. La serratura si sblocca senza che giri il dente di trascinamento. Alcune serrature necessitano di un cilindro antipanico poiché in alcune posizioni il dente di trascinamento può causare il blocco della serratura. Va pertanto chiarito insieme al produttore della serratura se sia necessario montare un cilindro AP. In caso di uso del cilindro DM nelle serrature delle uscite di emergenza, vanno appurati preliminarmente alcuni punti:

- **::** Serratura SVP o non SVP
- Necessità di un cilindro AP per evitare il blocco della serratura
- Comportamento di attivazione tipico della porta.

La porta viene aperta generalmente con un transponder autorizzato o premendo la maniglia interna? Il cilindro DM registra i movimenti del dente di trascinamento e rileva lo stato della serratura dai giri e dal senso di rotazione. Il ritorno del chiavistello e quindi lo sblocco della porta non viene invece registrato. Nel cilindro DM.AP2 il monitoraggio del dente di trascinamento è disattivato. Lo sblocco manuale non viene monitorato.

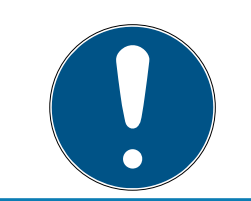

## **NOTA**

In caso di montaggio nella serratura di un'uscita di emergenza vanno sempre osservati i requisiti delle norme DIN EN 179 o EN 1125.

#### Impiego nelle serrature SVP

Una serratura SVP (serratura antipanico autobloccante) può essere aperta dall'interno premendo la maniglia e bloccata chiudendo la porta. In questo modo, il cilindro DM non indica in modo affidabile - o affatto - la posizione del chiavistello. Il cilindro DM.AP2 non monitora la posizione del chiavistello. In questo modo, viene monitorato solo lo stato di apertura della porta. Va effettuata la seguente configurazione.

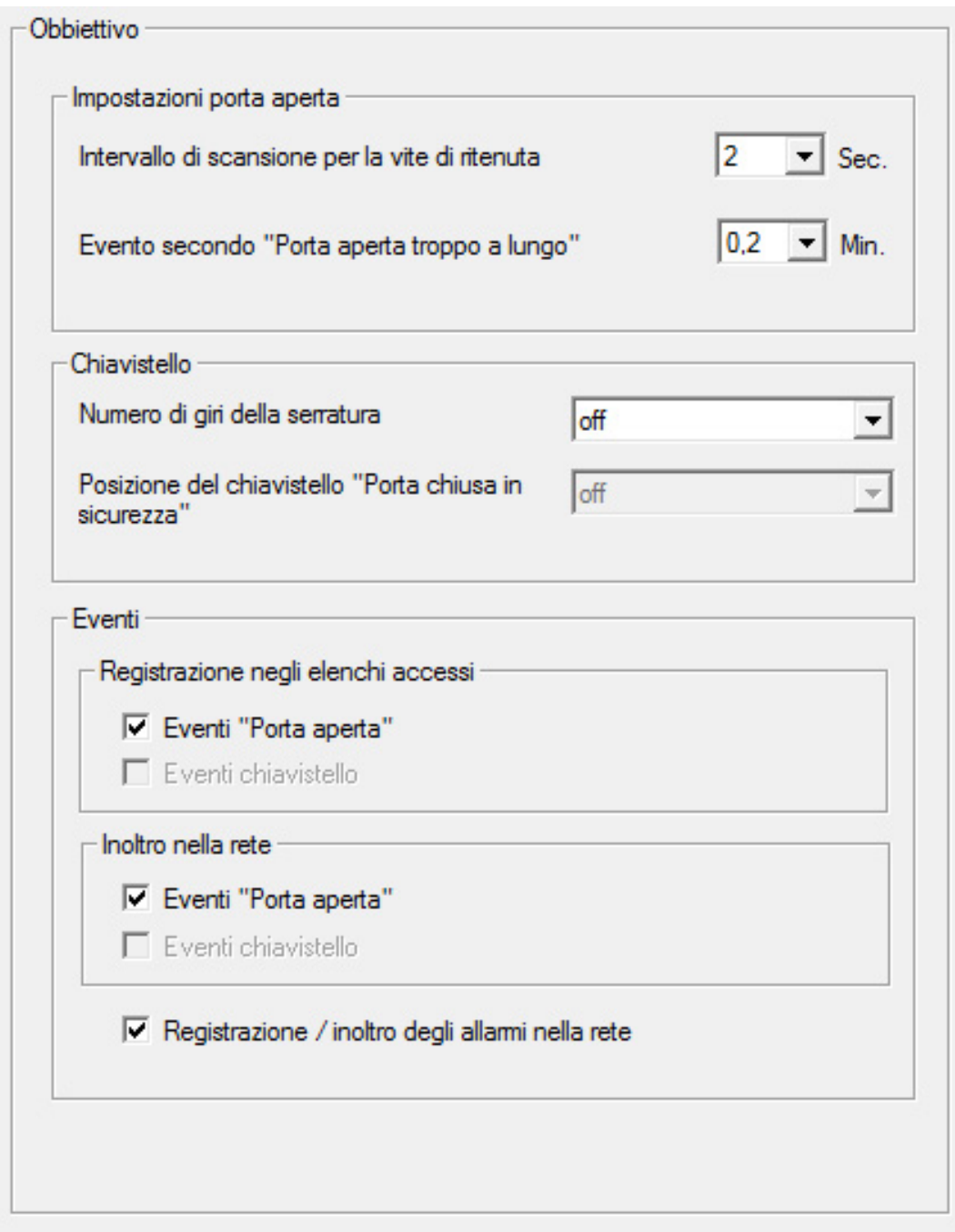

Poiché tuttavia una porta aperta non genera alcun allarme, è necessario creare un evento (Event) per l'apertura della porta. Non appena la porta viene aperta, l'evento diventa attivo e viene eseguita un'azione prestabilita.

## 6. Funzionamento diurno

## 6.1 Indicazioni

È possibile visualizzare le informazioni più importanti relative al proprio impianto di chiusura direttamente nel piano di chiusura. Gli stati porta del cilindro DM possono essere rappresentati direttamente nel piano di chiusura

- Questa vista ha senso, tuttavia, solo in caso di collegamento online del cilindro DM
- Se un nodo radio (LockNode) si guasta, il sistema lo rileva solo quando il cilindro viene attivato dall'LSM (lettura, riprogrammazione). Pertanto è utile controllare lo stato della rete WaveNet
- **I** I cilindri trasmettono ogni variazione di stato all'LSM (LSM Basic Online) o al CommNode Server (Business / Professional) in tempo reale. Se l'LSM viene chiuso, lo stato attualmente visualizzato viene salvato
- Se lo stato di una porta cambia quando l'LSM è chiuso (Basic) o il CommNode Server è stato arrestato (Business / Professional), tale variazione non viene registrata dal sistema. Lo stato corretto viene nuovamente visualizzato solo quando viene apportata una modifica allo stato della porta

| Opzioni<br>Finestra Aiuto |                                           |  |                     |
|---------------------------|-------------------------------------------|--|---------------------|
|                           | Visualizzazione matrice<br>Stampa matrice |  | h۸                  |
|                           | Colonne aggiuntive                        |  | Transponder/persone |
|                           | Registra                                  |  | Chiusure/porte      |
|                           | Numerazione automatica                    |  | Gruppi transponder  |
|                           | Ampliato                                  |  | Settori             |
|                           | Rapporti                                  |  |                     |
| Rete                      |                                           |  |                     |
|                           | Elenco accessi                            |  |                     |
|                           | Sicurezza password utente                 |  |                     |

Fig. 14: Colonne supplementari nel piano di chiusura
1. Nella riga di menu, fare clic su "Opzioni" > "Colonne supplementari" > "Chiusure/Porte"

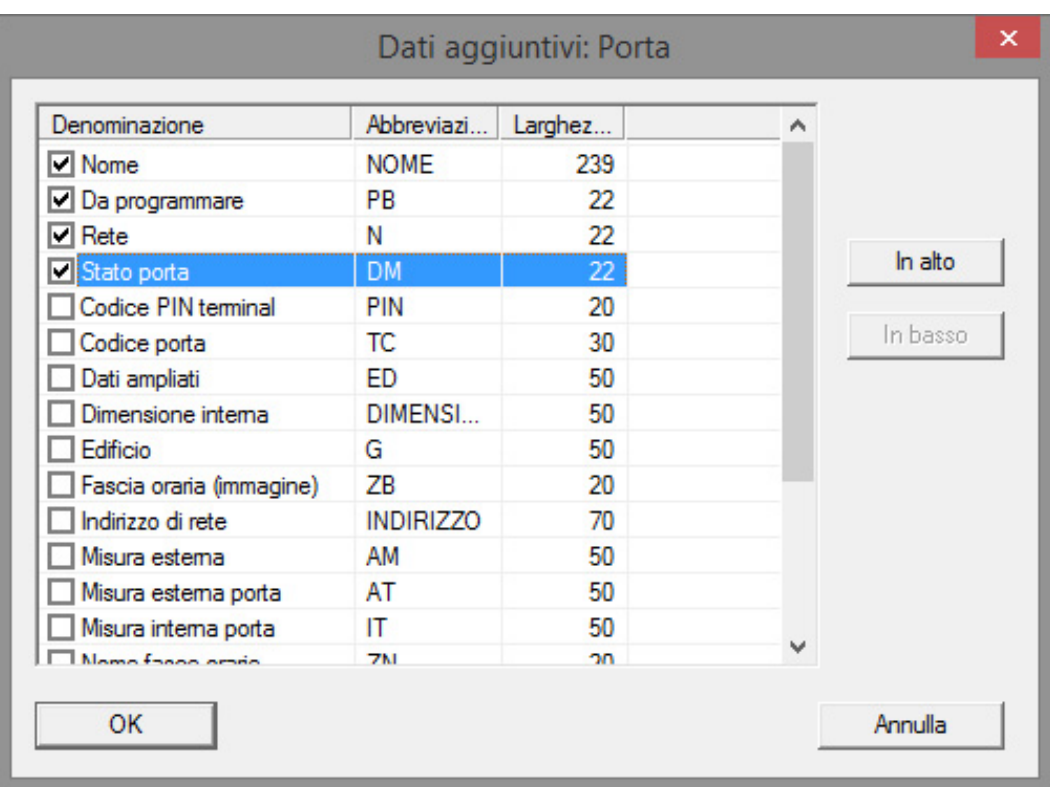

Fig. 15: Selezione colonne

- 2. Selezionare "Rete" e "Stato porta"
- 3. Modificare la sequenza nell'elenco facendo clic su [In alto] e [In basso]
- 9 Il collegamento di rete e lo stato porta vengono ora visualizzati nel piano di chiusura

#### Vista matrice

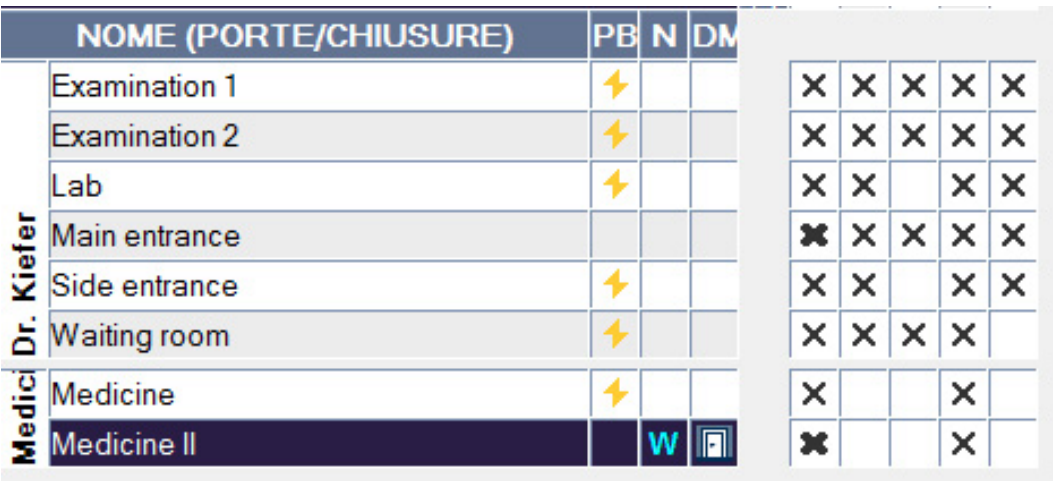

Gli stati porta vengono visualizzati nella matrice tramite vari simboli

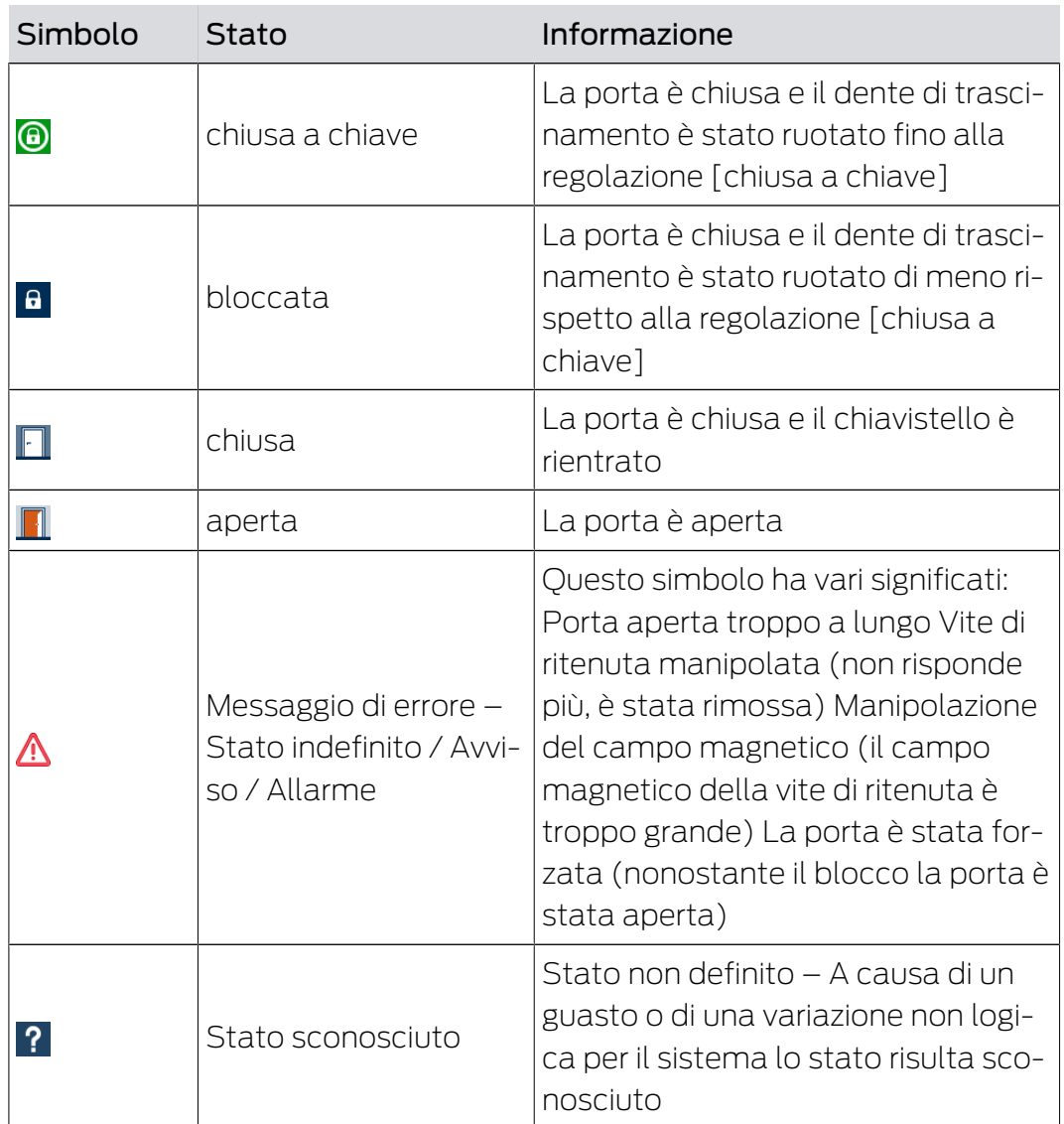

Tab. 2: Simboli DoorMonitoring nella matrice

#### Stato sconosciuto

Il simbolo "stato sconosciuto" e il simbolo dell'allarme non cambiano autonomamente al cessare del guasto (ad eccezione dell'allarme "Porta aperta troppo a lungo", che non scompare alla chiusura della porta). L'allarme deve essere resettato

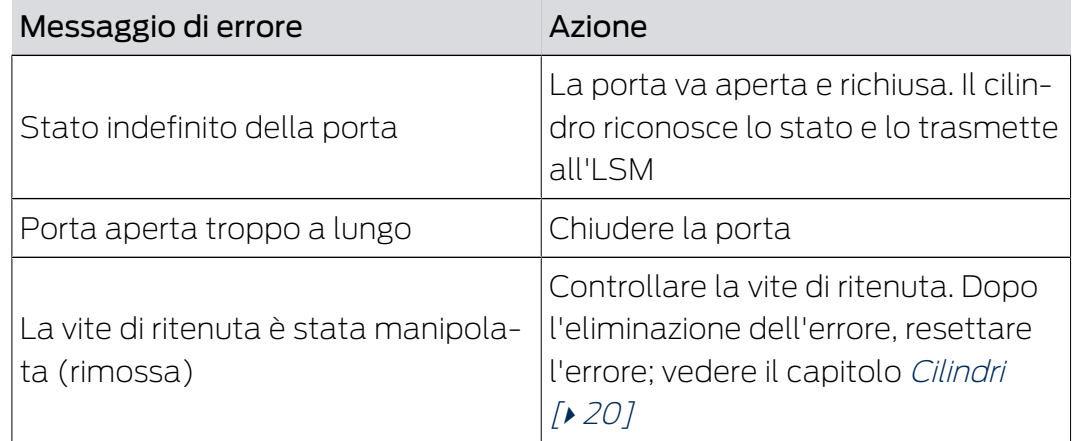

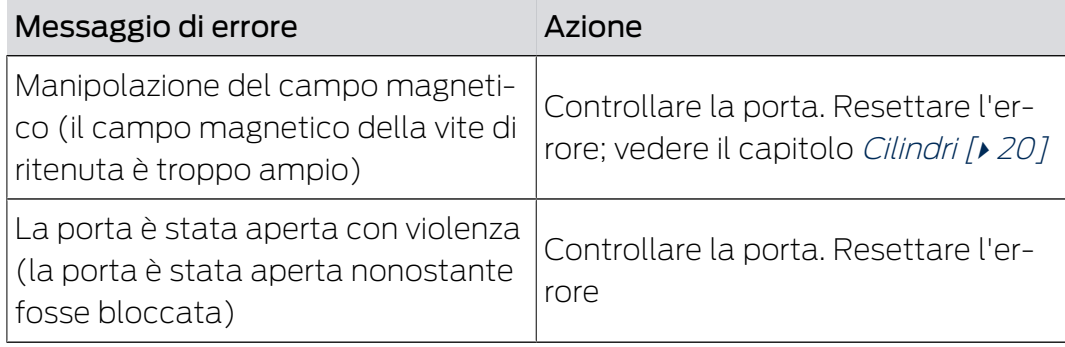

#### 6.2 Lettura dei componenti

È possibile leggere in qualunque momento lo stato di una chiusura

Per le chiusure non collegate in rete, la lettura avviene nella chiusura per mezzo di un dispositivo di programmazione. Le chiusure collegate in rete vengono lette dalla propria postazione di lavoro tramite la rete

- 1. Selezionare la chiusura nel piano di chiusura
- 2. Fare clic nel menu su "Programmazione"
- 3. Selezionare "Leggere la chiusura/Impostare l'ora"

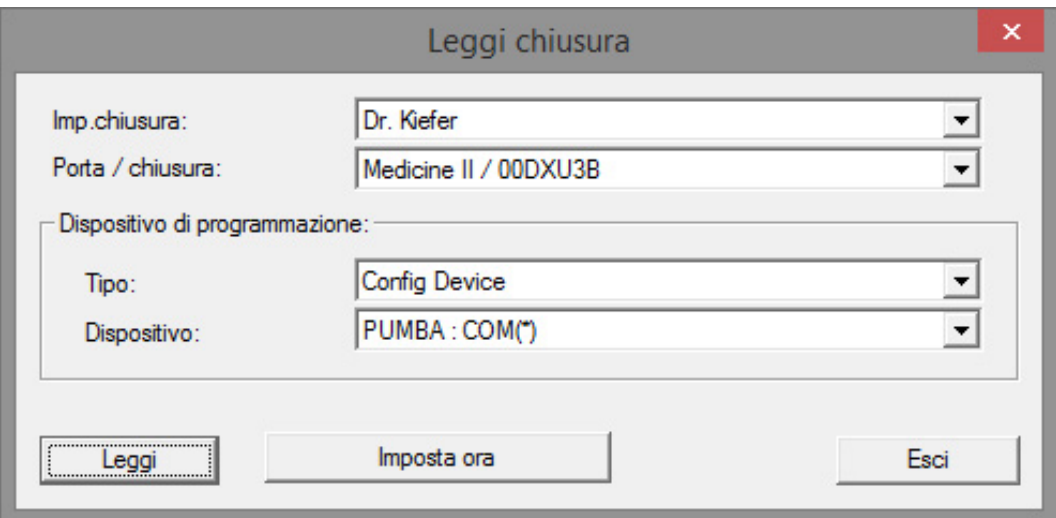

- 4. Controllare l'impianto di chiusura e la porta / chiusura
- 5. Selezionare il dispositivo di programmazione corretto
	- Config Device: se la chiusura va letta con un dispositivo di programmazione

- Lock Node: se la chiusura va letta online tramite un LockNode esterno - Nodo WaveNet: se la chiusura va letta online tramite un nodo Wave-Net e un LockNode integrato (LN.I)

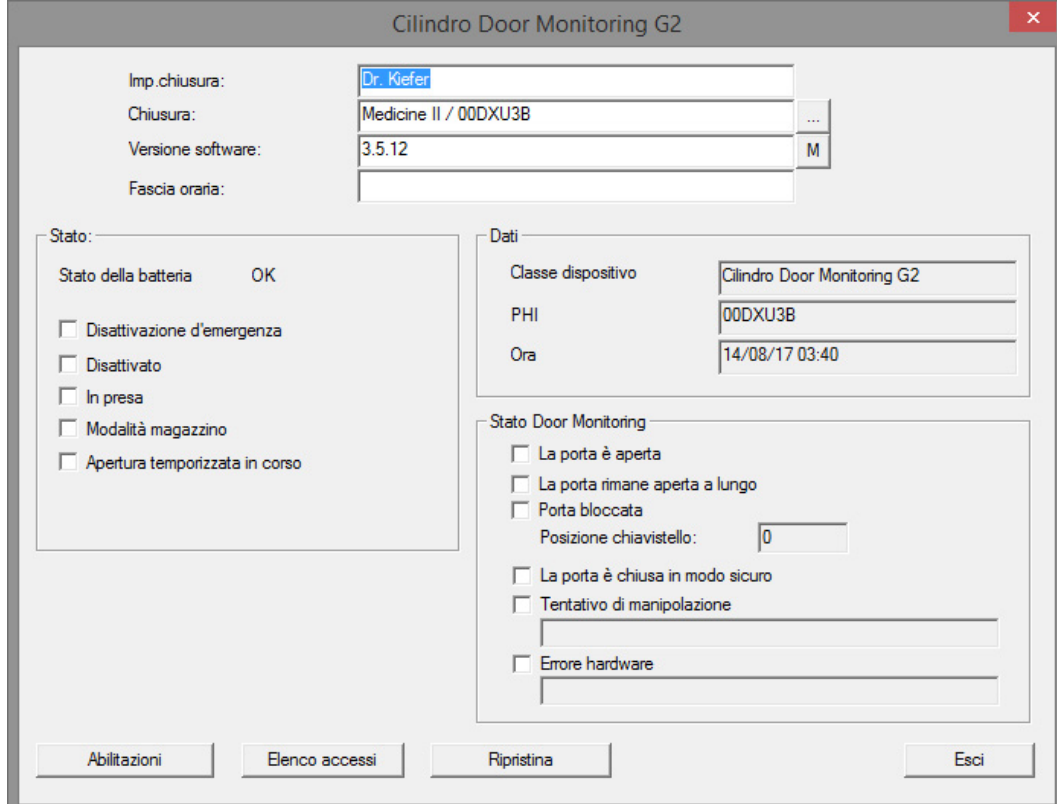

- 6. Si vedrà lo stato della batteria e lo stato DoorMonitoring
- 7. Fare clic su [Autorizzazioni] per visualizzare i supporti di identificazione autorizzati

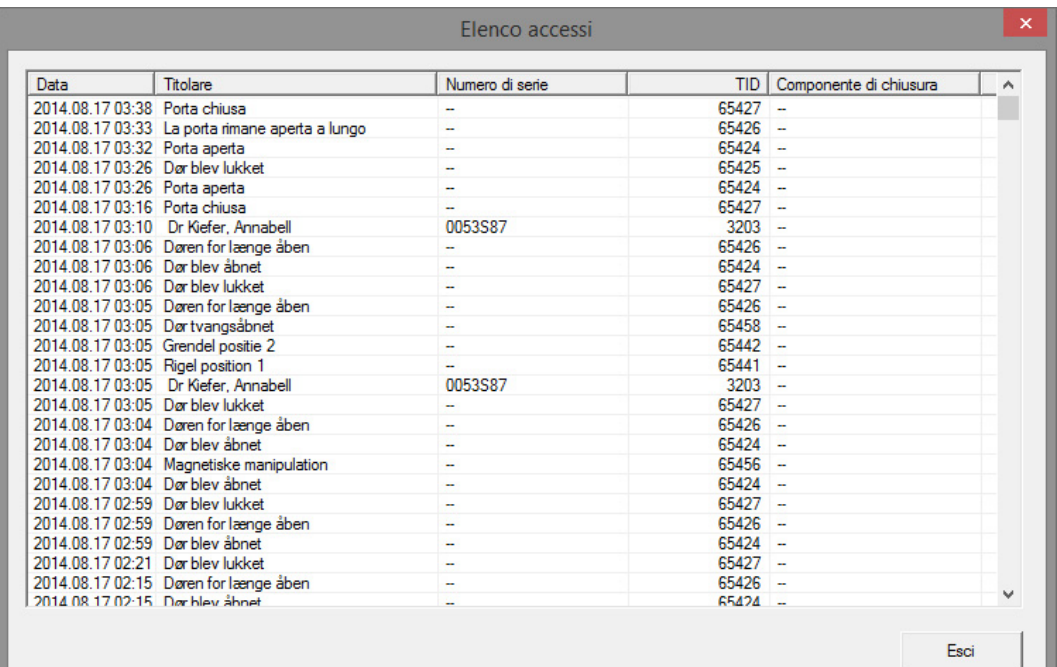

8. Fare clic su [Elenco accessi] per leggere gli accessi. Nel cilindro Door-Monitoring vengono letti anche le posizioni del chiavistello e gli stati porta

### 7. Manutenzione

### 7.1 Segnali acustici

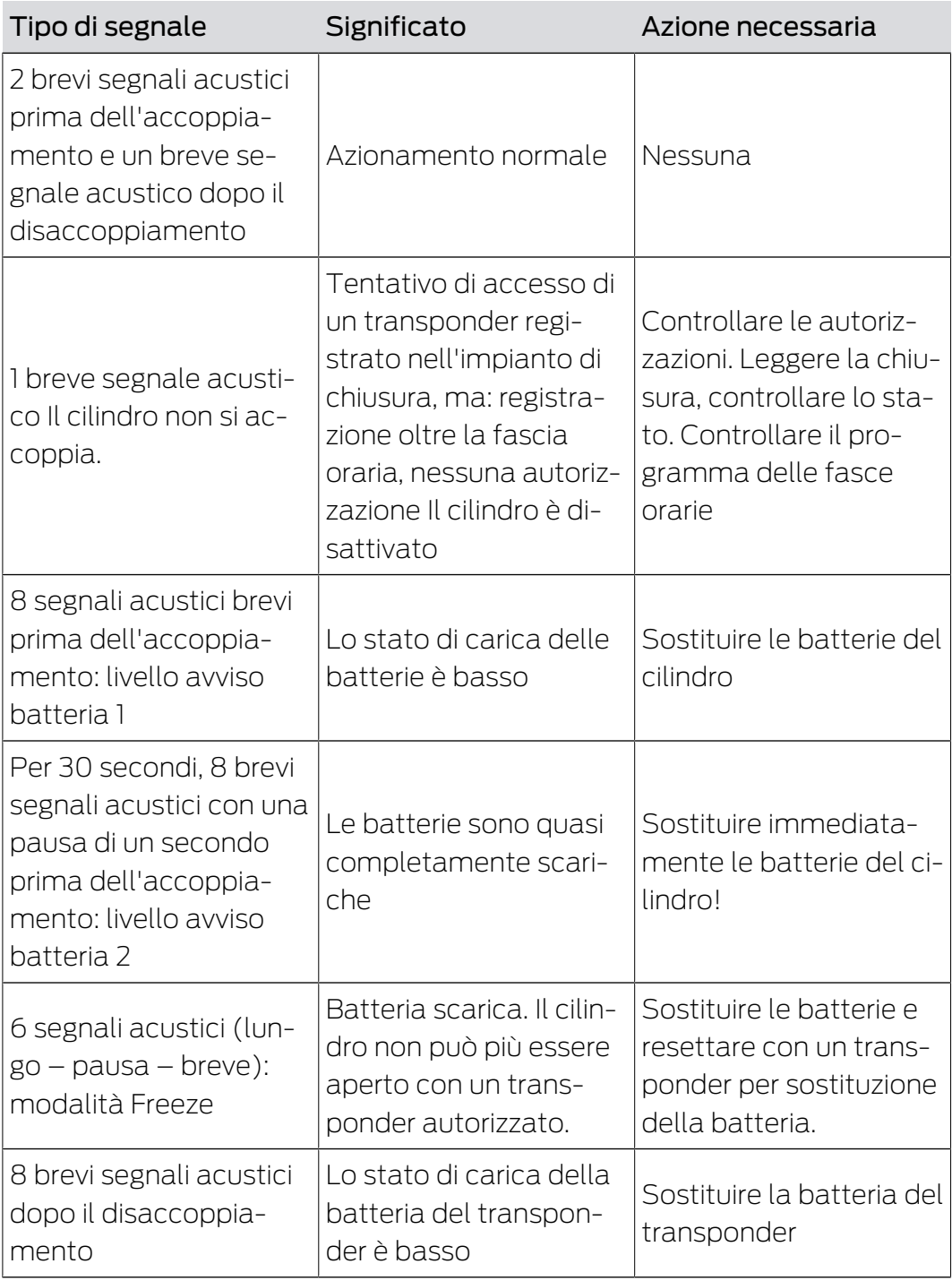

Tab. 3: Segnali acustici del cilindro

#### 7.2 Batterie

#### Durata delle batterie

La durata delle batterie dipende dalle impostazioni di configurazione del cilindro DM e dall'utilizzo. Influiscono sulla durata delle batterie:

- la velocità di scansione della vite di ritenuta
- il numero degli azionamenti
- la lettura degli elenchi accessi
- **l** le riprogrammazioni
- **:** il numero di task

Il numero massimo di azionamenti è 50.000.

La durata delle batterie dipende dall'impostazione della vite di ritenuta:

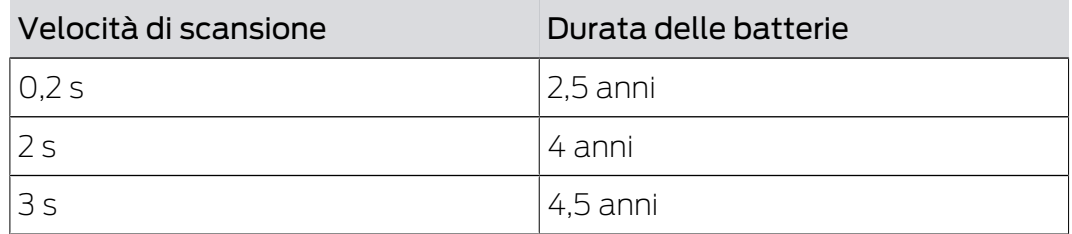

Tab. 4: Velocità di scansione e durata delle batterie.

Le durate riportate hanno valore indicativo. L'avviso batteria non viene emesso al termine della durata sopra riportata, ma in base al livello di carica della batteria misurato.

#### Livelli avviso batteria

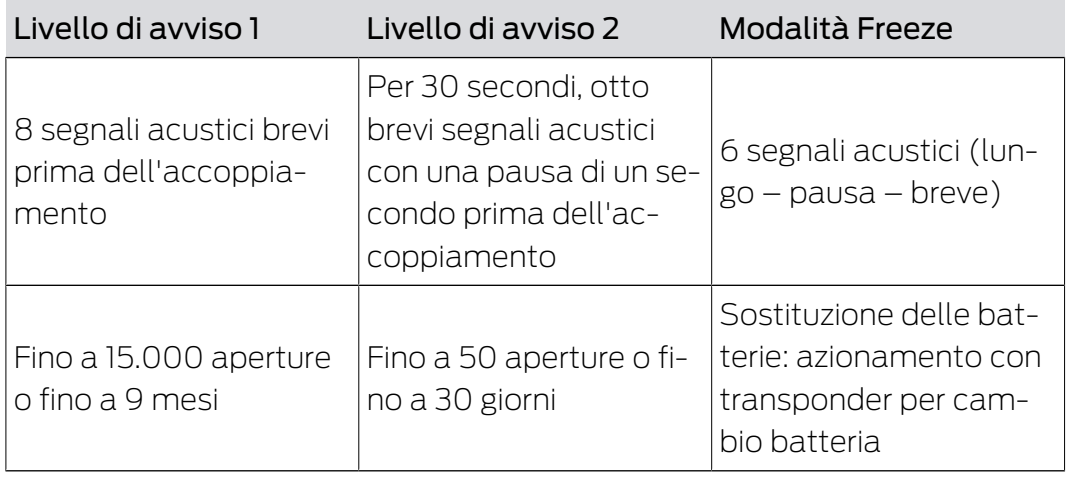

Tab. 5: Livelli avviso batteria del cilindro DM

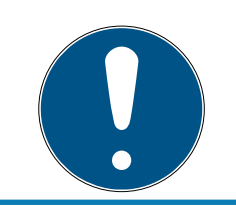

#### **NOTA**

Dal livello avviso batteria 2 la funzione di monitoraggio del cilindro è disattivata! Non verranno registrate né trasmesse le modifiche di stato.

Dopo che il livello di avviso 2 è comparso per la prima volta, è possibile effettuare ancora circa 50 aperture con un transponder. Dopo il raggiungimento di questo numero di aperture o dopo 4 settimane circa, il

cilindro passa automaticamente alla modalità Freeze. In modalità Freeze, il cilindro può essere sostituito solo con il cosiddetto transponder per sostituzione della batteria abbinato ad un transponder autorizzato.

#### Modalità Freeze

Se non si osservano i livelli di avviso batteria 1 e 2 e il gestore dell'impianto di chiusura non viene informato, la chiusura passa alla modalità Freeze. Per evitare lo scaricamento completo in questo stato, la chiusura non può più essere attivata con il transponder dell'utente.

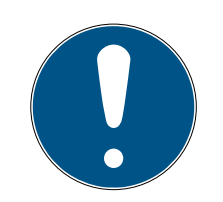

#### **NOTA**

In modalità Freeze è possibile aprire la porta solo con un transponder per sostituzione della batteria.

I normali transponder non possono più aprire la porta

 Sostituire immediatamente le batterie al raggiungimento del primo livello di avviso batteria

#### Sostituzione delle batterie

- $\checkmark$  Si ha a disposizione una chiave per sostituzione batteria
- $\checkmark$  Si ha a disposizione un transponder per sostituzione batteria
- $\checkmark$  Si hanno a disposizione delle batterie nuove di ricambio
- $\checkmark$  Si ha a disposizione un transponder autorizzato
- 1. Se il cilindro si trova in modalità Freeze, azionare il transponder per sostituzione batteria
	- 9 Ora il cilindro può essere aperto con un transponder autorizzato
- 2. Azionare il transponder autorizzato
- 3. Sostituzione delle batterie
- 4. Azionare il transponder autorizzato
- 9 La modalità Freeze è eliminata in modo duraturo. Il cilindro può essere utilizzato come di consueto

#### Sostituzione delle batterie

1. Posizionare la chiave di montaggio/per batteria sul pomolo interno in modo che i due naselli si innestino nelle aperture del disco di arresto (se necessario ruotare il pomolo finché i due naselli della chiave si agganciano nel pomolo). Avviso: affinché possa innestarsi nel disco di arresto, la chiave di montaggio/per batteria deve essere posizionata a filo della superficie frontale interna dell'anello dell'impugnatura. . Toccare le nuove batterie solo con guanti puliti privi di grasso.

- 2. Tenere fermo il pomolo interno e ruotare con cautela la chiave di montaggio / per batteria di circa 30° in senso orario (fino a percepire un rumore secco).
- 3. Rimuovere la chiave di montaggio/per batteria dal pomolo
- 4. Spingere indietro l'anello dell'impugnatura in direzione della porta in modo che si stacchi dal pomolo
- 5. Tenere fermo l'anello dell'impugnatura, ruotare il pomolo di circa 10° in senso antiorario e sfilarlo
- 6. Togliere con cautela le due batterie dal supporto
- 7. Inserire contemporaneamente le nuove batterie nel supporto con i poli positivi l'uno verso l'altro (sostituire le batterie il più velocemente possibile)

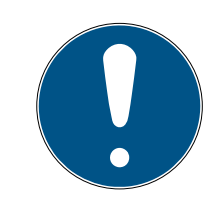

#### **NOTA**

Inserire sempre le pile a bottone nel cilindro con i poli positivi rivolti l'uno verso l'altro

Le batterie avranno la durata indicata solo se montate correttamente

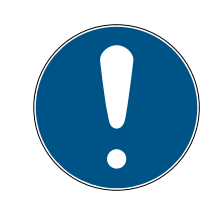

#### **NOTA**

Le batterie si corrodono se vengono a contatto con sudore e grasso

Le batterie si scaricano anzitempo

Le batterie corrose possono causare danni irrimediabili al cilindro

- 1. Non toccare mai le batterie a mani nude
- 2. Toccare le batterie nuove solo con guanti puliti e privi di grasso

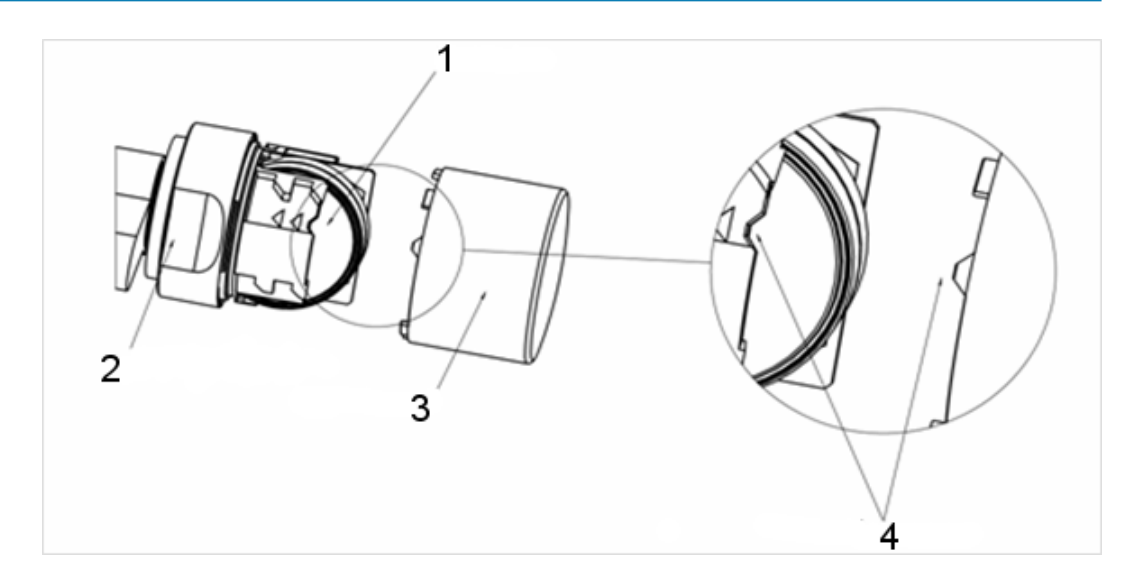

- 8. Infilare nuovamente il pomolo (secondo le tacche triangolari, vedere schizzo), tenere fermo l'anello dell'impugnatura e fissare il pomolo interno ruotandolo in senso orario (circa 10°)
- 9. Spingere nuovamente l'anello dell'impugnatura sul pomolo in modo che il pomolo e l'anello siano a filo
- 10. Posizionare la chiave di montaggio/per batteria sul pomolo interno in modo che i due naselli si innestino nelle aperture del disco di arresto (se necessario ruotare il pomolo finché i due naselli della chiave si agganciano nel pomolo)
- 11. Richiudere il pomolo con una rotazione di circa 30° in senso orario (fino a percepire un rumore secco)
- 12. Attivare ora un transponder autorizzato e testare il funzionamento

#### 7.3 Diagnosi degli errori

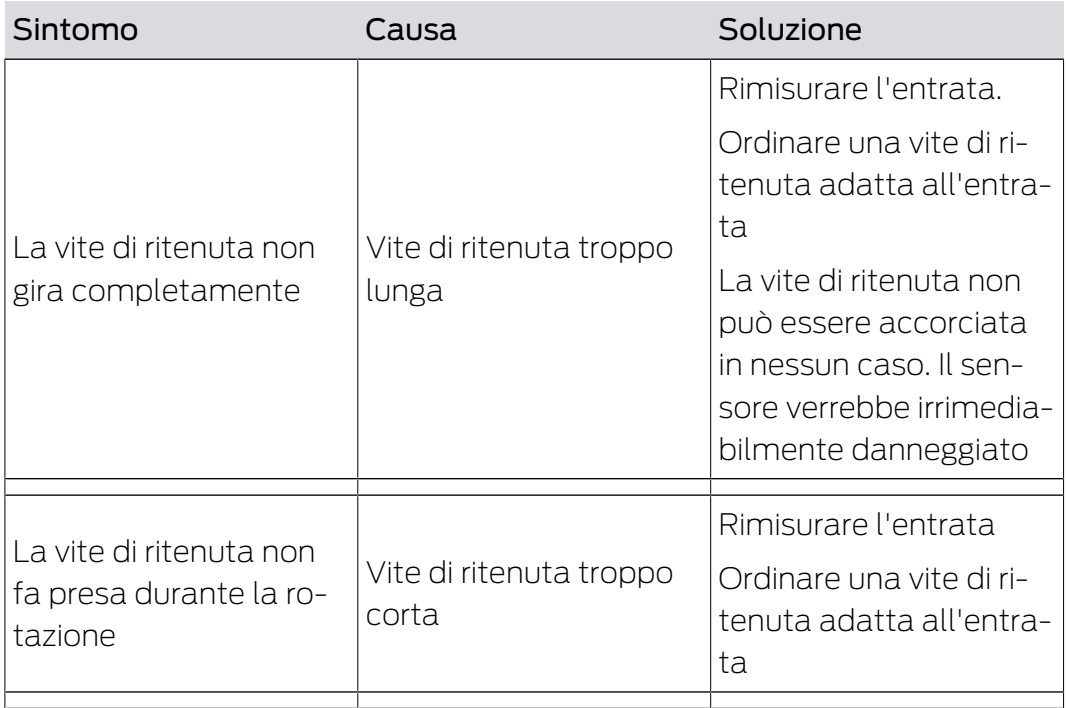

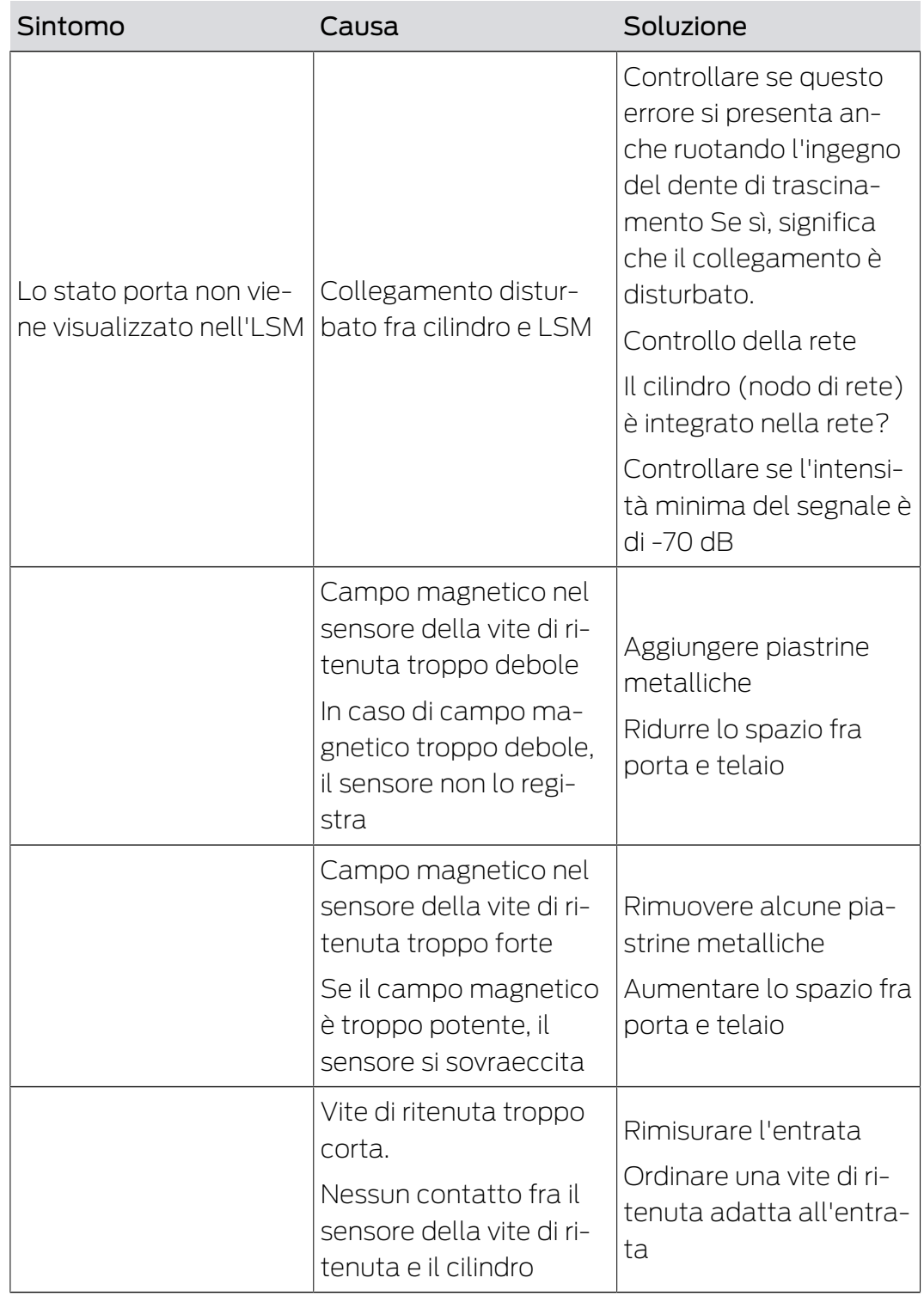

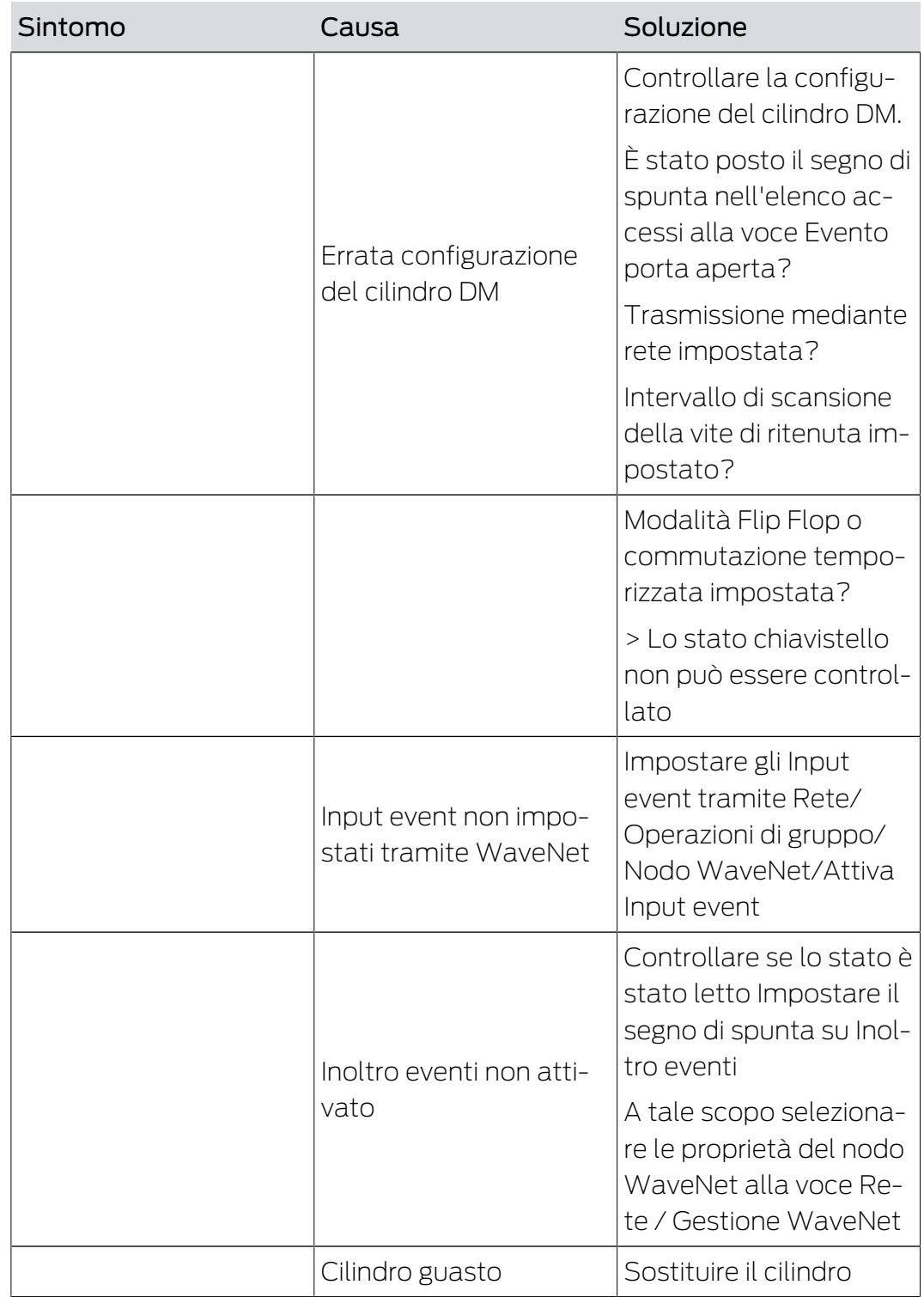

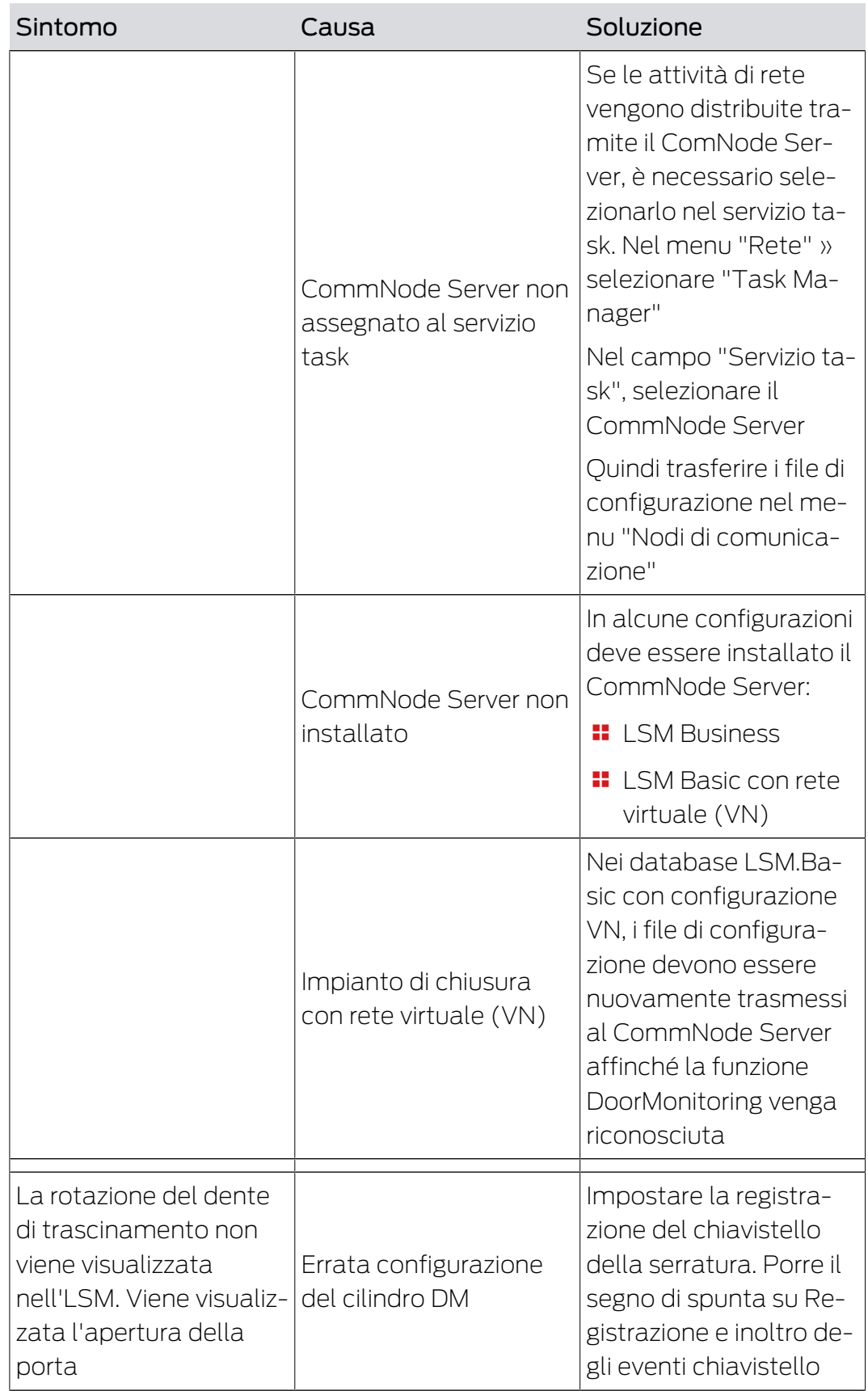

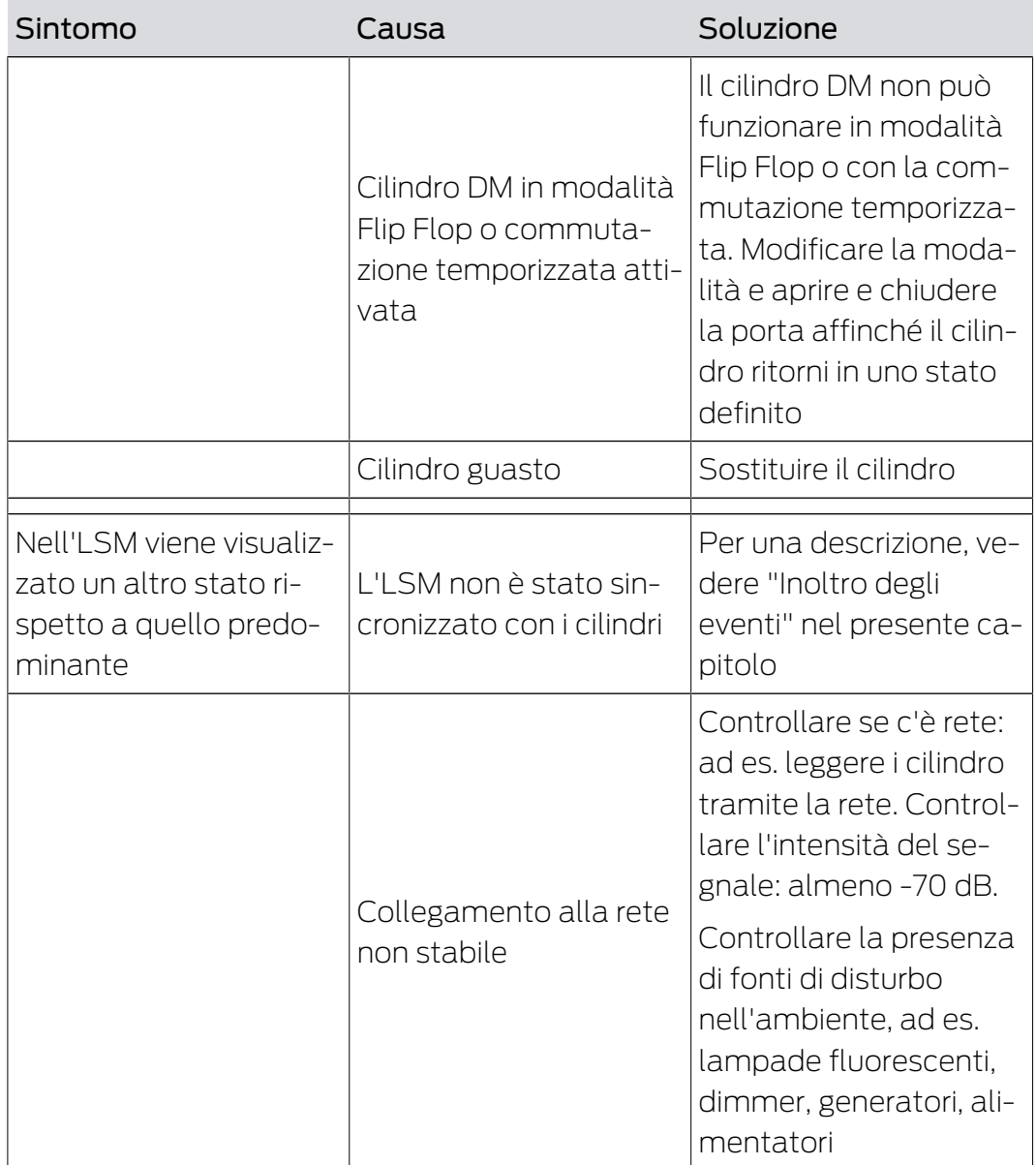

#### Inoltro degli eventi

Se gli stati porta non vengono visualizzati nell'LSM, controllare le impostazioni di rete.

Stabilire dapprima il riconoscimento rete della chiusura

- ü La colonna "Rete" è visualizzata nel piano di chiusura. La "W" è visibile nel piano di chiusura
- 1. Spostarsi con il mouse sulla "W" nel piano di chiusura > Viene visualizzato il numero del nodo WaveNet, ad es. WNNode\_0026
- 2. Prendere nota del numero per l'uso futuro

#### Attivazione degli input event

Affinché gli eventi del cilindro siano trasmessi al LockNode, devono essere attivati gli input event

- 1. Aprire la voce di menu "Rete" > "Operazioni cumulative" > "Nodo WaveNet"
- 2. Selezionare il nodo con il numero precedentemente annotato
- 3. Fare clic su [Attiva input event]
- 9 Gli input event sono attivati
- 1. Aprire la gestione della rete WaveNet tramite "Rete" » "Gestione Wave-Net"
- 2. Selezionare il segmento di rete con il nodo WaveNet cercato
- 3. Selezionare la porta alla voce "Nodi/Indirizzi"
- 4. Fare clic su [Proprietà]
- 5. Porre un segno di spunta alla voce "Configurazione" in "Attiva inoltro eventi"
- 6. Fare clic su [Programma]
- 7. Chiudere la finestra

### 8. Accessori

#### Set batterie

Per il cilindro è disponibile un set batterie con batterie di ricambio. Il set è composto da 10 batterie CR2450.

Numero d'ordine: Z4.BAT.SET

#### Vite di ritenuta

Il cilindro DM necessita di una vite di ritenuta speciale con sensore integrato per l'apertura porta.

Numero d'ordine: Z4.DM.xx.SCREW.n

La xx indica l'entrata della serratura e non va confusa con la lunghezza della vite di ritenuta. Le viti di ritenuta sono fornite di serie in passi di 5 mm per un'entrata compresa fra 25 e 70 mm. Su richiesta sono disponibili lunghezze speciali.

#### **Cacciavite**

La testa della vite di ritenuta è dotata al centro di una parte in rilievo che non ne permette l'avvitamento con un normale cacciavite a intaglio. Per tale motivo, è disponibile un apposito cacciavite.

Numero d'ordine: Z4.DM.SCREWDRIVER

#### Nodo di rete WaveNet LN.I

Il nodo di rete WaveNet è una calotta sostitutiva che contiene l'elettronica per il collegamento in rete del cilindro DM.

### 9. Dati tecnici

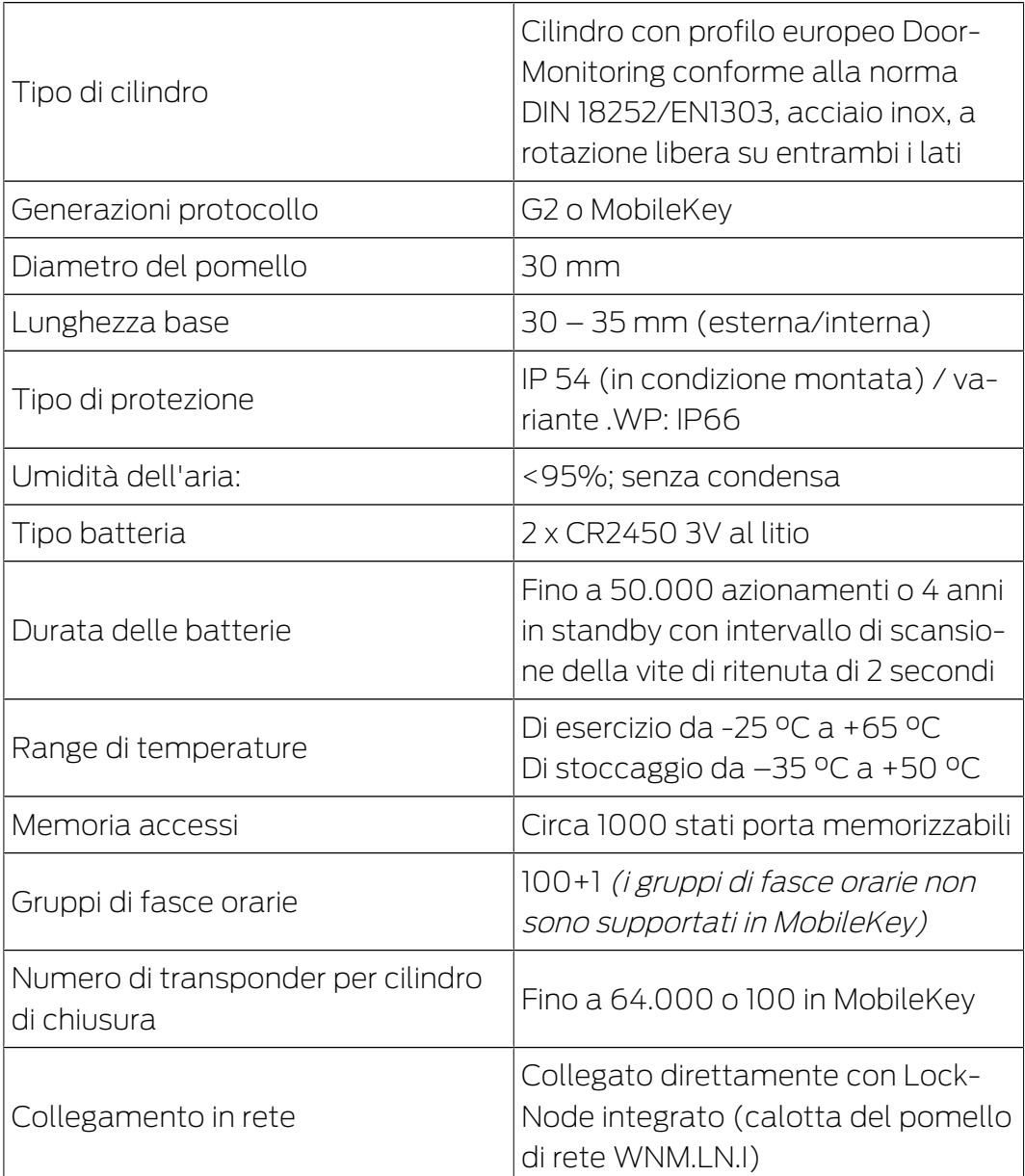

Tab. 6: Dati tecnici - Cilindro DoorMonitoring

#### Emissioni radio

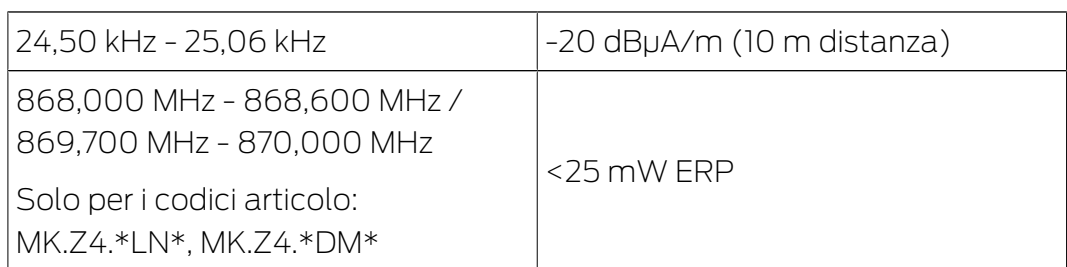

### 10. Dichiarazione di conformità

Het bedrijf SimonsVoss Technologies GmbH verklaart hierbij dat de artikelen (MK.Z4.\*, MK.Z4.\*LN\*, MK.Z4.\*DM\*) voldoet aan de volgende richtlijnen:

 $12014/53/UE$  **-RED-**

o per il Regno Unito: Normativa del Regno Unito 2017 n. 1206 -Apparecchiature radio-

 $12011/65/UE$  **-RoHS-**

o per il Regno Unito: Normativa del Regno Unito 2012 n. 3032 -RoHS-

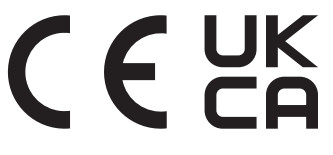

Il testo integrale della dichiarazione di conformità UE è disponibile al seguente indirizzo Internet: [www.simons-voss.com/it/certificati.html](https://www.simons-voss.com/it/certificati.html). Il testo integrale della dichiarazione di conformità UK è disponibile al seguente indirizzo Internet: [www.simons-voss.com/it/certificati.html](https://www.simons-voss.com/it/certificati.html).

### 11. Supporto e ulteriori informazioni

#### Materiale informativo/Documenti

Maggiori informazioni sul funzionamento e sulla configurazione nonché ulteriori documenti sono riportati nella homepage:

<https://www.simons-voss.com/it/documenti.html>

#### Dichiarazioni di conformità

Le dichiarazioni di conformità e altri certificati sono riportate nella homepage:

<https://www.simons-voss.com/it/certificati.html>

#### Informazioni sullo smaltimento

- Il dispositivo (MK.Z4.\*, MK.Z4.\*LN\*, MK.Z4.\*DM\*) non va smaltito fra i rifiuti domestici, ma conferito presso un centro di raccolta comunale per rifiuti elettronici speciali in conformità con la Direttiva Europea 2012/19/ UE.
- Riciclare le batterie guaste o esauste ai sensi della Direttiva Europea 2006/66/CE.
- Osservare le disposizioni locali in materia di smaltimento speciale delle batterie.
- Conferire l'imballaggio presso un punto di raccolta ai fini del riciclaggio ecologico.

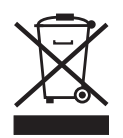

#### Supporto tecnico

Il nostro supporto tecnico sarà lieto di aiutarvi (linea fissa, i costi dipendono dal provider):

+49 (0) 89 / 99 228 333

#### E-mail

Se si preferisce contattarci via e-mail, scrivere all'indirizzo:

[support-simonsvoss@allegion.com](mailto:support-simonsvoss@allegion.com)

#### FAQ

Per informazioni e consigli utili, consultare l'area FAQ:

<https://faq.simons-voss.com/otrs/public.pl>

#### Indirizzo

SimonsVoss Technologies GmbH Feringastr. 4 D-85774 Unterfoehring Germania

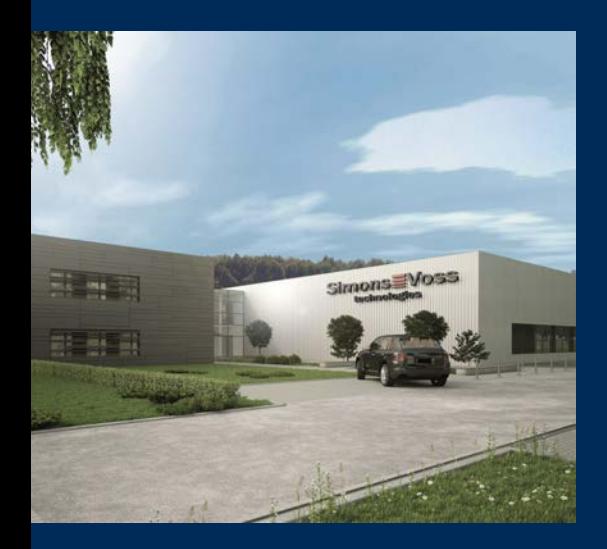

# Ecco a voi SimonsVoss

SimonsVoss, pioniere della tecnologia di chiusura radiocomandata senza fili, offre soluzioni di sistema con un'ampia gamma di prodotti per il settore SOHO, per le piccole e grandi imprese e le istituzioni pubbliche. Gli apparati SimonsVoss racchiudono funzionalità intelligenti, alta qualità e design pluripremiato Made in Germany.

Come fornitore di prodotti innovativi, SimonsVoss punta su scalabilità, alta sicurezza, affidabilità, software potenti e facilità d'uso. Questo rende SimonsVoss un leader tecnologico riconosciuto nell'ambito dei sistemi di chiusura digitali wireless.

Coraggio di innovare, mentalità e agire sostenibile e grande attenzione verso collaboratori e clienti: questa è la chiave del nostro successo.

SimonsVoss fa parte di ALLEGION, un gruppo internazionale operante nel settore della sicurezza. Allegion vanta sedi in circa 130 paesi [\(www.allegion.com\)](https://www.allegion.com).

#### Qualità "made in Germany"

Per SimonsVoss, il "Made in Germany" è un impegno serio: Tutti i prodotti sono sviluppati e realizzati esclusivamente in Germania.

© 2024, SimonsVoss Technologies GmbH, Unterföhring

Tutti i diritti riservati. Testo, immagini ed elaborazioni grafiche sono tutelati dai diritti d'autore.

Il contenuto di presento documento non può essere copiato, divulgato né modificato. Ulteriori informazioni su questo prodotto sono disponibili sul sito web di SimonsVoss. Con riserva di modifiche tecniche.

SimonsVoss e MobileKey sono marchi registrati di SimonsVoss Technologies GmbH.

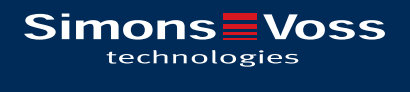

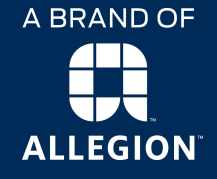

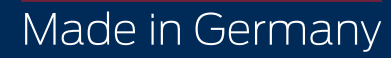